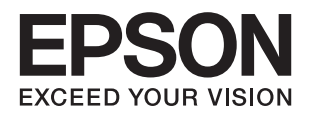

# **دليل المستخدم**

**حقوق النشر**

<span id="page-1-0"></span>لا يجوز إعادة نسخ أي جزء من هذا المنشور أو تخزينه في نظام استرداد أو نقله بأي شكل أو بأية وسيلة إلكترونية أو ميكانيكية أو عن طريق التصوير أو التسجيل، أو خلاف ذلك دون الحصول على إذن كتابي مُسبق من شركة Seiko Epson Corporation. ولا توجد أي مسؤولية قانونية تجاه أي براءة اختراع في ما يخص استخدام المعلومات الواردة في هذه الوثيقة. ولاتوجدأيضًا أي مسؤولية قانونية تجاه التلفيات الناجمة عن استخدام العلومات الواردة في هذه الوثيقة. المعلومات المذكورة في هذه الوثيقة مُعدة للاستخدام مع منتج Epson هذا فقط. ولا تتحمل Epson مسؤولية<br>استخدام أي من هذه المعلومات وتطبيقها على أي منتجات أخرى.

لن تتحمل Seiko Epson Corporation أو أي من الشركات التابعة لها تجاه مشتري هذا المنتج أو أطراف أخرى المسؤولية عن الأضرار أو الخسائر أو التكاليف أو النفقات التي يتعرض لها المشتري أو أطراف أخرى كنتيجة لحادث أو سوء استخدام أو العبث بهذا المنتج أو التعديلات أو الإصلاحات أو التغييرات غير المصرح بهاً لهذا المنتج، أو (باستثناء الولايات المتحدة) الفشل في الالتزام الكامل بإرشادات الصيانة والتشغيل الخاصة بشركة Seiko<br>Epson Corporation.

لن تتحمل شركة Seiko Epson Corporation والشركات التابعة لها مسؤولية أي أضرار أو مشاكل تنجم عن استخدام أية وحدات اختيارية أو أية<br>منتجات استهلاكية غير تلك المعينة كمنتجات Epson الأصلية أو المنتجات المعتمدة من Epson بواسطة شر

لن تتحمل شركة Seiko Epson Corporation مسؤولية أي ضرر ناجم عن التشويش الكهرومغناطيسي الذي يحدث نتيجة استخدام أي كابلات<br>توصيل غير تلك المعينة كمنتجات معتمدة من Epson بواسطة شركة Seiko Epson Corporation.

© 2016 Seiko Epson Corporation. All rights reserved.

تكون محتويات هذا الدليل والمواصفات عُرضة للتغيري دون إشعار.

# **العلامات التجارية**

- <span id="page-2-0"></span> $\Box$ تعد بنتيراجت بنتملاء EXCEED YOUR VISION وأ EPSON EXCEED YOUR VISION دعتو ،ةلجسم ةيراجت ةملاء ®EPSON حلاصل ةكشر Seiko Epson Corporation.
- Microsoft<sup>®</sup>, Windows®, Windows Server®, and Windows Vista® are either registered trademarks or trademarks of  $\Box$ Microsoft Corporation in the United States and/or other countries.
	- Apple®, Mac OS®, and OS  $X^{\circledast}$  are trademarks of Apple Inc., registered in the U.S. and other countries.  $\Box$ 
		- Adobe®, Adobe Reader®, and Acrobat® are registered trademarks of Adobe Systems Incorporated.  $\Box$ 
			- Intel<sup>®</sup> is a registered trademark of Intel Corporation.
			- The SuperSpeed USB Trident Logo is a registered trademark of USB Implementers Forum, Inc.❏
				- Epson Scan 2 Software is based in part on the work of the Independent JPEG Group.❏
					- libtiff❏
					- Copyright © 1988-1997 Sam Leffler
					- Copyright © 1991-1997 Silicon Graphics, Inc.

Permission to use, copy, modify, distribute, and sell this software and its documentation for any purpose is hereby granted without fee, provided that (i) the above copyright notices and this permission notice appear in all copies of the software and related documentation, and (ii) the names of Sam Leffler and Silicon Graphics may not be used in any advertising or publicity relating to the software without the specific, prior written permission of Sam Leffler and Silicon Graphics.

THE SOFTWARE IS PROVIDED "AS-IS" AND WITHOUT WARRANTY OF ANY KIND, EXPRESS, IMPLIED OR OTHERWISE, INCLUDING WITHOUT LIMITATION, ANY WARRANTY OF MERCHANTABILITY OR FITNESS FOR A PARTICULAR PURPOSE.

IN NO EVENT SHALL SAM LEFFLER OR SILICON GRAPHICS BE LIABLE FOR ANY SPECIAL, INCIDENTAL, INDIRECT OR CONSEQUENTIAL DAMAGES OF ANY KIND, OR ANY DAMAGES WHATSOEVER RESULTING FROM LOSS OF USE, DATA OR PROFITS, WHETHER OR NOT ADVISED OF THE POSSIBILITY OF DAMAGE, AND ON ANY THEORY OF LIABILITY, ARISING OUT OF OR IN CONNECTION WITH THE USE OR PERFORMANCE OF THIS SOFTWARE.

 $\Box$  إخطار عام: أسماء المنتجات الأخرى المستخدمة في هذا الدليل هي لأغراض التعريف فقط وقد تكون علامات تجارية تخص مالكيها. وتخلى<br>Epson مسؤوليتها عن أي حقوق عوجب تلك العلامات.

## *المحتويات*

#### *[حقوق](#page-1-0) النشر*

#### *[العلامات](#page-2-0) التجارية*

### *حول هذا [الدليل](#page-5-0)*

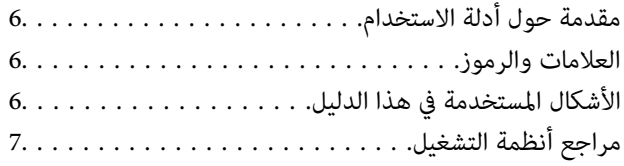

## *[تعليامت](#page-7-0) هامة*

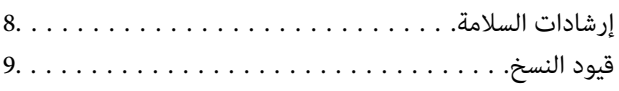

## *[أساسيات](#page-9-0) الماسحة الضوئية*

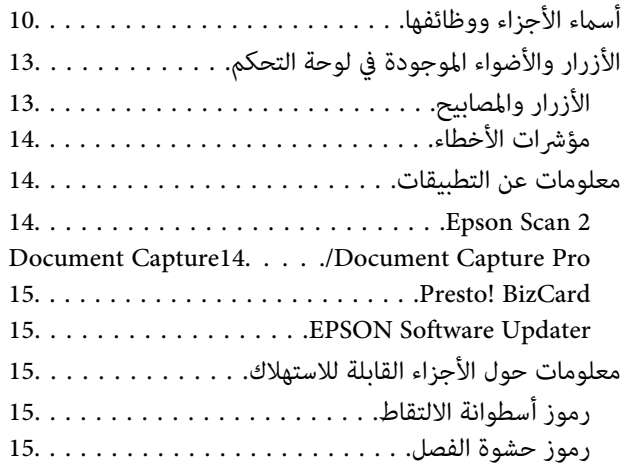

## *مواصفات [المستندات](#page-16-0) الأصلية ووضعها*

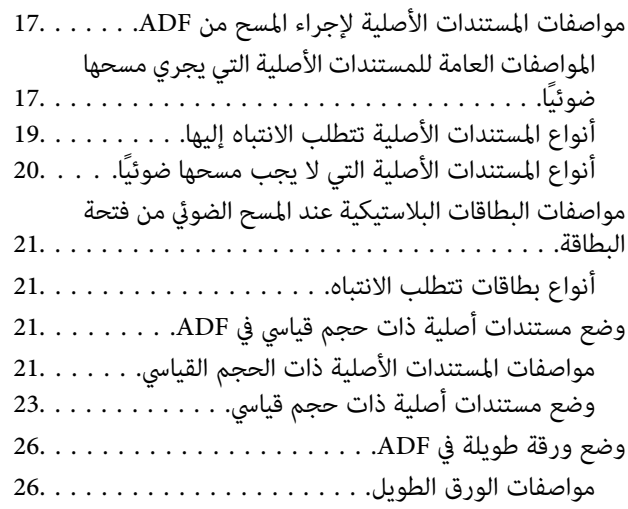

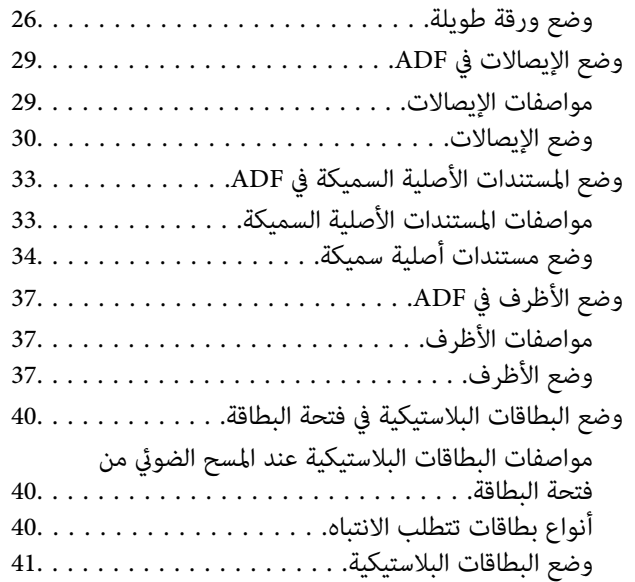

## *المسح [الأساسي](#page-43-0)*

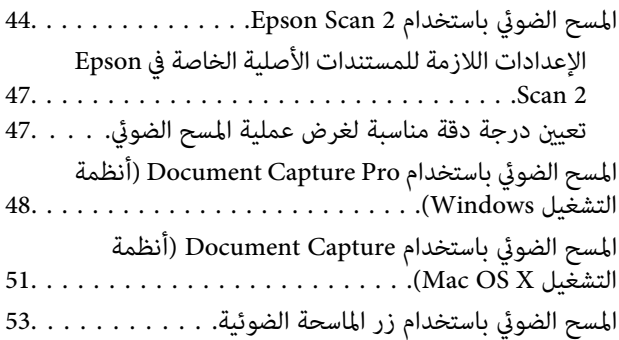

## *مسح ضويئ [متقدم](#page-54-0)*

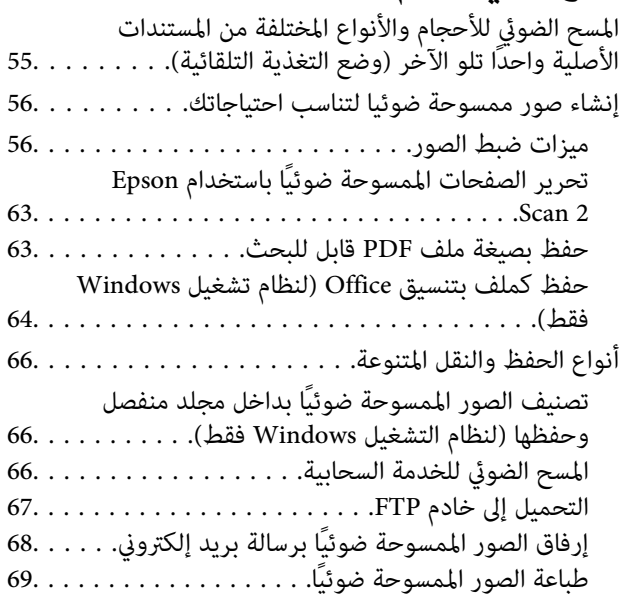

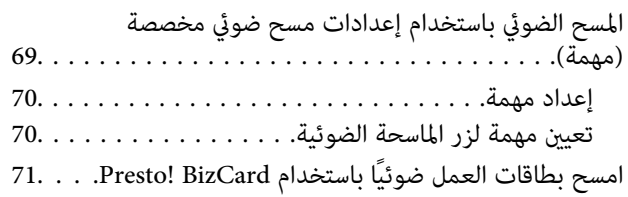

#### *[الصيانة](#page-72-0)*

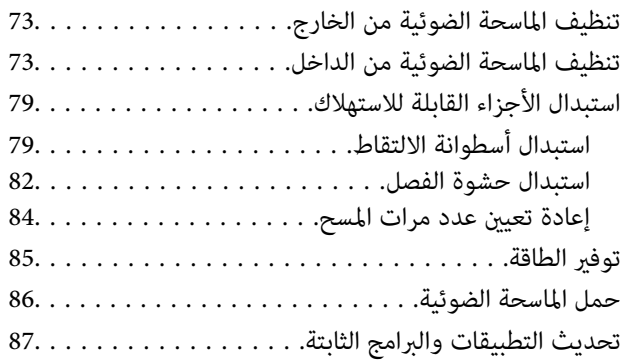

#### *حل [المشاكل](#page-88-0)*

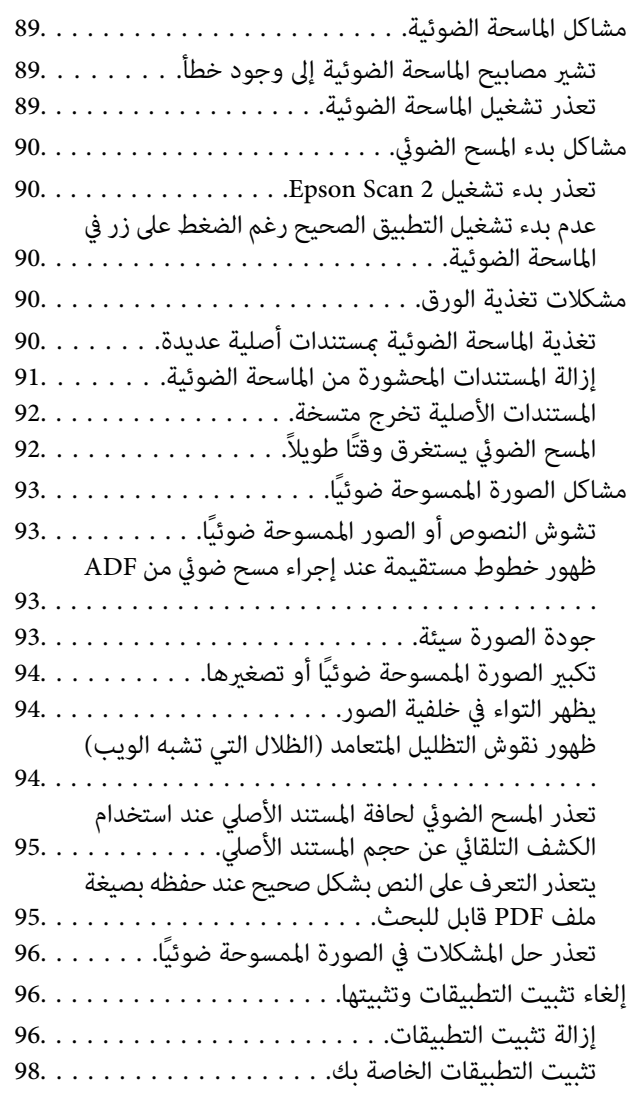

## *[المواصفات](#page-98-0) الفنية*

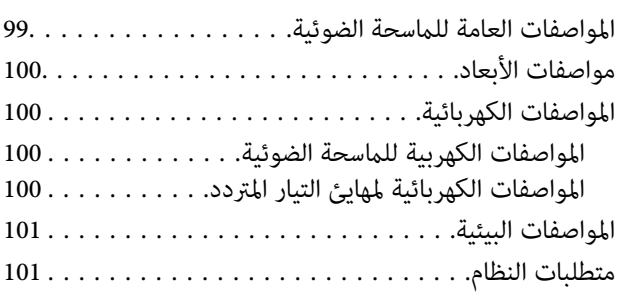

## *المعايري [والموافقات](#page-101-0)*

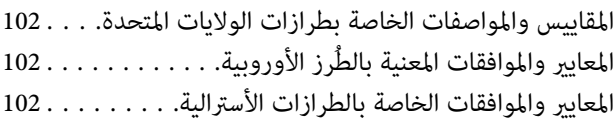

## *أين تجد [المساعدة](#page-102-0)*

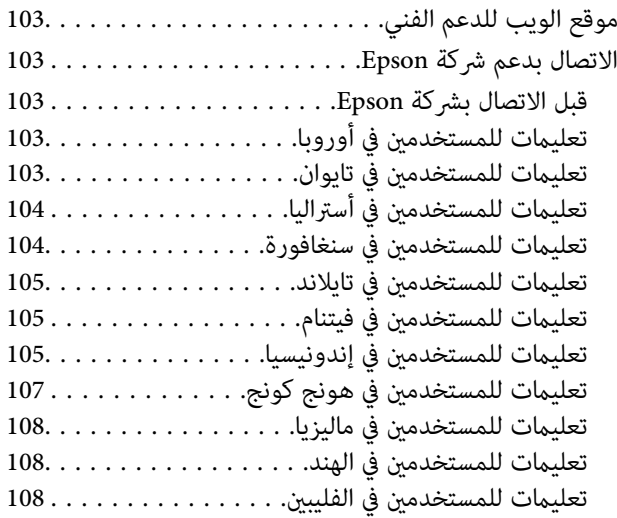

# **حول هذا الدليل**

## **مقدمة حول أدلة الاستخدام**

<span id="page-5-0"></span>تتوفر أحدث الإصدارات من أدلة الاستخدام التالية على موقع ويب دعم Epson. (منأوروبا) <http://www.epson.eu/Support> (أوروبا خارج من (<http://support.epson.net/> ❏دليل الإعداد (الدليل المطبوع) يقدِّم معلومات عن إعداد المنتج وتثبيت التطبيق.

❏دليل المستخدم (الدليل الرقمي) يقدِّم تعليمات عن استخدام المنتج وصيانته وحل المشاكل التي قد يتعرض لها. إلى جانب الأدلة السابقة، راجع التعليامت المضمنة في التطبيقات المتعددة من Epson.

## **العلامات والرموز**

*التعليامت التي يتعني اتباعها بعناية لتجنب الإصابة.* !*تنبيه:*

*هام:*c

*التعليامت التي يتعني اتباعها لتجنب تلف الجهاز.*

*تقدم معلومات إضافية ومرجعية. ملاحظة:*

**معلومات ذات صلة**

| ترتبط بالأقسام ذات الصلة.

## **الأشكال المستخدمة في هذا الدليل**

والحالة. ❏لقطات الشاشة للتطبيقات مأخوذة من 10 Windows أو x10.10.v X OS Mac. يختلف المحتوى المعروض على الشاشات حسب الطراز

 $\Box$  تُستخدم الرسوم التوضيحية الواردة في هذا الدليل للأغراض المرجعية فقط. وعلى الرغم من أنها قد تختلف اختلافًا طفيفًا عن المنتج الحقيقي، إلا<br>أن طرق التشغيل واحدة.

## **مراجع أنظمة التشغيل**

#### **Windows**

<span id="page-6-0"></span>في هذا الدليل، تشير مصطلحات مثل "Windows 10" و"Windows 8.1" و"Windows S"، "Windows Vista" و"Windows Vista"، "W<br>XP " و"Windows Server 2008" و"Windows Server 2008 R2" و"Windows Server 2008 R2" و"Windows Server 2008 R2"<br>و"Wi

- 10 RWindows❏ ® نظام التشغيل Microsoft
- 8.1 RWindows❏ ® نظام التشغيل Microsoft
	- 8 RWindows❏ ® نظام التشغيل Microsoft
	- 7 RWindows❏ ® نظام التشغيل Microsoft
- $\rm{Microsoft}^{\tiny{\textregistered}}$  Windows Vista® التشغيل  $\Box$
- Microsoft ❏ ® Windows® Service Pack 3 تشغيل نظام XP
- Service Pack 2 نظام تشغيل Microsoft® Windows® XP Professional x64 Edition  $\Box$ 
	- $\blacksquare$  نظام التشغيل $\textrm{R}$  R  $\blacksquare$ Windows Server® 2012  $\blacksquare$ 
		- $\blacksquare$ icrosoft® Windows Server® 2012 التشغيل التشغيل
	- $\blacksquare$ انظام التشغيل $\blacksquare$  2008 R2 $\blacksquare$ 
		- $\blacksquare$  نظام التشغيل2008 ®Microsoft Windows Server
	- $\blacksquare$ icrosoft® Windows Server® 2003 R2خظام التشغيل  $\square$
	- $\rm Service$  Pack 2 تظام تشغيل 2 Microsoft® Windows Server® 2003

#### **Mac OS X**

Mac"وOS X Yosemiteللإشارةإلى" Mac OS X v10.10.x"وOS X El Capitanللإشارةإلى" Mac OS X v10.11.x"تستخدم ،الدليل هذا في OS X v10.9.x" للإشارة إلى OS X Mavericks, و "Mac OS X v10.8.x" للإشارة إلىOS X Mountain Lion. إضافة إلى ذلك، تُستخدم "Mac OS"<br>X" للإشارة إلى "Mac OS X v10.11.x" و "Mac OS X v10.9.x" و "Mac OS X v10.8.x" و "Mac OS X v10.8. ."Mac OS X v10.6.8"و

# **تعليامت هامة**

## **إرشادات السلامة**

- <span id="page-7-0"></span>اقرأ التعليمات التالية واتبعها لضمان الاستخدام الآمن لهذا المنتج. تأكد من الحفاظ على هذا الدليل للرجوع إليه في المستقبل. تأكد أيضًا من اتباع<br>جميع التحذيرات والتعليمات الموضحة على المنتج.
- ـــا بعض الرموز المستخدمة على المنتج الخاص بك هي لضمان السلامة والاستخدام السليم للمنتج. يُرجى زيارة الموقع التالي لتتعرف على معاني تلك<br>الرموز.

<http://support.epson.net/symbols>

- $\Box$ ضع المنتج على سطح مستوٍ وثابت تتجاوز مساحته قاعدة المنتج من جميع الاتجاهات. وفي حال وضع المنتج بجوار حائط، فاترك مسافة تزيد عن<br>10 سم بين الجانب الخلفي للمنتج والحائط.
- ن المنتج بالقرب من جهاز الكمبيوتر ما يكفي لتوصيل كبل واجهة التوصيل إليه بسهولة. ولا تضع المنتج أو مهايئ التيار المتردد أو تخزِّنمما  $\Box$ بالخارج، أَو بالقرب من مصادر حرارة، أَو مياةً، أَو أَوساخ، أَو أتربة، أَو في أماكن معرضة للصدمات، أَو الاهتزازات، أَو درجات الحرارة، أَو<br>الرطوبة العالية، أَو أشعة الشمس المباشرة، أَو مصادر الإضاءة القوية، أَو الأماكن ذ
	- ❏لاتستخدم المنتج بيدين مبتلتني.
	- ❏ضع المنتج بالقرب من مأخذ تيار كهربايئ بحيث يسهل فصل المهايئ.
- ـــا ينبغي وضع سلك مهايئ التيار المتردد بطريقة تحول دون كشطه، وقطعه، وتنسله، وتجعده، والتوائه. ولا تضع أي أشياء أعلى السلك، ولا تسمح<br>بالسير على مهايئ التيار المتردد أو السلك أو الجري فوقهما. توخَ الحذر الشديد بشكلٍ خاص لل
- استخدم سلك الطاقة المرفق مع المنتج فقط ولا تستخدم السلك مع أي جهاز آخر. قد يتسبب استخدام أسلاك أخرى مع هذا المنتج أو استخدام<br>سلك الطاقة المرفق مع جهاز آخر في نشوب حريق أو التعرض لصدمة كهربائية.
- $\Box$  احرص على استخدم مهايئ التيار المتردد وكبل USB المرفقين بالمنتج فقط. قد يؤدي استخدام أي مهايئ أو كبل USB آخر إلى نشوب حريق، أو<br>صدمة كهربية، أو وقوع إصابة.
	- ❏صُمم مهايئ التيار المتردد للاستخدام مع المنتج المرفق به. لاتحاول استخدامه مع أجهزة إلكترونية أخرى مامل يُحدد خلاف ذلك.
- ـــا استخدم فقط نوع مصدر الطاقة الموضح على ملصق مهايئ التيار المتردد، وقم بتزويد الطاقة دامَّاً بشكلٍ مباشر من مأخذ كهربائي منزلي قياسي<br>باستخدام مهايئ تيار متردد يتوافق مع معايير السلامة المحلية ذات الصلة.
- $\Box$  عند توصيل هذا المنتج بجهاز كمبيوتر أو بجهاز آخر باستخدام كبل، تأكد من صحة توجيه الموصِّّلتت. حيث يوجد اتجاه صحيح واحد فقط<br>لكل موصِّل. قد يؤدي إدخال الموصل بتوجيه غير صحيح إلى تلف كلا الجهازين الموصلين بالكبل.
- ط تجنب استخدام مآخذ على دائرة ناسخات الصور الفوتوغرافية أو أجهزة التحكم في الهواء نفسها والتي يتم تشغيلها تشغيلها بشكلٍ<br>متكرر .
- اذا كنت تستخدم سلك إطالة مع المنتج، فتأكد أن إجمالي معدل الأمبير للأجهزة المتصَّلة بسلك الإطالة لا يتجاوز معدل أمبير الكبل. وتأكد أيضًا أن<br>معدل الأمبير الإجمالي لجميع الأجهزة الموصلة في مأخذ الحائط لا يتجاوز معدل أمبير م
	- ❏يحظر تفكيك مهايئ التيار المتردد، أو المنتج، أو تعديل أي منها أو محاولة إصلاحها بنفسك باستثناء ما هو موضح في أدلة المنتج.
- ◘ تجنب إدخال أي أشياء في أي فتحة بالمنتج؛ فقد تلمس نقاط فولتية خطيرة أو تحدث ماسًا كهربائيًا في الأجزاء. احترس من مخاطر التعرض لصدمة<br>كهر سة.
- ي في حالة تلف القابس، استبدل مجموعة السلك أو استشر فنيًا مؤهلاً. في حالة وجود منصهرات في القابس، تأكد من استخدام منصهرات أخرى التي القاب<br>ذات معدل وحجم صحيحين عند الاستبدال.
- ◘ افصل المنتج ومهايئ التيار المتردد عن مأخذ التيار الكهربائي، واستعن بفني صيانة مؤهل في الحالات التالية: تلف قابس أو مهايئ التيار المتردد؛ أو انسكاب سائل في المنتج أو مهايئ التيار المتردد؛ أو سقوط المنتج أو مهايئ التيار المتردد؛ أو تحطم الغطاء، أو عمل المنتج أو مهايئ التيار المتردد، بشكلٍ غري طبيعي أو ظهور تغري واضح في الأداء. (لاتضبط أدوات التحكم التي لاتشملها تعليامت التشغيل.)

<span id="page-8-0"></span>افصل المنتج ومهايئ التيار المتردد قبل التنظيف. ولا تستخدم سوى قطعة قماش مبللة بالماء عند التنظيف. لا تستخدم منظفات سائلة أو منظفات<br>الأيروسول باستثناء ما هو موضح بشكل خاص في أدلة المنتج.

❏إذا كنت تنوي عدم استخدام المنتج لفترة زمنية طويلة، فتأكد من فصل مهايئ التيار المتردد عن مأخذ التيار الكهربايئ.

❏بعد استبدال الأجزاء القابلة للاستهلاك، تخلص منها بشكلٍ صحيح عن طريق اتباع قواعدالسلطة المحلية المختصة. تجنب تفكيكها.

## **قيود النسخ**

التزم بالقيود التالية للتأكد من استخدام المنتج بشكل مسؤول وقانوين.

يُحظر نسخ العناصر التالية موجب القانون:

❏الفواتري البنكية والعملات المعدنية والأوراق المالية الرسمية القابلة للتداول في السوق والسندات المالية الحكومية والأوراق المالية المحلية

❏الطوابع البريدية غري المستخدمة والبطاقات البريدية مسبقة اللصق والعناصر البريدية الرسمية الأخرى التي تحمل علامة بريدية صالحة

طوابع الواردات الحكومية والأوراق المالية الصادرة وفقًا لإجراء قانوني  $\Box$ 

انتبه عند نسخ العناصر التالية:

الأوراق المالية الخاصة القابلة للتداول في السوق (شهادات البورصة والأوراق النقدية القابلة للتداول والشيكات، وما إلى ذلك)، والإجازات الثابية القابلة للتداول والأوراق النقدية القابلة<br>الشهرية وبطاقات التنازل، وما إلى ذلك.

❏جوازات السفر ورُخص القيادة وتراخيص اللياقة وإجازات الطرق وأختام الأطعمة والتذاكر، وما إلى ذلك.

**ملاحظة:**<br>قد يكون نسخ هذه العناصر محظوراً أيضاً <sub>ك</sub>وجب القانون.

الاستخدام المسؤول للمواد المحمية بحقوق طبع ونشر:

قد يُساء استخدام المنتجات عن طريق النسخ غير المناسب لمواد محمية بحقوق طبع ونشر. احرص على أن تتسم تعاملاتك بالمسؤولية والاحترام<br>بالحصول على تصريح من حامل حق الطبع والنشر قبل نسخ مواد منشورة، إلا إذا كان تصرفك وفقًا لنصيحة

دليل المستخدم

# **أساسيات الماسحة الضوئية**

**أسامء الأجزاء ووظائفها**

**من الأمام**

<span id="page-9-0"></span>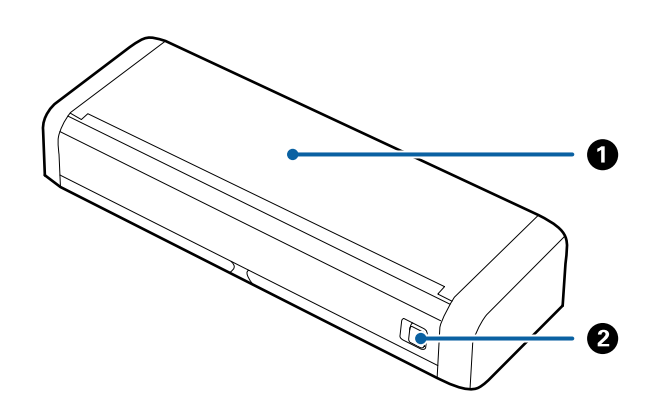

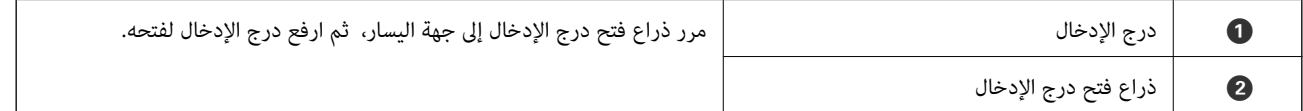

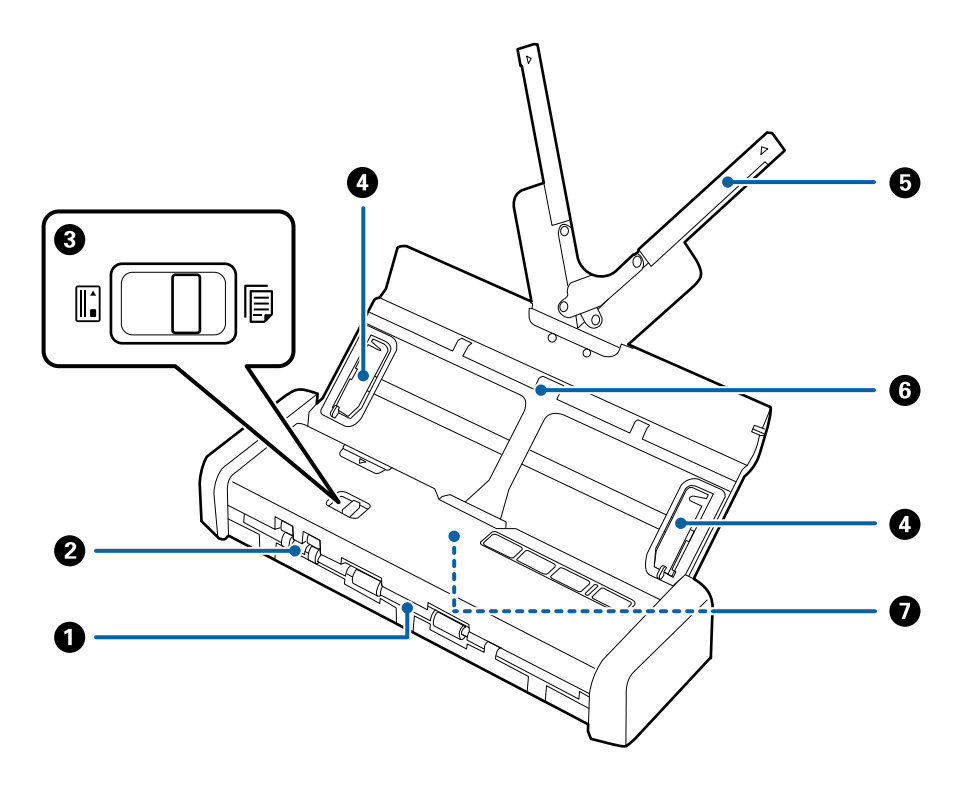

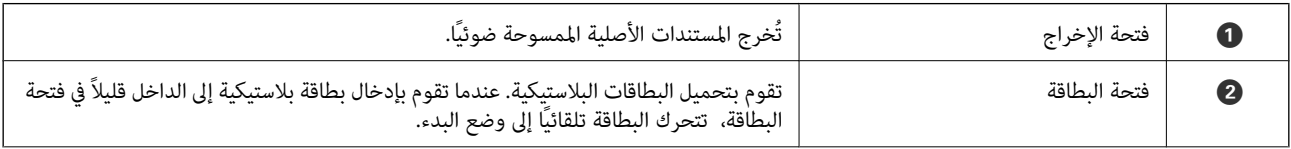

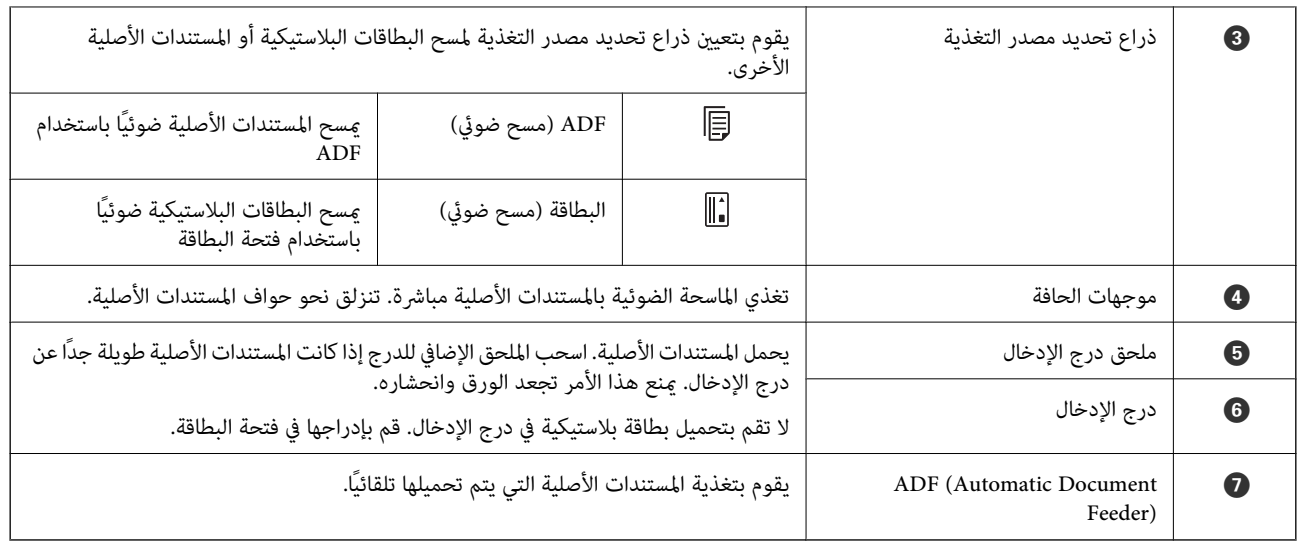

#### **من الخلف**

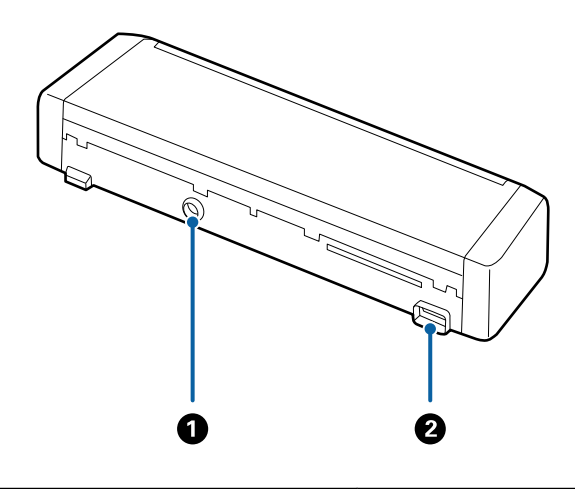

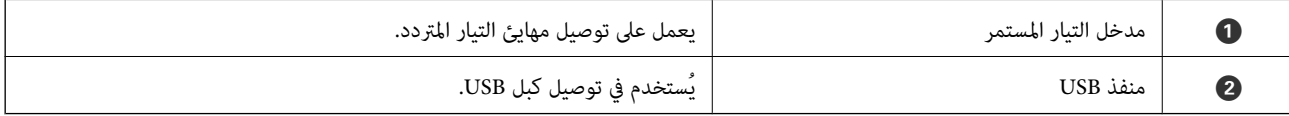

**من الداخل**

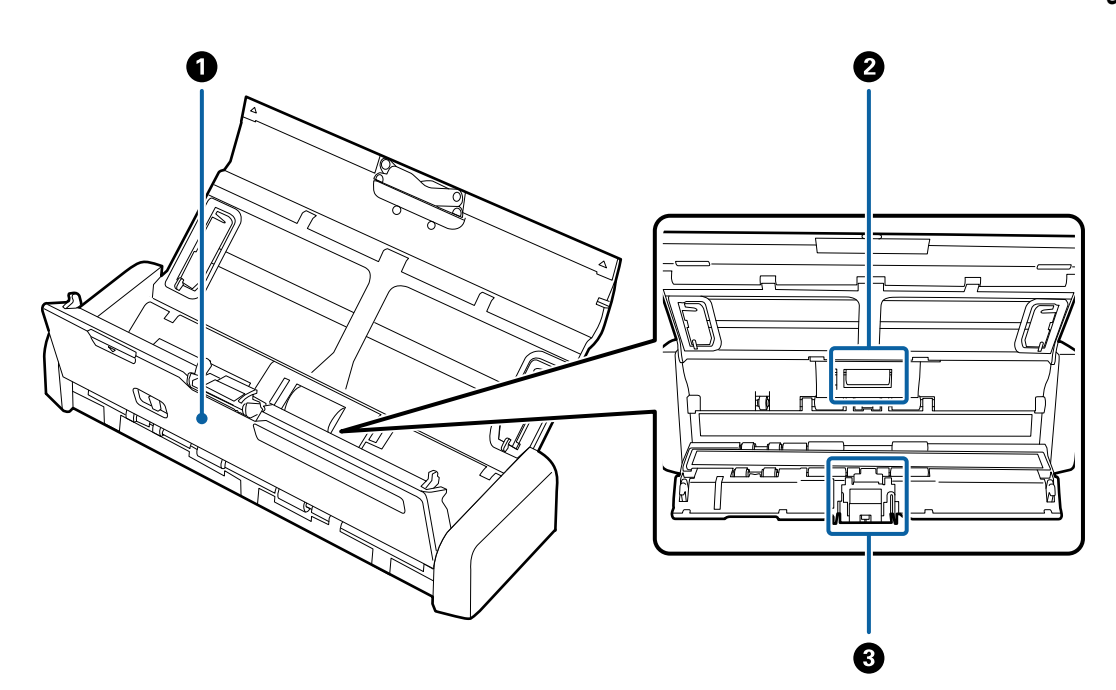

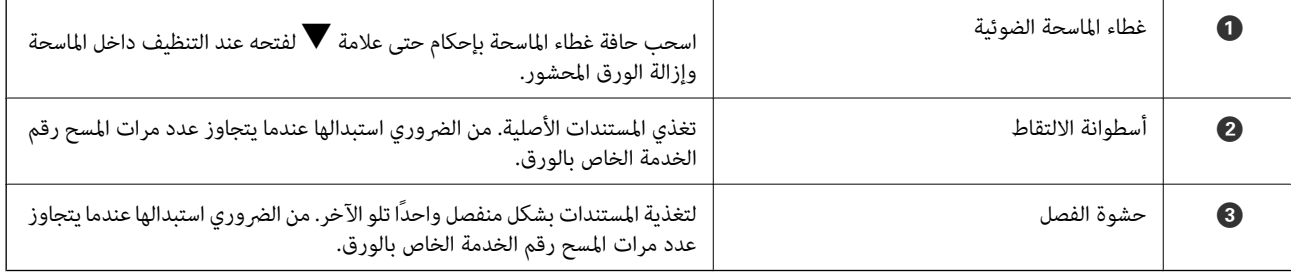

**معلومات ذات صلة**

| "تنظيف الماسحة الضوئية من [الداخل" في](#page-72-0) الصفحة 73

# **الأزرار والأضواء الموجودة في لوحة التحكم**

## **الأزرار والمصابيح**

<span id="page-12-0"></span>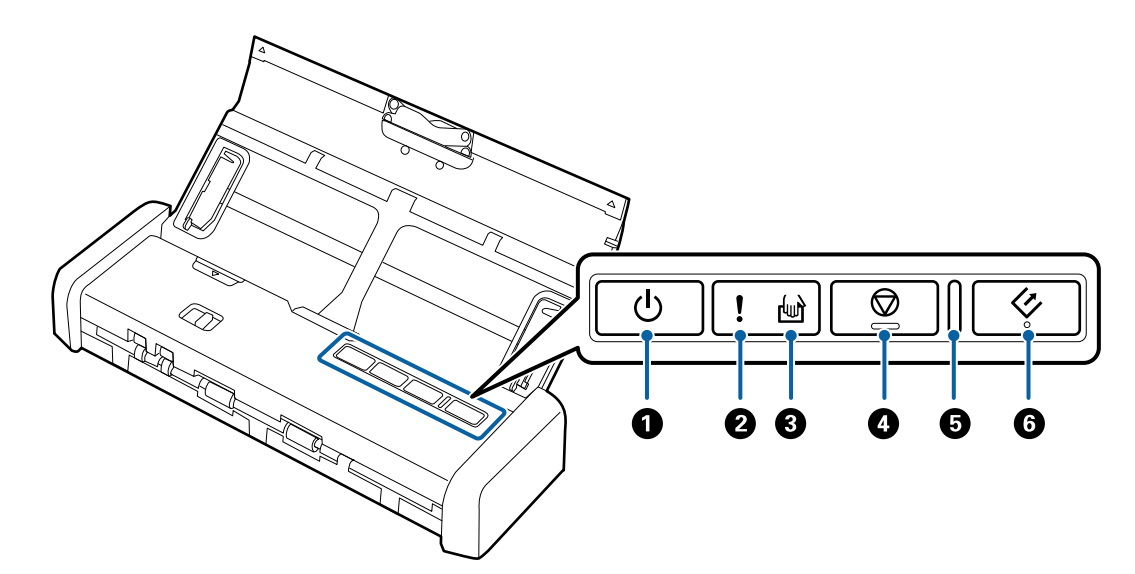

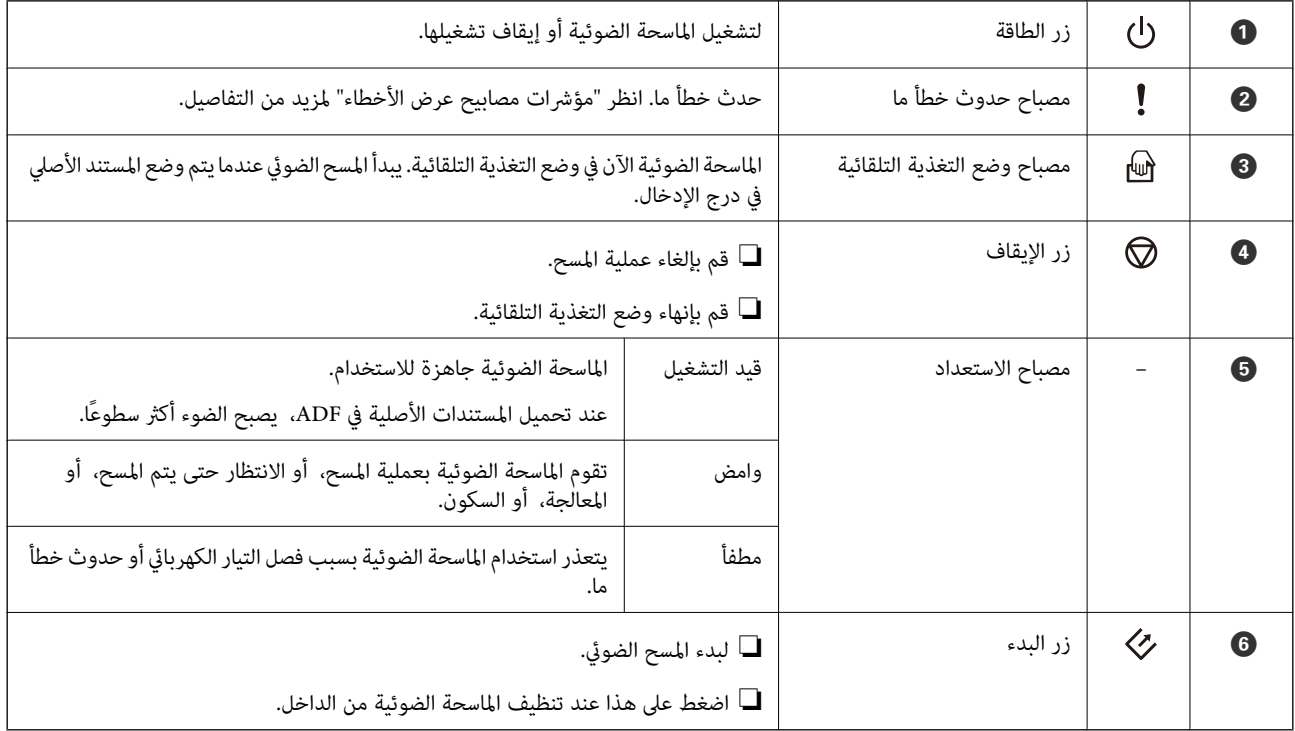

#### **معلومات ذات صلة**

- | "وضع البطاقات [البلاستيكية" في](#page-40-0) الصفحة 41
- | "تنظيف الماسحة الضوئية من [الداخل" في](#page-72-0) الصفحة 73
	- | "مؤشرات [الأخطاء" في](#page-13-0) الصفحة 14

## **مؤشرات الأخطاء**

**أخطاء الماسحة الضوئية**

<span id="page-13-0"></span>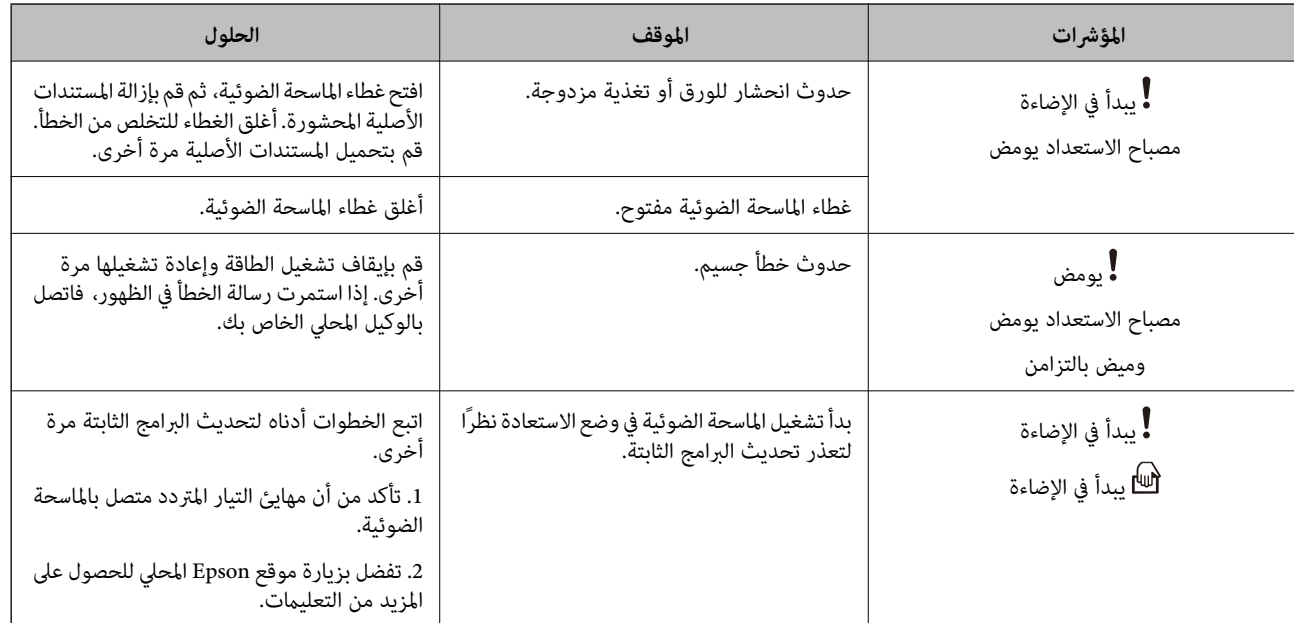

**معلومات ذات صلة**

| "إزالة المستندات المحشورة من الماسحة [الضوئية" في](#page-90-0) الصفحة 91

## **معلومات عن التطبيقات**

يقدم هذا القسم المنتجات البرمجية المتاحة للامسحة الضوئية. ميكن تثبيت أحدث البرامج من خلال موقع Epson.

#### **Epson Scan 2**

Epson Scan 2 هو أحد برامج التشغيل التي تعمل على التحكم بالماسحة الضوئية الخاصة بك وقكين العديد من إعدادات المسح. كما يتيح هذا أيضًا<br>لك البدء إما كتطبيق مستقل أو عن طريق استخدام برمجيات تطبيقات متوافقة مع TWAIN.

راجع تعليامت 2 Scan Epson للاطلاع على تفاصيل حول استخدام التطبيق.

#### **/Document CaptureDocument Capture Pro**

يتيح لك هذا التطبيق إعادة ترتيب الصفحات أو تصحيح تدوير بيانات الصورة، ثم حفظ البيانات، وإرسالها بالبريدالإلكتروين، أو إرسالها إلى اختيار "مهمة". خادم، أو إلى خدمة تخزين سحايب. من خلال تسجيل إعدادات المسح الضويئ الأكرث استخدامًا باسم مثل "مهمة"، ميكنك بدء المسح مبجرد

Document Capture Pro مخصص لنظام تشغيل Mac OS X فقط. في أنظمة التشغيل Mac OS X، استخدم Document Capture Pro

راجع تعليامت Pro Capture Document للاطلاع على تفاصيل حول استخدام التطبيق.

#### **Presto! BizCard**

<span id="page-14-0"></span>BizCard! Presto من خلال NewSoft يقدم مجموعة كاملة من وظائف إدارة الاتصال الخاصة ببطاقات العمل دون الطباعة. استخدم نظام التعرف على BizCard لمسح بطاقات العمل، وتحرير المعلومات ومزامنتها إلى برنامج إدارة قواعد البيانات الشخصية الأكثر استخدامًا. عكنك<br>بسهولة حفظ معلومات الاتصال الخاصة بك وإدارتها.

#### **EPSON Software Updater**

منتج EPSON Software Updater هو تطبيق يُستخدم في البحث عن تطبيقات جديدة أو محدَّثة عبر الإنترنت وتنزيلها.

ميكنك أيضًا تحديث الدليل الرقمي للامسحة الضوئية.

*أنظمة تشغيل Server Windows غري مدعومة. ملاحظة:*

## **معلومات حول الأجزاء القابلة للاستهلاك**

### **رموز أسطوانة الالتقاط**

يجب استبدال الأجزاء عندما يتجاوز عدد مرات المسح رقم الخدمة. ميكنك فحص آخر عدد من عمليات المسح في Utility 2 Scan Epson.

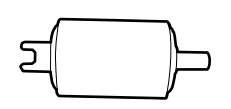

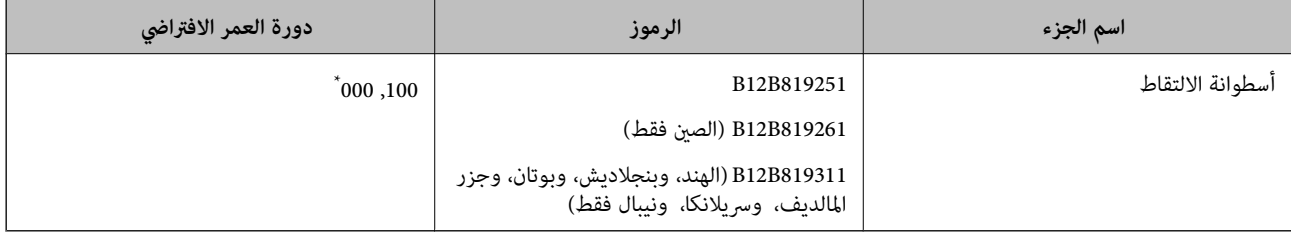

تم الوصول لهذا الرقم عن طريق المسح المتتابع باستخدام أوراق اختبار المستندات الأصلية من Epson، وهو دليل لمعرفة دورة الاستبدال. قد تختلف دورة<br>الاستبدال حسب أنواع الورق المختلفة، مثل الورق الذي يسبب الكثير من غبار الورق أو

#### **معلومات ذات صلة**

- | "استبدال أسطوانة [الالتقاط" في](#page-78-0) الصفحة 79
- | "إعادة تعيني عدد مرات [المسح" في](#page-83-0) الصفحة 84

#### **رموز حشوة الفصل**

يجب استبدال الأجزاء عندما يتجاوز عدد مرات المسح رقم الخدمة. ميكنك فحص آخر عدد من عمليات المسح في Utility 2 Scan Epson.

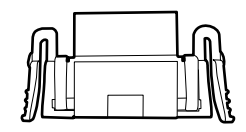

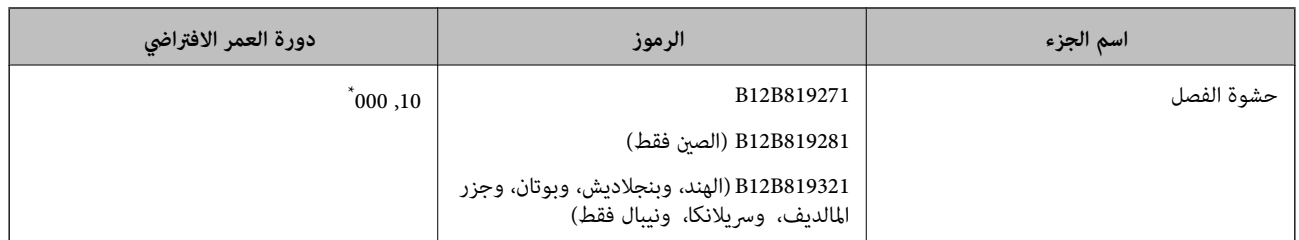

\* تم الوصول لهذا الرقم عن طريق المسح المتتابع باستخدام أوراق اختبار المستندات الأصلية من Epson، وهو دليل لمعرفة دورة الاستبدال. قد تختلف دورة<br>الاستبدال حسب أنواع الورق المختلفة، مثل الورق الذي يسبب الكثير من غبار

#### **معلومات ذات صلة**

- | "استبدال حشوة [الفصل" في](#page-81-0) الصفحة 82
- | "إعادة تعيني عدد مرات [المسح" في](#page-83-0) الصفحة 84

# <span id="page-16-0"></span>**مواصفات المستندات الأصلية ووضعها**

# **مواصفات المستندات الأصلية لإجراء المسح من ADF**

يوضح هذا القسم مواصفات المستندات الأصلية التي ميكن تحميلها في ADF وشروطها.

## **المواصفات العامة للمستندات الأصلية التي يجري مسحها ضوئيًا**

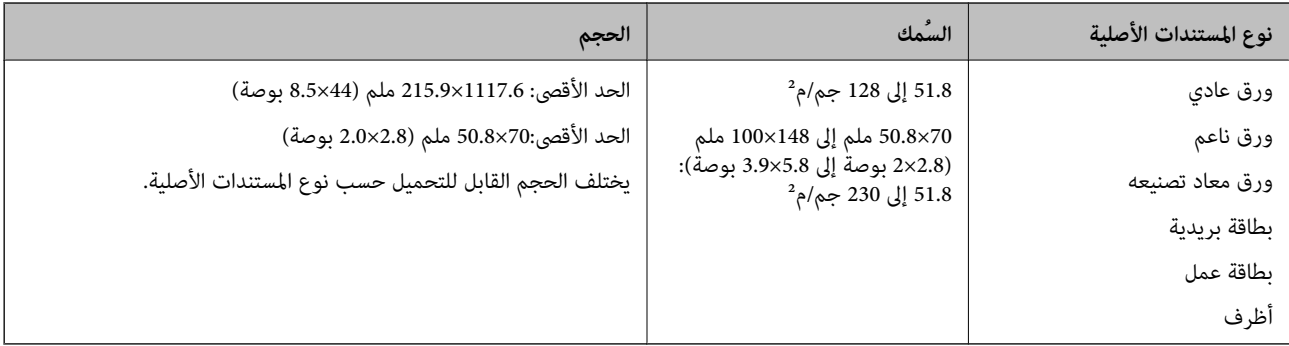

*ملاحظة:*

❏ *يجب أن تكون جميع المستندات الأصلية مستوية على الحافة الأمامية.*

❏ *تأكد من بقاء الأجزاء المجعدة على الحافة الأمامية للمستندات الأصلية داخل النطاق التالي.*

*يجب أن يكون* A *و* B *بحجم 2 ملم أو أقل عندما يكون* C *يساوي 30 ملم أو أكرث.*

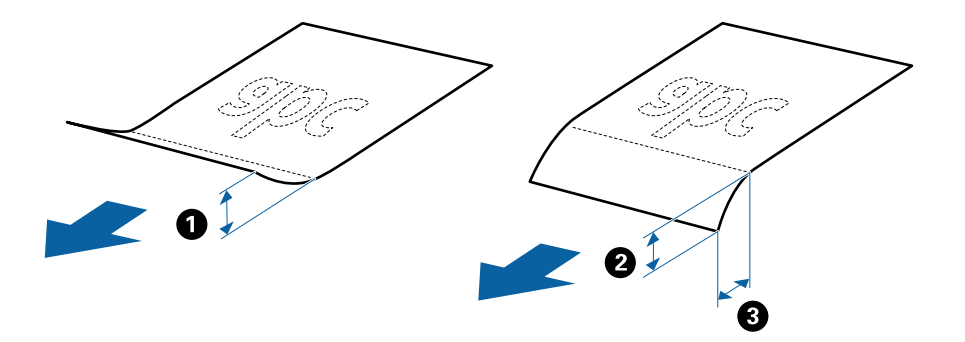

#### **مواصفات المستندات الأصلية ذات الحجم القياسي**

هذه هي مواصفات المستندات الأصلية ذات الحجم القياسي التي ميكنك تحميلها إلى ADF.

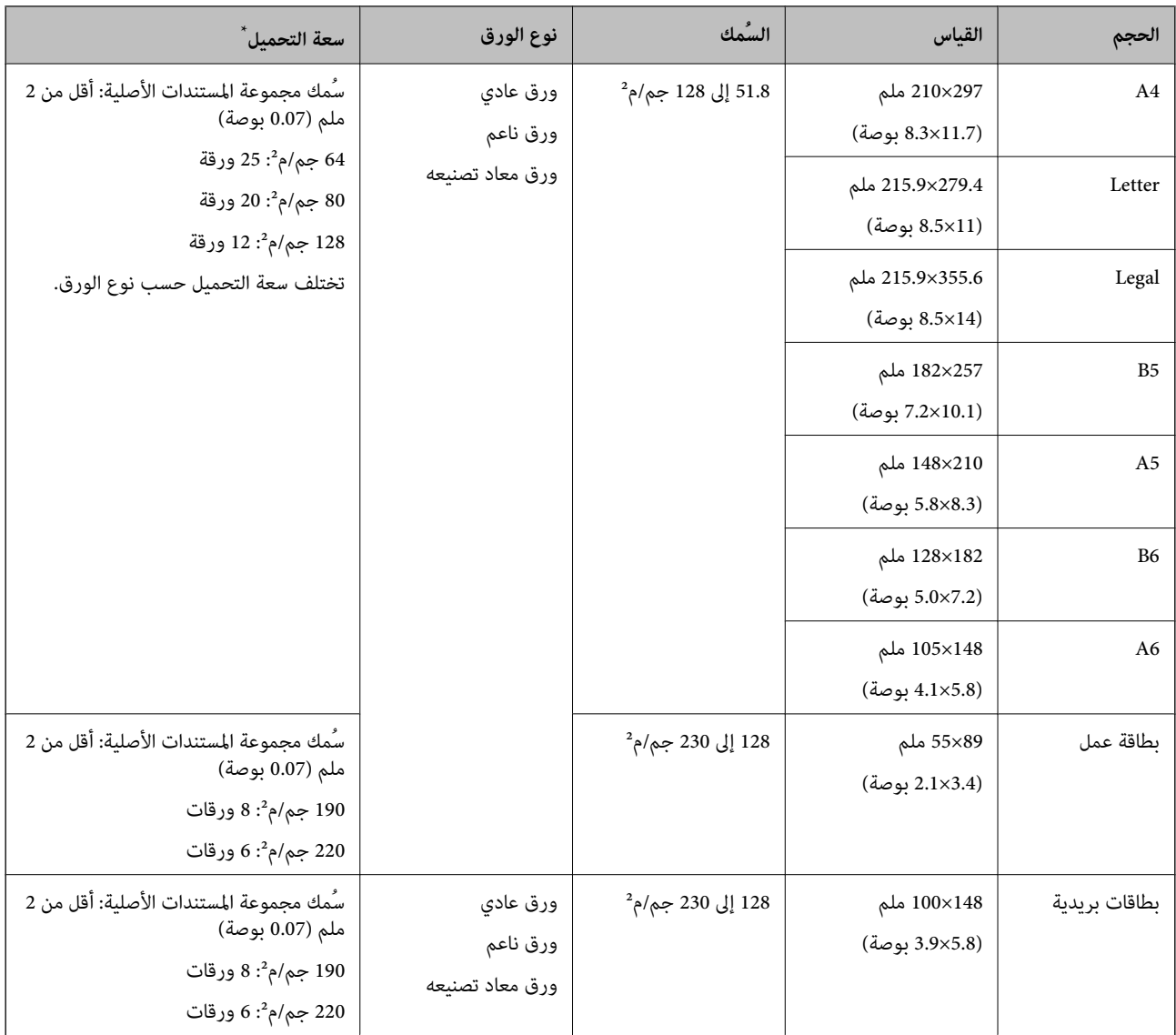

\* ميكنك إعادة تعبئة المستندات الأصلية وصولاً إلى سعة التحميل القصوى خلال عملية المسح الضويئ.

#### **مواصفات الورق الطويل**

هذه هي مواصفات الورقة الطويلة التي ميكنك تحميلها إلى داخل الماسحة الضوئية.

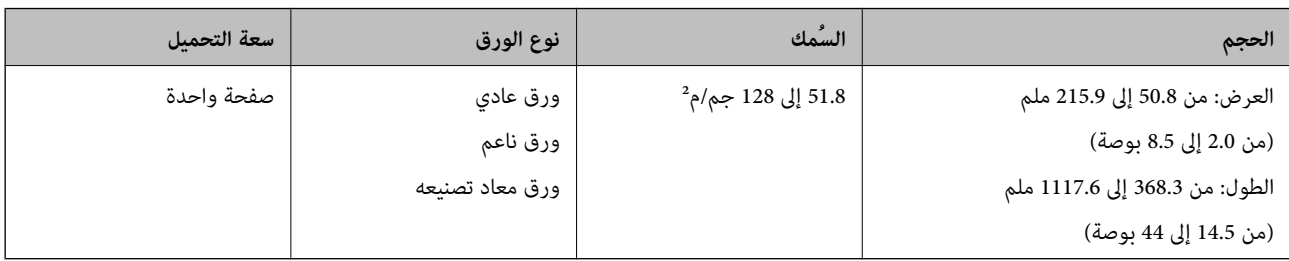

#### **مواصفات الإيصالات**

هذه هي مواصفات الإيصالات التي ميكنك تحميلها إلى داخل الماسحة الضوئية.

<span id="page-18-0"></span>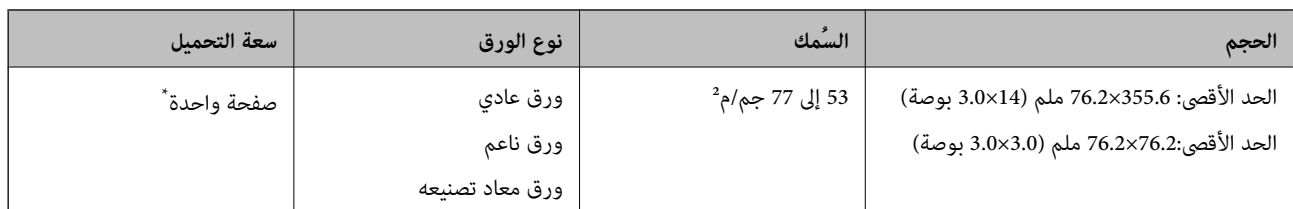

تحتاج الإيصالات إلى مسحها ضوئيًا باستخدام وضع التغذية التلقائية. يجب تحميل إيصال واحد لمرة واحدة فقط، وتحتاج إلى تثبيت الإيصال من أجل مسح ضوئي<br>بجودة جيدة.

#### **مواصفات المستندات الأصلية السميكة**

هذه هي مواصفات المستندات الأصلية السميكة، مثل بطاقات الأعامل أو البطاقات البريدية، التي ميكنك تحميلها داخل الماسحة الضوئية.

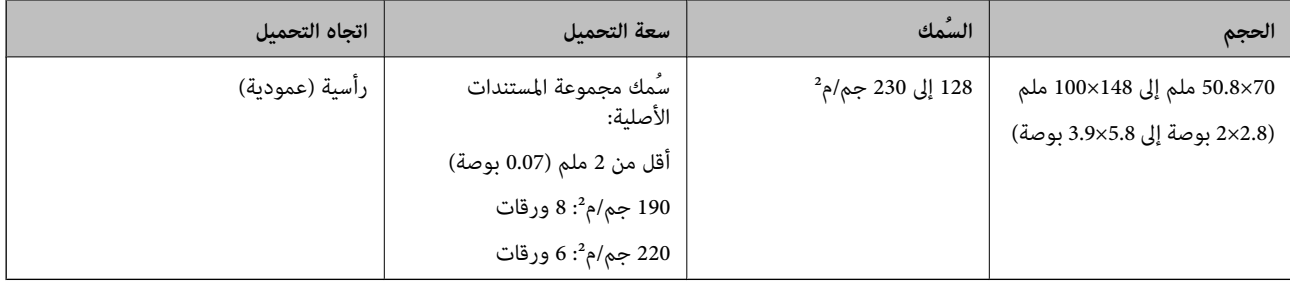

#### **مواصفات الأظرف**

هذه هي مواصفات الأظرف التي ميكنك تحميلها إلى داخل الماسحة الضوئية.

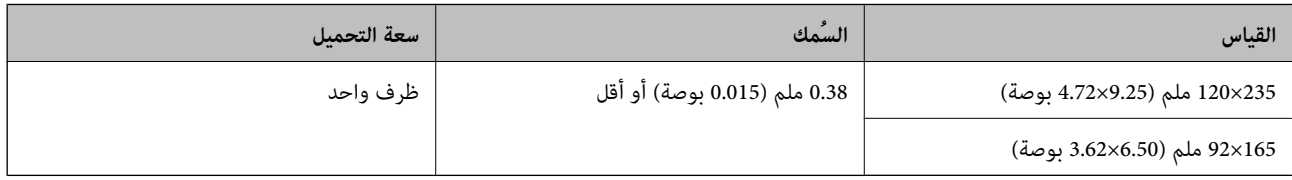

## **أنواع المستندات الأصلية تتطلب الانتباه إليها**

قدلايتم مسح أنواع المستندات الأصلية التالية ضوئيًا بنجاح.

❏المستندات الأصلية ذات السطح غري المستوي مثل الأوراق المعنونة.

❏المستندات الأصلية التي بها أسطر مجعدة أو مطوية

❏المستندات الأصلية التي بها طوابع أو ملصقات

الأوراق غير الكربونية  $\Box$ 

❏المستندات الأصلية المجعدة

❏الورق المغلف

❏الورق الحراري

❏المستندات الأصلية ذات الثقوب

❏المستندات الأصلية التي بها حواف مطوية

❏الإيصالات التي يتعدى طولها 355.6 ملم (14 بوصة)

❏المستندات الأصلية السميكة

#### *ملاحظة:*

<span id="page-19-0"></span>طا نظف حشوة الفصل وأسطوانة الالتقاط، .لأن الأوراق غير الكربونية تحتوي على مواد كيميائية قد تلحق الضرر بالأسطوانات، إذا *حد*ث انحشار للورق<br>بشكل متكرر .

❏ *يجب أن تثبت الطوابع أو الملصقات بإحكام على المستندات الأصلية بدون وجود أجزاء غراء زائدة.*

❏ *حاول أن تساوي المستندات الأصلية المجعدة قبل المسح الضويئ.*

#### **معلومات ذات صلة**

| ["الصيانة" في](#page-72-0) الصفحة 73

## **أنواع المستندات الأصلية التي لا يجب مسحها ضوئيًا**

أنواع المستندات الأصلية التاليةلا يجب مسحها ضوئيًا.

❏الصور

❏ورق الصور

❏الكتيبات

❏المستندات الأصلية غري الورقية ( مثل الملفات الشفافة، و المنسوجة، والرقائق المعدنية)

❏المستندات الأصلية التي بها دبابيس أو مشابك ورق

❏المستندات الأصلية المتصلة ببعضها بالغراء

❏المستندات الأصلية الممزقة

❏المستندات الأصلية المكرمشة أو المجعدة بشدة

❏المستندات الأصلية الشفافة مثل الرقائق الشفافة لجهاز (OHP(

❏المستندات الأصلية التي بها ورق كربون من الخلف

❏المستندات الأصلية التي بها حبر رطب

❏المستندات الأصلية المرفق بها ملاحظات ملصقة

❏المستندات الأصلية المثقوبة

 $^*$ ISO781A ID-1 البطاقات البلاستيكية المتوافقة مع النوع $\Box$ 

 $^*$ البطاقات المغلفة بحجم ISO781A ID-1

هذه البطاقات ميكن مسحها ضوئيًا من فتحة البطاقة. \*

#### **معلومات ذات صلة**

- | "وضع [مستندات](#page-20-0) أصلية ذات حجم قياسي في ADF "في الصفحة 21
	- | "وضع ورقة طويلة في [ADF "في](#page-25-0) الصفحة 26
		- | "وضع [الإيصالات](#page-28-0) في ADF "في الصفحة 29
	- | "وضع [المستندات](#page-32-0) الأصلية السميكة في ADF "في الصفحة 33
		- | "وضع الأظرف في [ADF "في](#page-36-0) الصفحة 37

#### ◆ "وضع البطاقات [البلاستيكية](#page-39-0) في فتحة البطاقة" في الصفحة 40

# <span id="page-20-0"></span>**مواصفات البطاقات البلاستيكية عند المسح الضويئ من فتحة البطاقة**

هذه هي مواصفات البطاقات البلاستيكية التي ميكنك تحميلها إلى داخل الماسحة الضوئية من خلال فتحة البطاقة. *ملاحظة:*

 $\Box$  عكنك مسح البطاقات البلاستيكية من خلال فتحة البطاقة في الجزء الأمامي. لا عكنك إجراء المسح الضوئي من خلال ADF.

على الرغم من عدم إمكانية مسح بطاقة ضوئيًا من ADF، عكنك ترك **وحدة ADF كإعداد مصدر المستند** في Epson Scan 2.

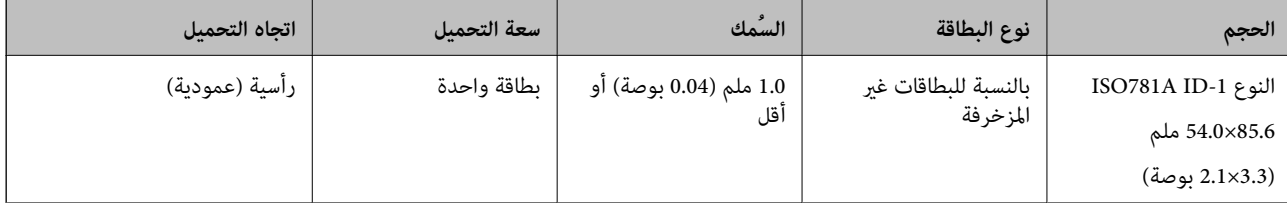

### **أنواع بطاقات تتطلب الانتباه**

قدلايتم المسح الضويئ لأنواع البطاقات التالية بنجاح.

❏بطاقات بلاستيكية مزخرفة من نوع -1ID A781ISO) يجب أن يكون السُمك 1.24 ملم (0.05 بوصة) أو أقل)

❏البطاقات المغلفة بحجم -1ID A781ISO) يجب أن يكون السُمك 0.6 ملم (0.02 بوصة) أو أقل)

**معلومات ذات صلة**

◆ "وضع البطاقات [البلاستيكية](#page-39-0) في فتحة البطاقة" في الصفحة 40

# **وضع مستندات أصلية ذات حجم قياسي في ADF**

## **مواصفات المستندات الأصلية ذات الحجم القياسي**

هذه هي مواصفات المستندات الأصلية ذات الحجم القياسي التي ميكنك تحميلها إلى ADF.

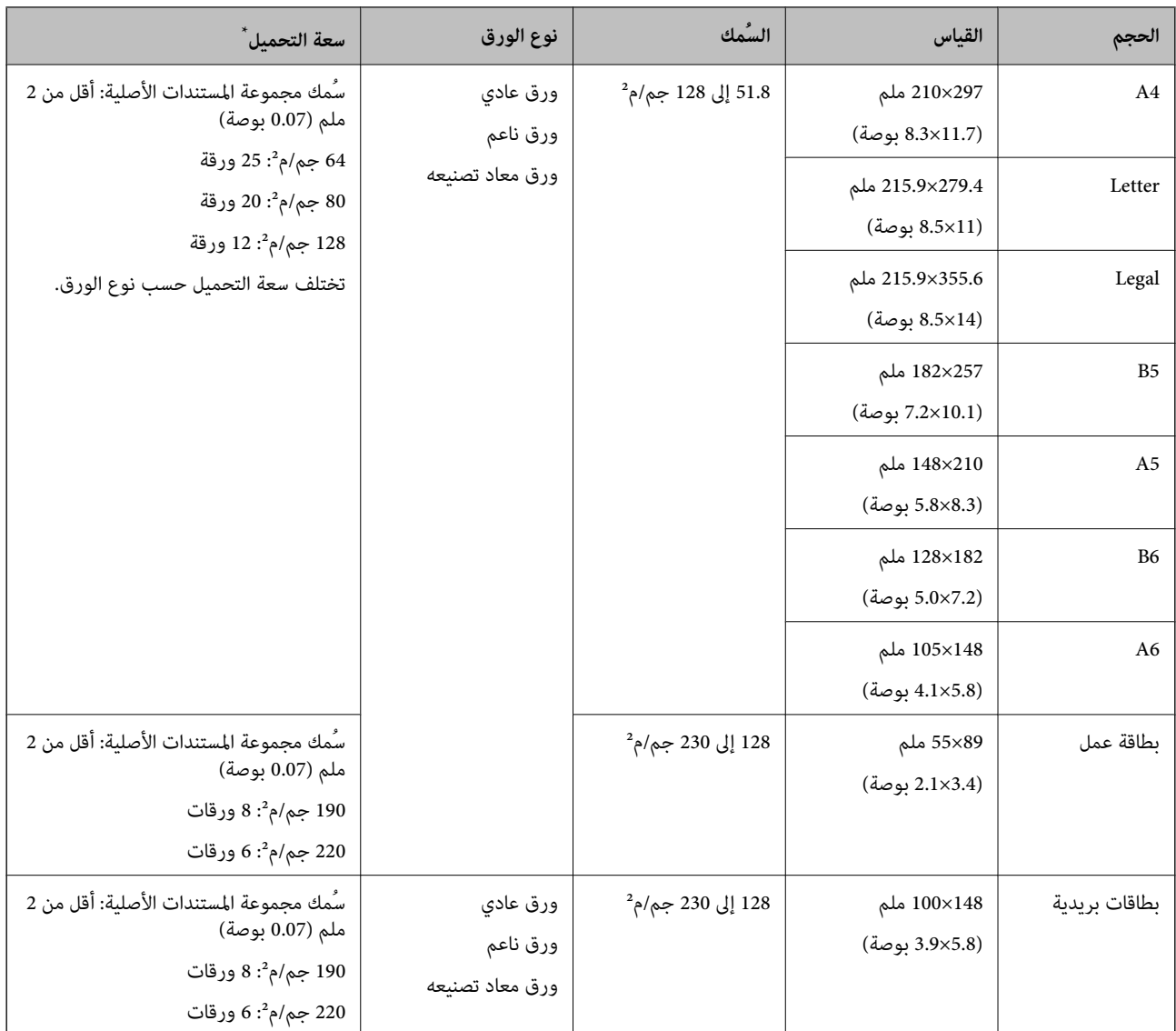

\* ميكنك إعادة تعبئة المستندات الأصلية وصولاً إلى سعة التحميل القصوى خلال عملية المسح الضويئ.

## **وضع مستندات أصلية ذات حجم قياسي**

<span id="page-22-0"></span>.1 حرّك ذراع فتح درج الإدخال إلى جهة اليسار، افتح درج الإدخال، ثم اسحب الملحق الإضافي لدرج الإدخال للخارج.

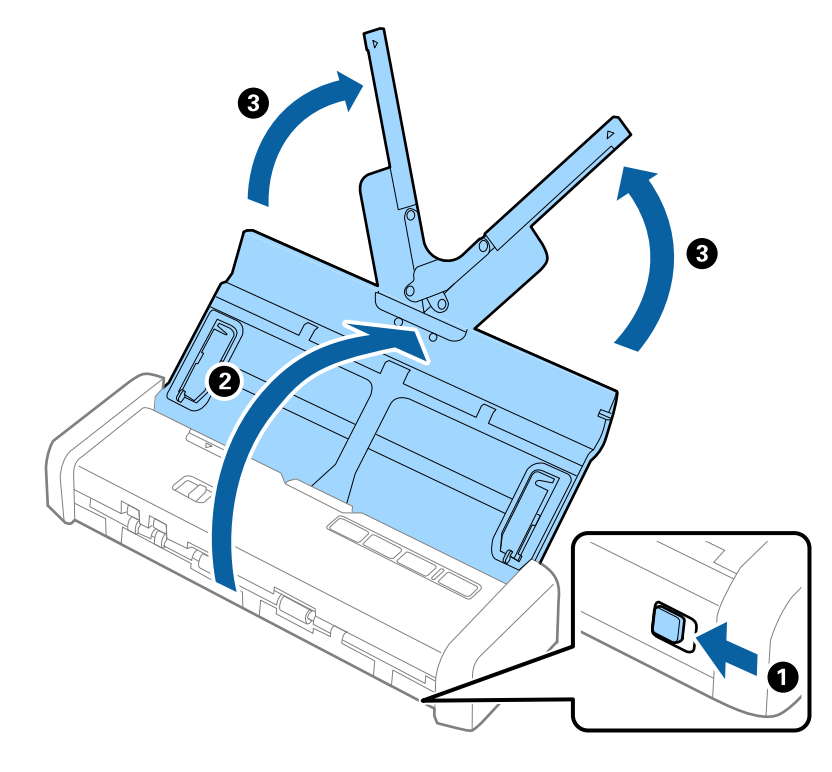

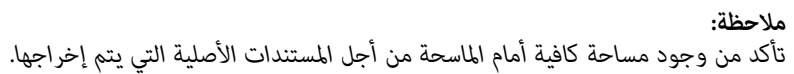

.2 تأكد من ضبط ذراع تحديد مصدر التغذية على (ADF (وأن الماسحة الضوئية تم تشغيلها.

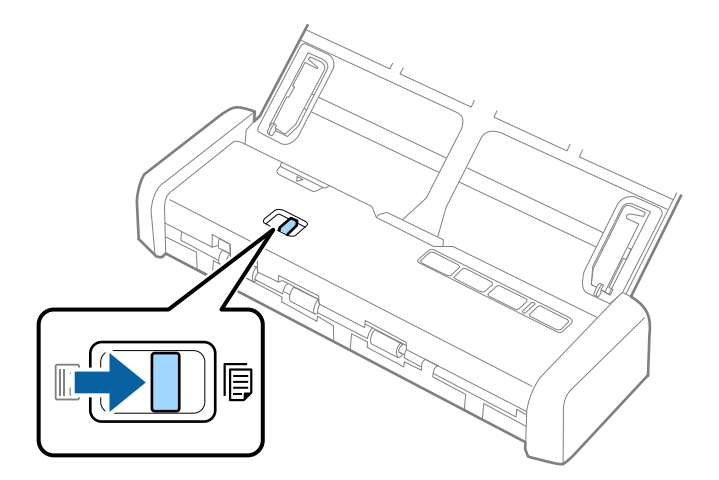

.3 ارفع موجهات الحافة ومرر درج الإدخال للخارج.

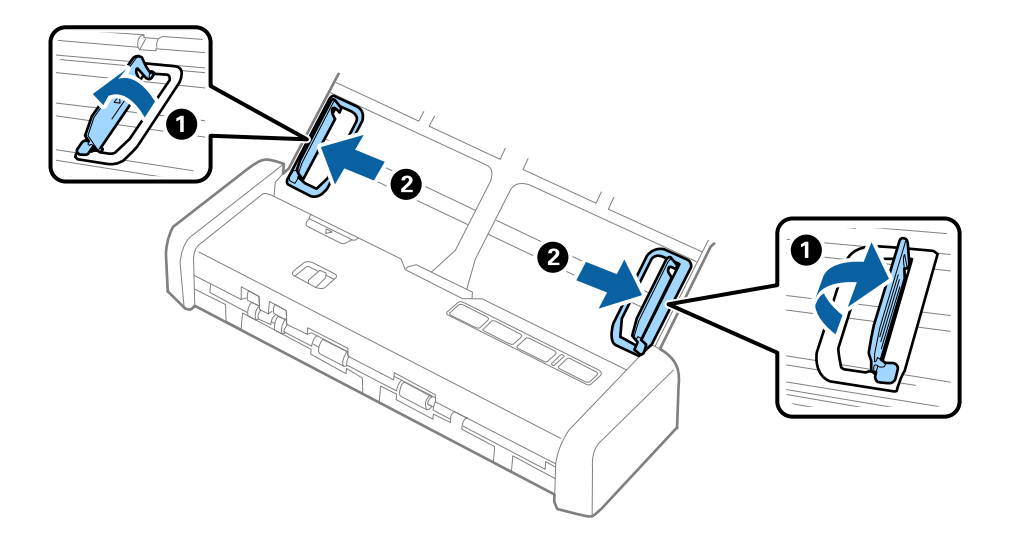

.4 قم بتهوية المستندات الأصلية. أمسك طرفي المستندات الأصلية وقم بتهويتها لعدة مرات.

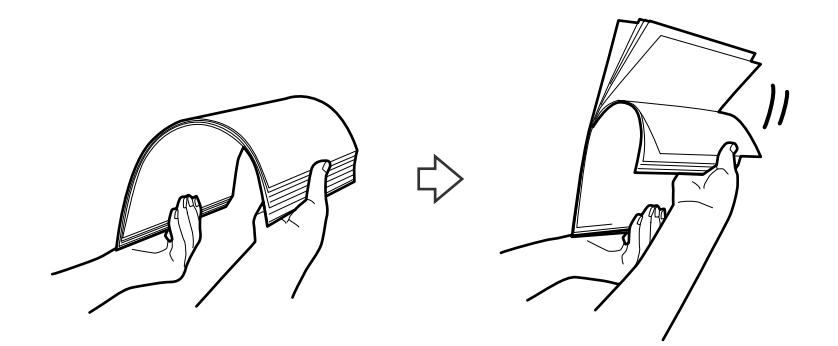

.5 اضبط محاذاة حواف المستندات الأصلية بتوجيه الوجه المطبوع لأسفل ودع الحافة الأمامية تنزلق في شكل وتدي.

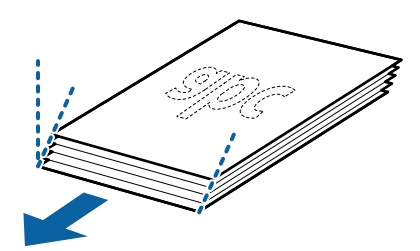

6. حمّل المستندات الأصلية إلى داخل درج الإدخال متجهة لأسفل بينما الحافة العلوية ممواجهة الداخل في ADF. دع المستندات الأصلية تنزلق إلى داخل ADF حتى تشعر بوجود مقاومة ويزيد سطوع مصباح الاستعداد.

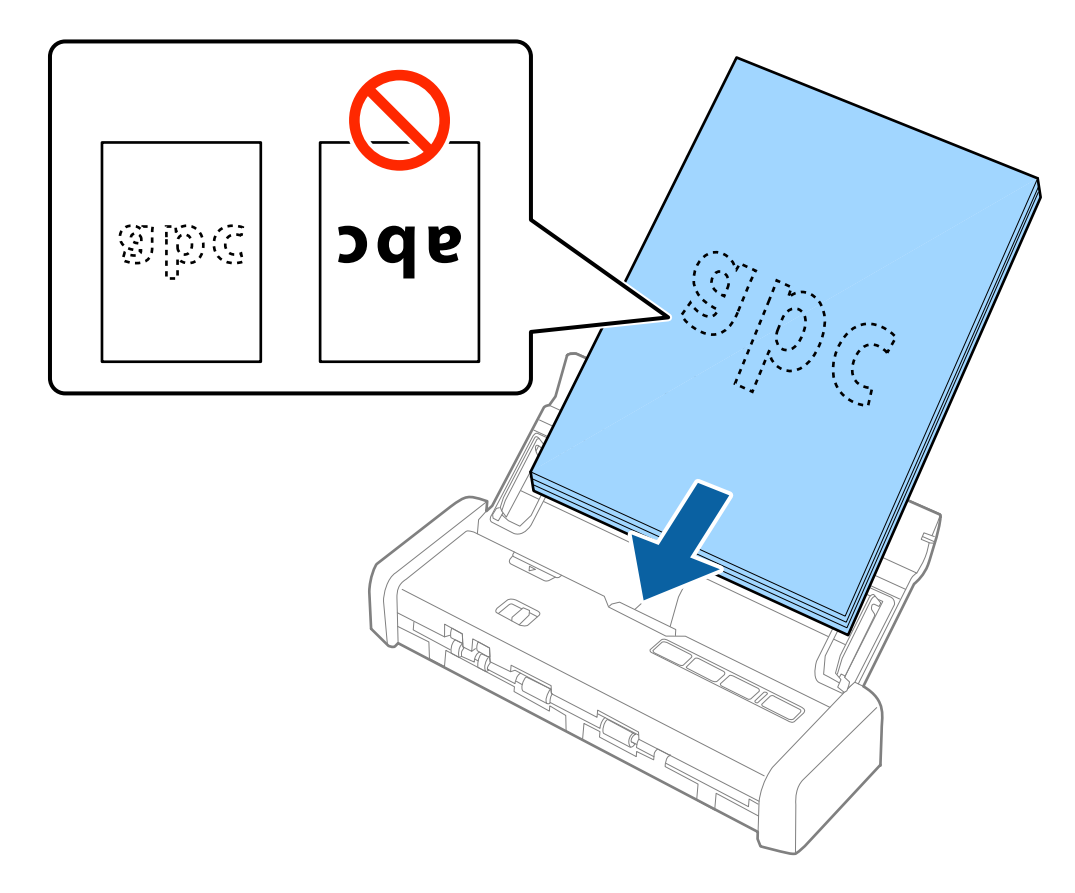

7. دع موجهات الحافة تنزلق لملاءمة حواف المستندات الأصلية والتأكد من عدم وجود فجوات بين المستندات الأصلية وموجهات الحافة.<br>وإلا، فقد يحدث انحراف في تغذية المستندات الأصلية.

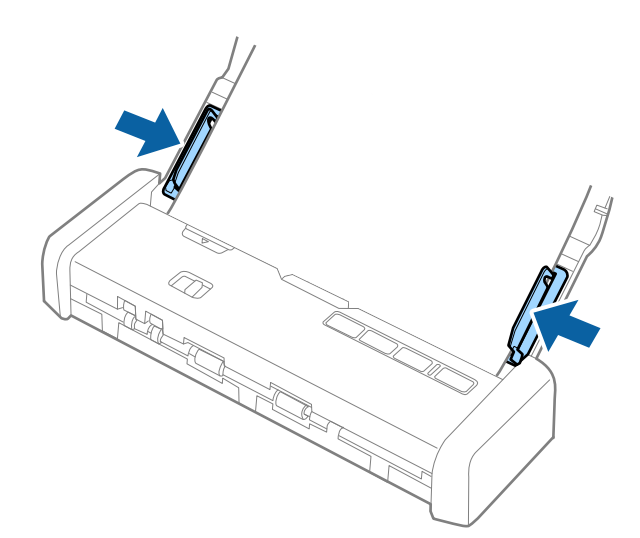

*ملاحظة:*

- <span id="page-25-0"></span>❏ *ميكنكمعاينةالصورةالممسوحةضوئيًا باستخدام2 Scan Epson. إذاكنتترغبفيالمعاينة، فقم بتحميل الصفحةالأولىفقطمن مستنداتكالأصلية* هجمت ممايته المورد المنسوك طوليا باستحدام عاسم المهراء. إن لمك ترجب ي المحينة، كما يتحمين المتفك الوري لقط من مستندات الاصيد<br>إلى داخل درج الإدخال. يتم إخراج الصفحة بعد مسحها ضوئيًا ويتم إنشاء صورة معاينة. قم بتحميل الصفحة
- إذا قمت بتعيين دفعة مستندات أصلية وقمت بإجراء معاينة، فسيتم تغذية الصفحة الثانية إلى الداخل قليلاً في ADF. افتح غطاء الماسحة لإزالته من<br>ADF، ثم قم بتحميل الصفحة مرة أخرى مع الصفحة الأولى وباقي المستندات الأصلية.
- أيضًا إذا قمت بإلغاء المسح الضوئي في منتصف عملية مسح دفعة مستندات أصلية ضوئيًا، فسيتم تغذية الصفحة التالية إلى الداخل قليلاً في ADF<br>ويتوقف المسح الضوئي. أنت بحاجة إلى فتح غطاء الماسحة لإزالة الصفحة.

**معلومات ذات صلة**

- | "المسح [الأساسي" في](#page-43-0) الصفحة 44
- | "مسح ضويئ [متقدم" في](#page-54-0) الصفحة 55

# **وضع ورقة طويلة في ADF**

#### **مواصفات الورق الطويل**

هذه هي مواصفات الورقة الطويلة التي ميكنك تحميلها إلى داخل الماسحة الضوئية.

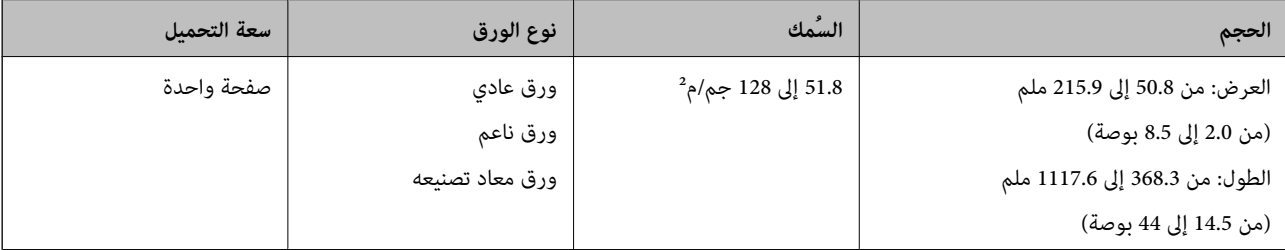

## **وضع ورقة طويلة**

.1 حرّك ذراع فتح درج الإدخال إلى جهة اليسار، وافتح درج الإدخال.

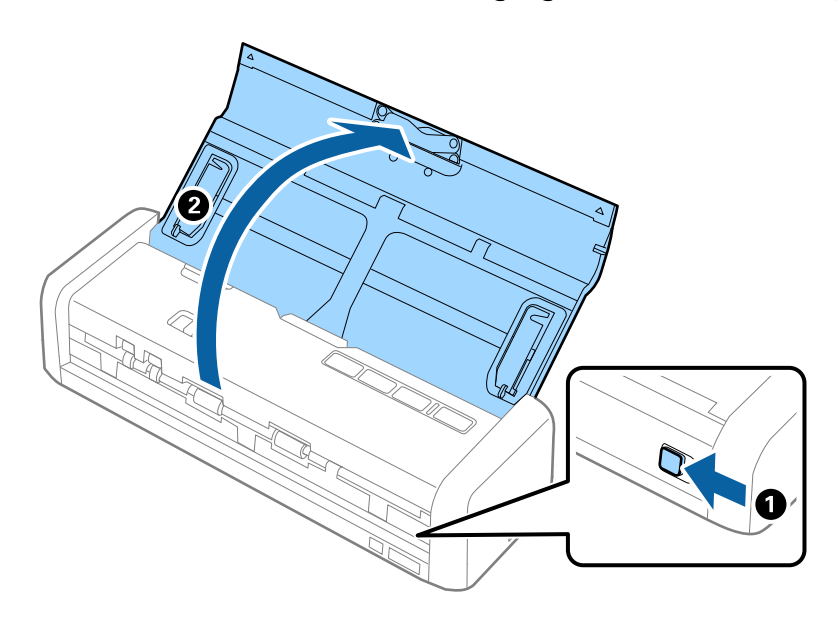

# *لاتسحب الملحق الإضافي لدرج الإدخال للخارج. ملاحظة:*

.2 تأكد من ضبط ذراع تحديد مصدر التغذية على (ADF (وأن الماسحة الضوئية تم تشغيلها.

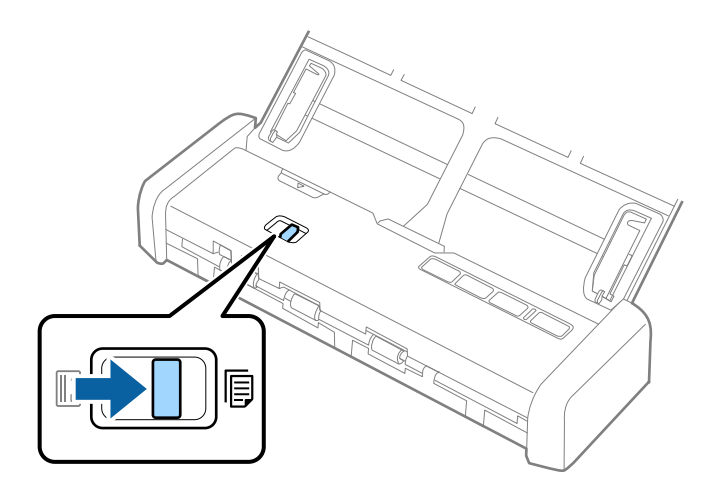

.3 ارفع موجهات الحافة ومرر درج الإدخال للخارج.

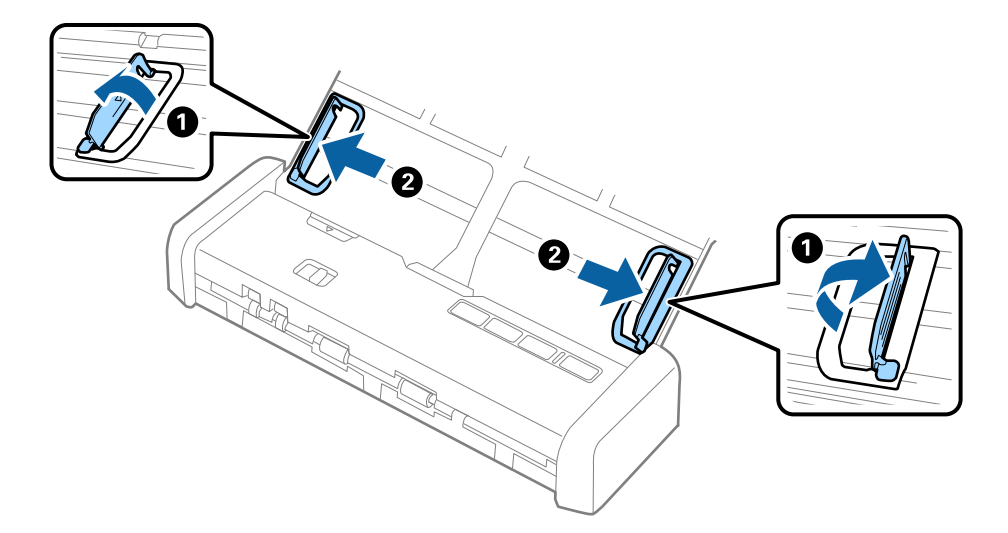

4. حمّل المستند الأصلي بشكل مستقيم إلى داخل درج الإدخال، عواجهة الأسفل مع جعل الحافة العلوية عواجهة الداخل في ADF. دع المستند الأصلي ينزلق إلى داخل ADF حتى تشعر بوجود مقاومة ويزيد سطوع مصباح الاستعداد.

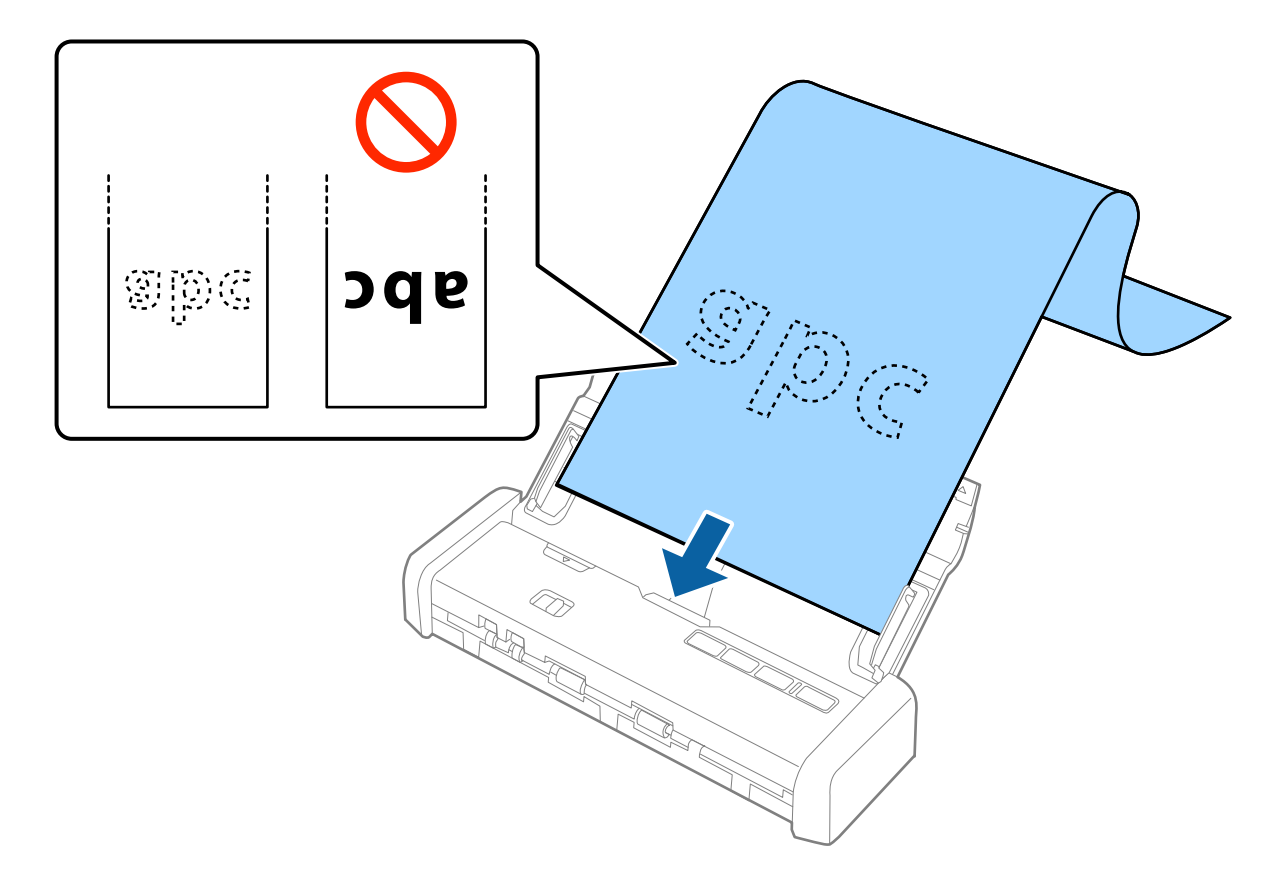

5. اضبط موجهات الحافة لملاءمة حواف الورقة الطويلة والتأكد من عدم وجود فجوات بين الورقة وموجهات الحافة. وإلا، فقد يحدث انحراف في<br>تغذية المستندات الأصلية.

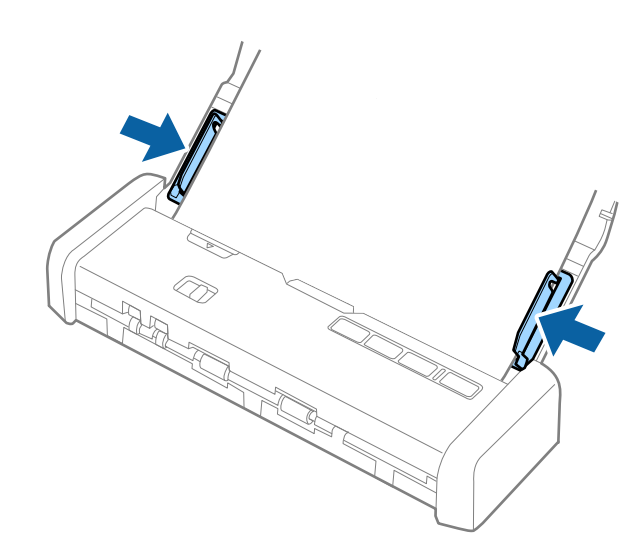

*ملاحظة:*

- عِكنك إجراء المسح الضوئي لورقة طويلة يصل طولها إلى 1117.6 ملم (44 بوصة) وبدقة 300 نقطة لكل بوصة أو أقل.  $\Box$
- <span id="page-28-0"></span>*بوصة) أو أقل، ميكنك تحديد كشف تلقايئ (ورق طويل) للكشف عن الحجم تلقائيًا.* ❏ *تحتاج إلىتحديدحجم الورقةفي2 Scan Epson. توجدثلاثطرقلتحديدحجم الورقةفي2 Scan Epson، إذاكان طول الورقة863.6ملم (34 إذا كان طول الورقة أكبر من 863.6 ملليمتر (34 بوصة)، فأنت تحتاج إلى تحديد تخصيص وإدخال حجم الورقة. ميكن إدخال طول الورقة وعرضها أو استخدام اكتشاف طول الورقة بدلاً من إدخال ارتفاع الورقة.*

ادعم الورقة الطويلة في جهة الإدخال حتى لا تقع خارج ADF، وفي جهة الإخراج حتى لا تسقط الورقة الخارجة من فتحة الإخراج.  $\Box$ 

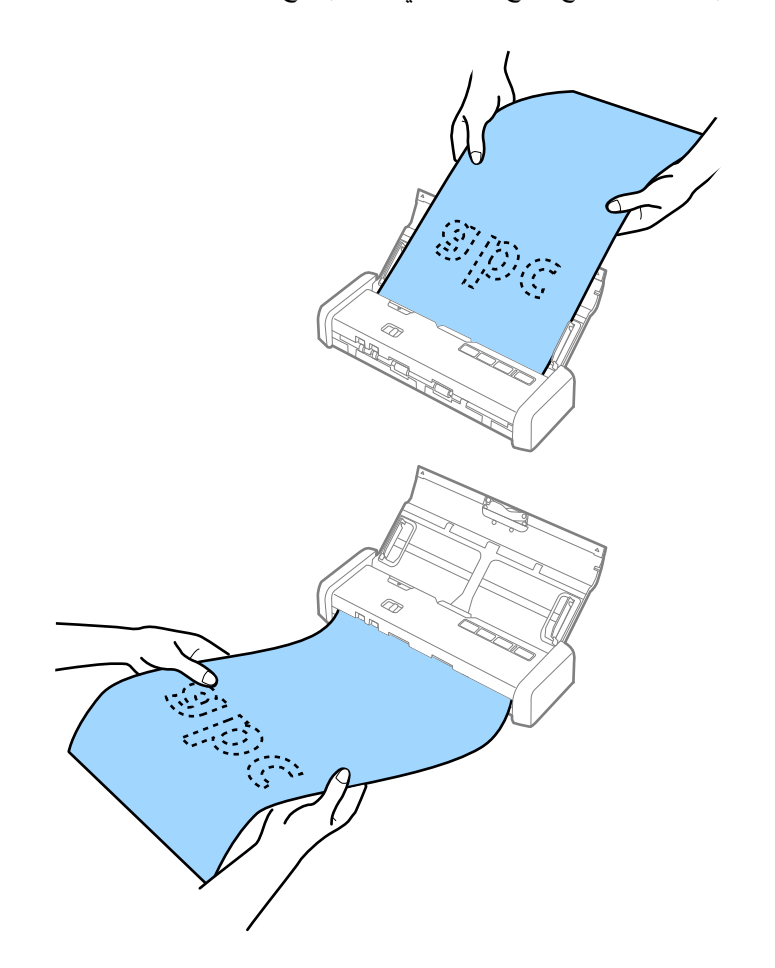

**معلومات ذات صلة**

- | "الإعدادات اللازمة للمستندات الأصلية الخاصة في [2 Scan Epson "في](#page-46-0) الصفحة 47
	- | "المسح [الأساسي" في](#page-43-0) الصفحة 44
	- | "مسح ضويئ [متقدم" في](#page-54-0) الصفحة 55

# **وضع الإيصالات في ADF**

#### **مواصفات الإيصالات**

هذه هي مواصفات الإيصالات التي ميكنك تحميلها إلى داخل الماسحة الضوئية.

<span id="page-29-0"></span>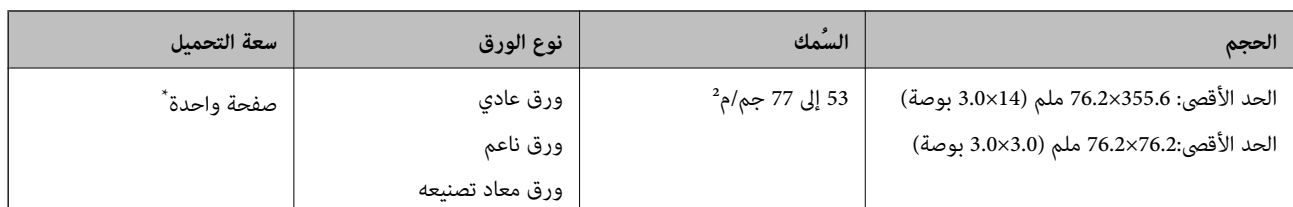

تحتاج الإيصالات إلى مسحها ضوئيًا باستخدام وضع التغذية التلقائية. يجب تحميل إيصال واحد لمرة واحدة فقط، وتحتاج إلى تثبيت الإيصال من أجل مسح ضوئي<br>بجودة جيدة.

## **وضع الإيصالات**

.1 حرّك ذراع فتح درج الإدخال إلى جهة اليسار، وافتح درج الإدخال.

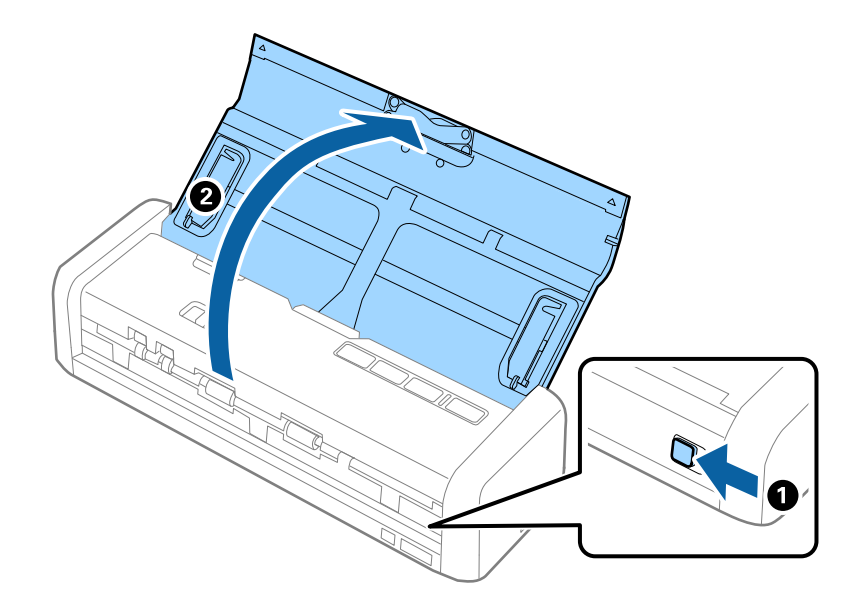

*لاتسحب الملحق الإضافي لدرج الإدخال للخارج. ملاحظة:*

.2 تأكد من ضبط ذراع تحديد مصدر التغذية على (ADF (وأن الماسحة الضوئية تم تشغيلها.

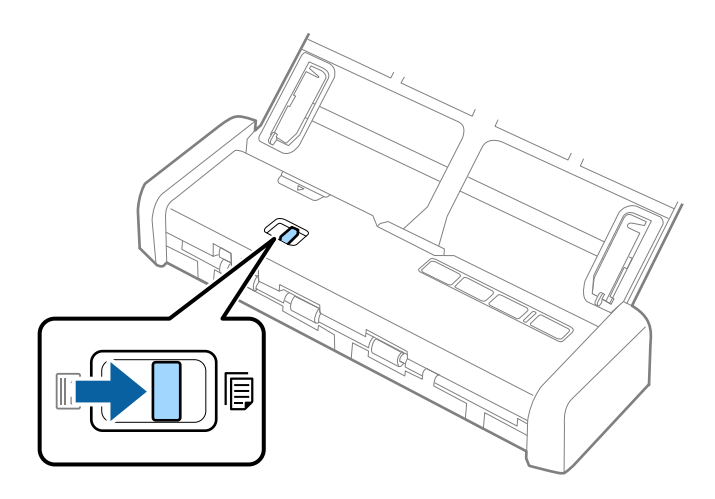

3. ابدأ Epson Scan 2، حدد **وضع التغذية التلقائية**، ثم اضغط **مسح ضوئي** على علامة التبويب **الإعدادات الرئيسية**. يضيء مصباح **وضع التغذية**<br>ا**لتلقائية** في الماسحة الضوئية.

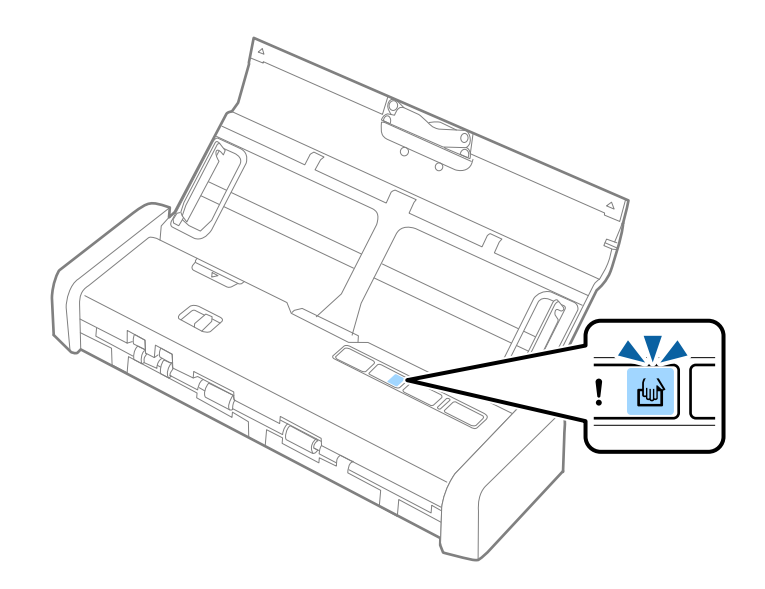

.4 ارفع موجهات الحافة ومررها لضبطها حسب عرض الإيصال.

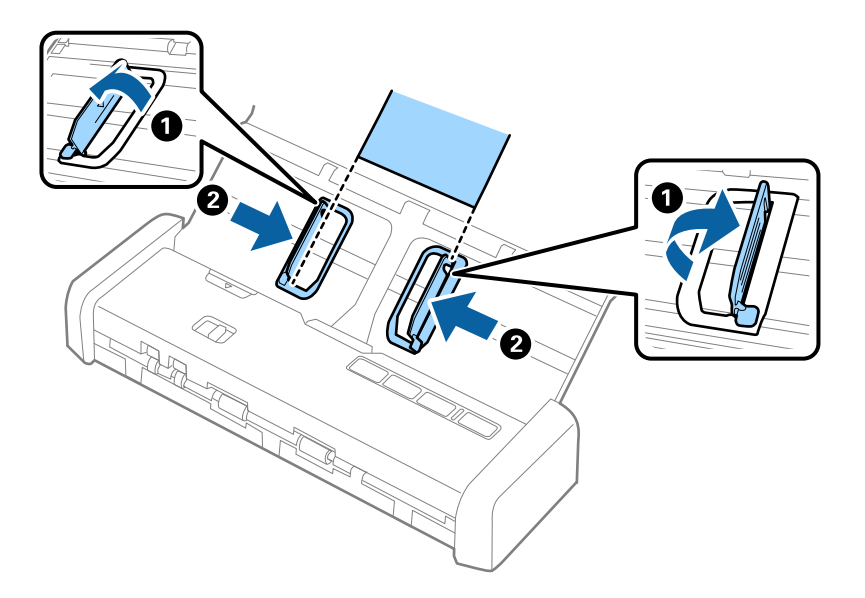

5. ادعمها بيدك، حمّل الإيصال بشكل مستقيم إلى داخل درج الإدخال، متجهًا لأسفل مع جعل الحافة العلوية بمواجهة الداخل في ADF. دع الإيصال ينزلق إلى داخل ADF حتى يتم تغذيته تلقائيًا إلى داخل ADF.

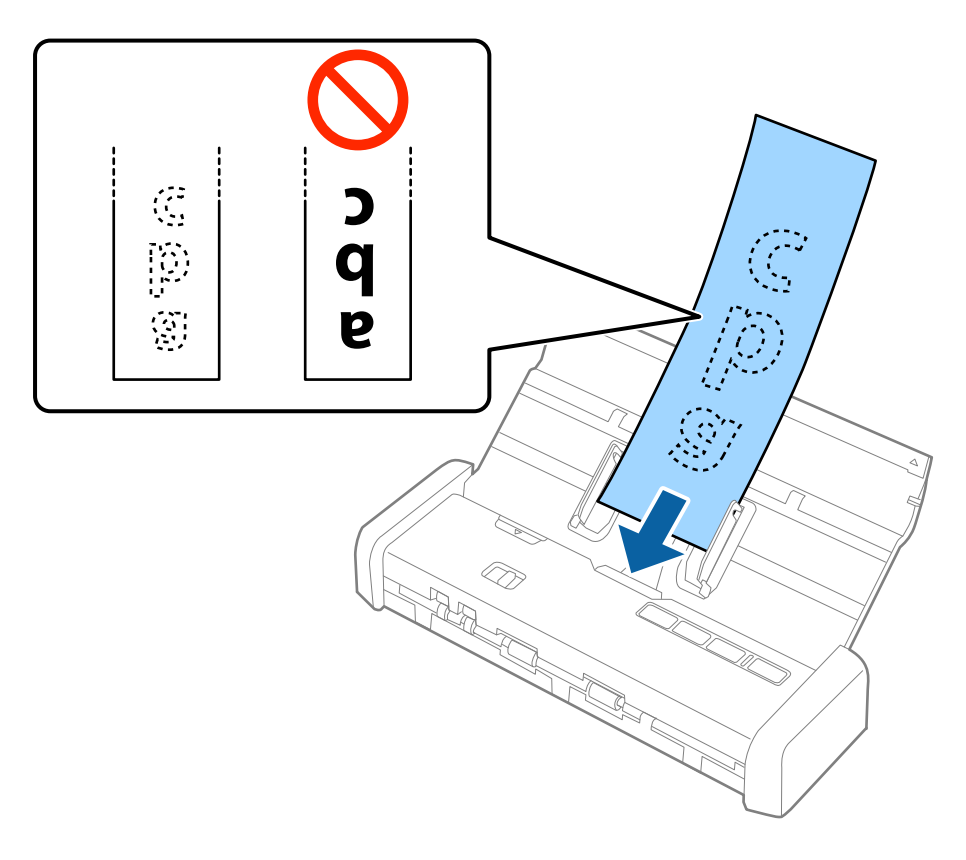

.6 تتم تغذية الإيصال تلقائيًا إلى داخل الماسحة الضوئية ويبدأ المسح. ادعم الإيصال بيدك أثناء مسحه ضوئيًا.

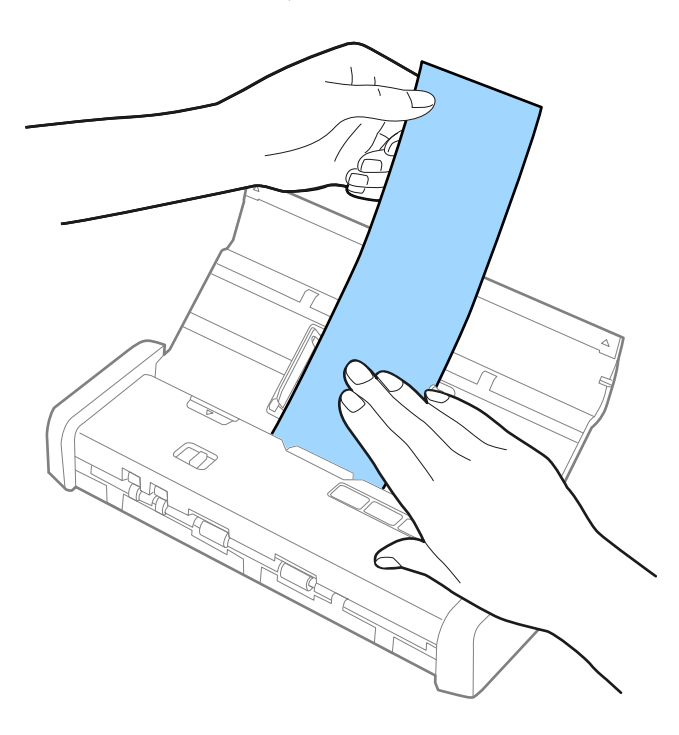

ميكنك تحميل الإيصال التالي إلى داخل ADF لبدء المسح الضويئ التالي بينام تكون الماسحة الضوئية في **وضع التغذية التلقائية**. بعد أن تنهي مسح كل الإيصالات، اضغط على الزر في الماسحة الضوئيةلإغلاق **وضع التغذية التلقائية**.

*ملاحظة:*

- <span id="page-32-0"></span>❏ *على الرغم من أنهقدتوجدمشكلاتبالنسبةلجودةالمسح، ميكنك مسح إيصالات طويلةيصل طولها إلى 1117.6ملم (44بوصة) وبدقة300* نقطة لكل بوصة أو أقل ما دمت تقوم بدعم الإيصال في جهّة الإدخال حتى لا يقع خارج ADF، وجهة الإخراج حتى لا تسقط الإيصالات التي تم<br>إخراجها من درج الإخراج.
- تحتاج إلى تحديد حجم الورقة في Epson Scan 2. توجد ثلاث طرق لتحديد حجم الورقة في Epson Scan 2، إذا كان طول الورقة 863.6 ملم (34<br>بوصة) أو أقل، عكنك تحديد **كشف تلقائي (ورق طويل)** للكشف عن الحجم تلقائيًا.

إذا كان طول الورقة أكبر من 863.6 ملليمتر (34 بوصة)، فأنت تحتاج إلى تحديد **تخصيص** وإدخال حجم الورقة. عكن إدخال طول الورقة وعرضها<br>أو استخدام ا**كتشاف طول الورقة** بدلاً من إدخال ارتفاع الورقة.

#### **معلومات ذات صلة**

- | "المسح الضويئ للأحجام والأنواع المختلفة من المستندات الأصلية واحدًا تلو الآخر (وضع التغذية [التلقائية\)" في](#page-54-0) الصفحة 55
	- | "الإعدادات اللازمة للمستندات الأصلية الخاصة في [2 Scan Epson "في](#page-46-0) الصفحة 47
		- | "المسح [الأساسي" في](#page-43-0) الصفحة 44
		- | "مسح ضويئ [متقدم" في](#page-54-0) الصفحة 55

# **وضع المستندات الأصلية السميكة في ADF**

#### **مواصفات المستندات الأصلية السميكة**

هذه هي مواصفات المستندات الأصلية السميكة، مثل بطاقات الأعامل أو البطاقات البريدية، التي ميكنك تحميلها داخل الماسحة الضوئية.

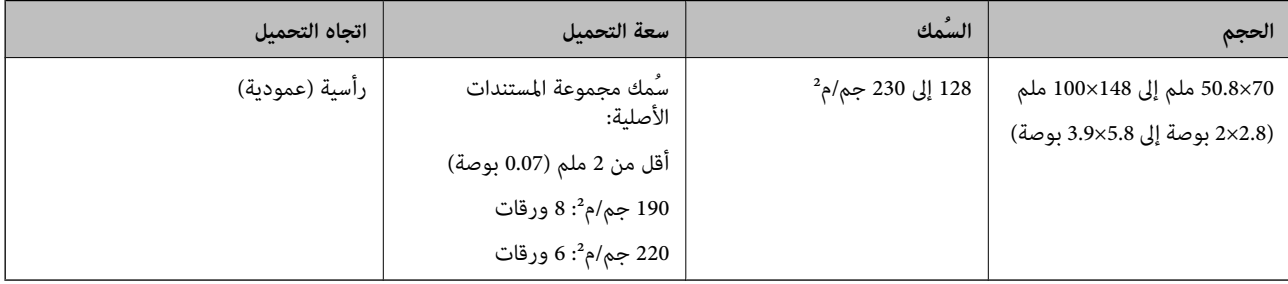

## **وضع مستندات أصلية سميكة**

<span id="page-33-0"></span>.1 حرّك ذراع فتح درج الإدخال إلى جهة اليسار، افتح درج الإدخال، ثم اسحب الملحق الإضافي لدرج الإدخال للخارج.

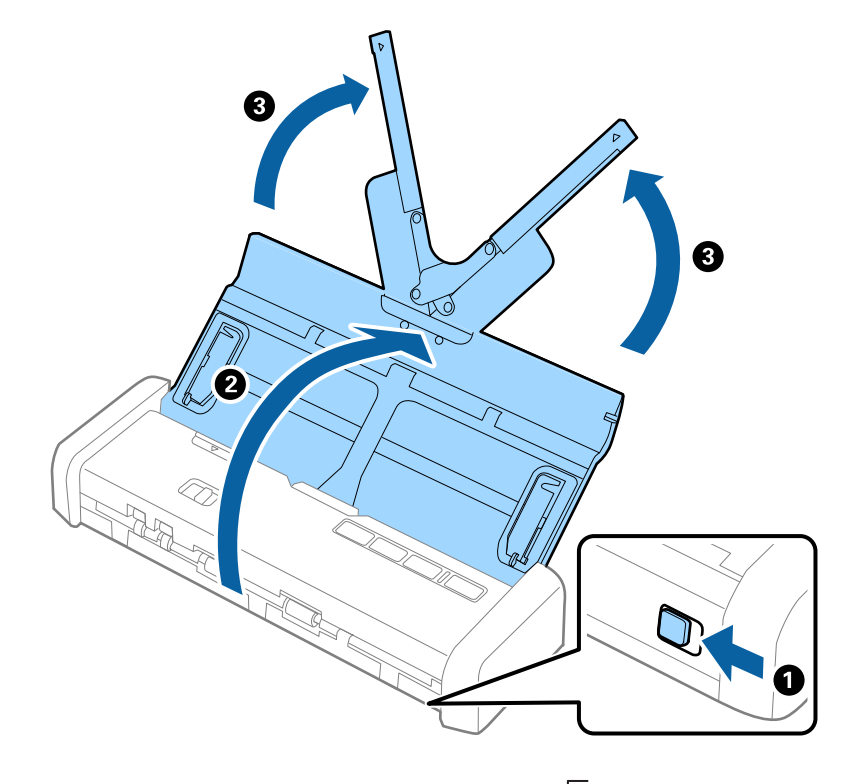

.2 تأكد من ضبط ذراع تحديد مصدر التغذية على (ADF (وأن الماسحة الضوئية تم تشغيلها.

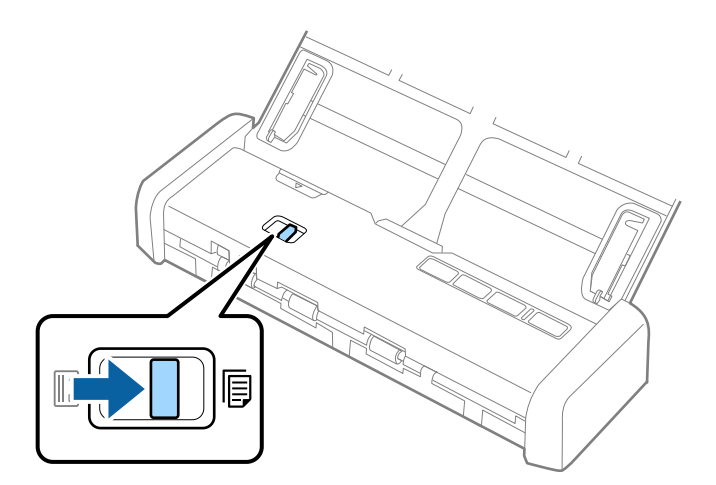

.3 ارفع موجهات الحافة ومرر درج الإدخال للخارج.

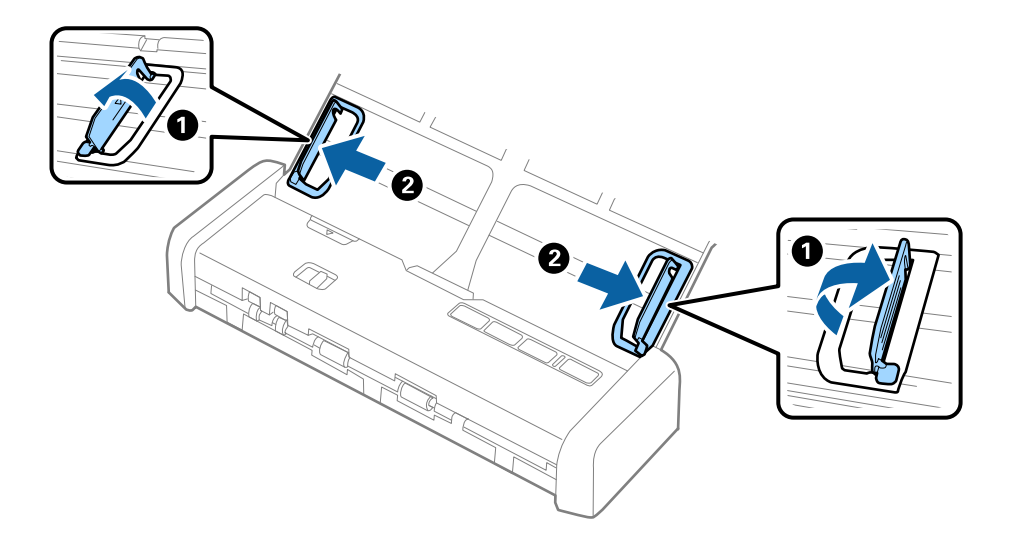

4. حمّل المستندات الأصلية السميكة إلى داخل درج الإدخال متجهة لأسفل بينما الحافة العلوية بمواجهة الداخل في ADF. دع المستندات الأصلية السميكة تنزلق إلى داخل ADF حتى تشعر بوجود مقاومة ويزيد سطوع مصباح الاستعداد.

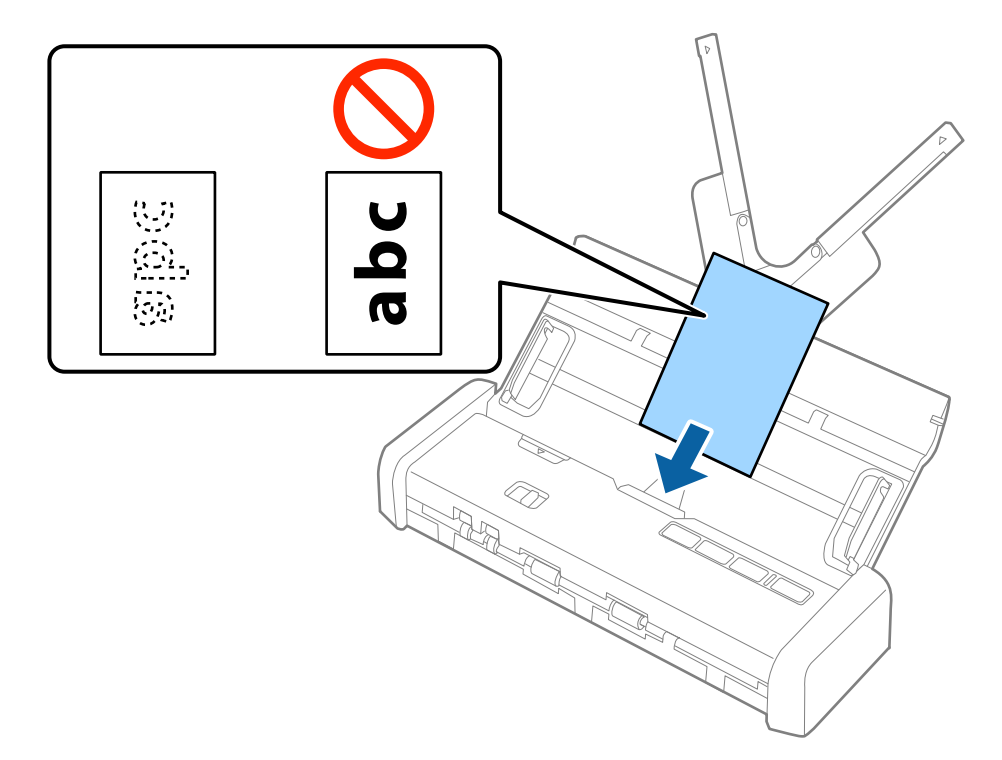

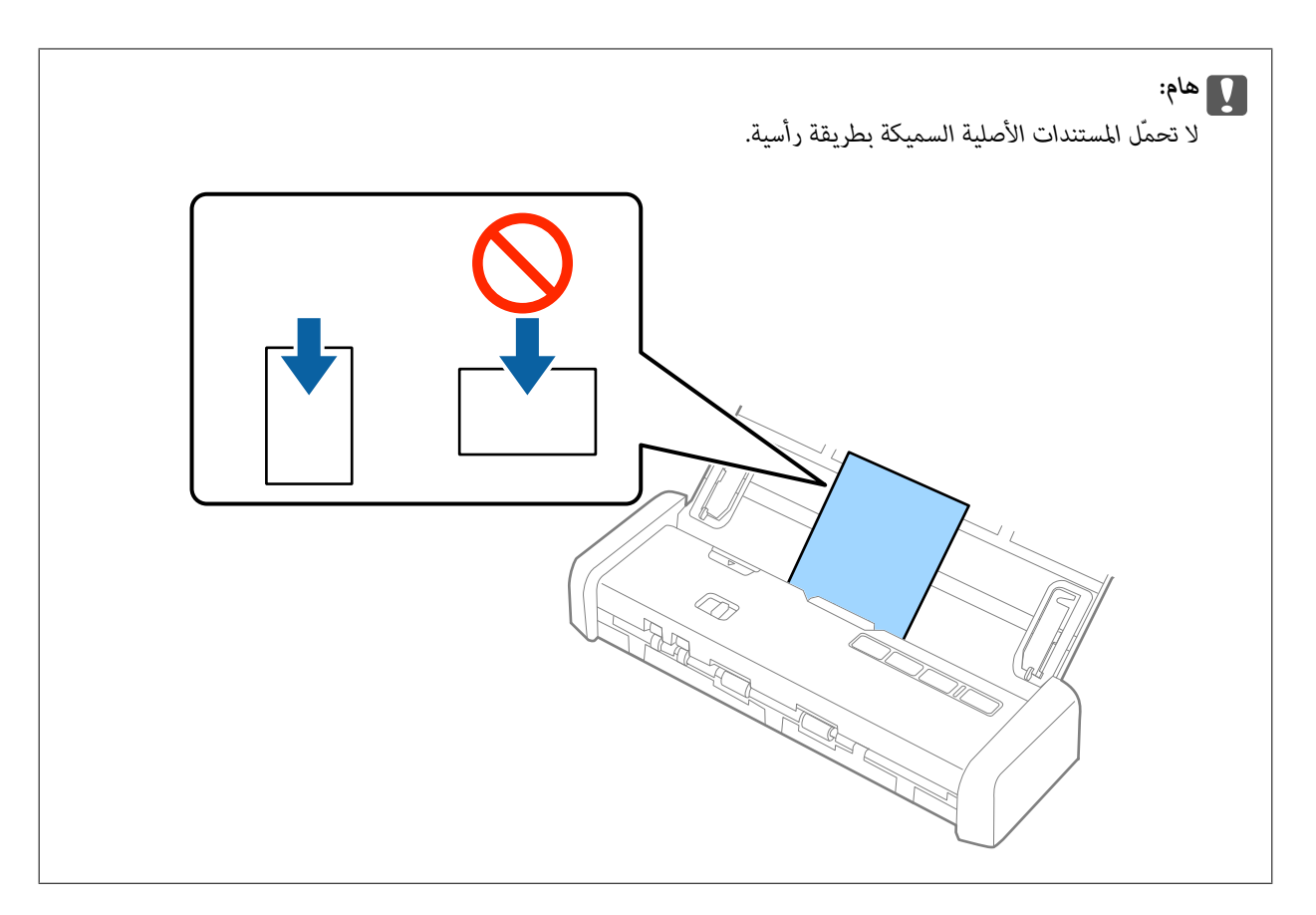

.5 دع موجهات الحافة تنزلق لملاءمة حافة المستندات الأصلية السميكة.

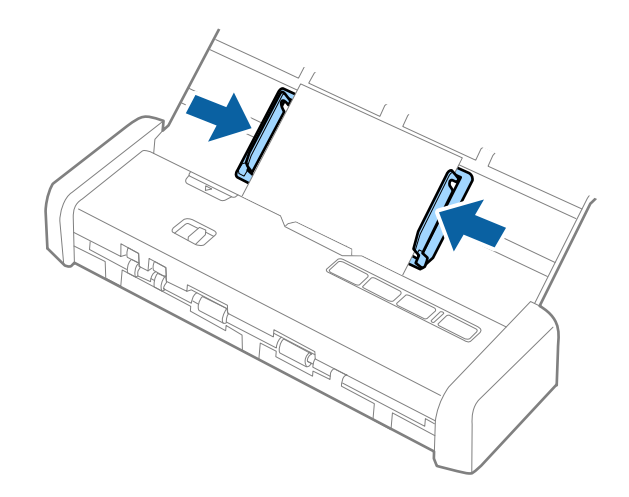

#### *ملاحظة:*

- ❏ *ميكنكمعاينةالصورةالممسوحةضوئيًا باستخدام2 Scan Epson. إذاكنتترغبفيالمعاينة، فقم بتحميل الصفحةالأولىفقطمن مستنداتكالأصلية* إلى داخل درج الإدخال. يتم إخراج الصفحة بعد مسحها ضوئيًا ويتم إنشاء صورة معاينة. قم بتحميل الصفحة التي تم إخراجها مرة أخرى مع باقي<br>المستندات الأصلىة.
- إذا قمت بتعيين دفعة مستندات أصلية وقمت بإجراء معاينة، فسيتم تغذية الصفحة الثانية إلى الداخل قليلاً في ADF. افتح غطاء الماسحة لإزالته من<br>ADF، ثم قم بتحميل الصفحة مرة أخرى مع الصفحة الأولى وباقى المستندات الأصلية.
- أيضًا إذا قمت بإلغاء المسح الضوئي في منتصف عملية مسح دفعة مستندات أصلية ضوئيًا، فسيتم تغذية الصفحة التالية إلى الداخل قليلاً في ADF<br>ويتوقف المسح الضوئي. أنت بحاجة إلى فتح غطاء الماسحة لإزالة الصفحة.
**معلومات ذات صلة** | "المسح [الأساسي" في](#page-43-0) الصفحة 44 | "مسح ضويئ [متقدم" في](#page-54-0) الصفحة 55

$$
\overline{\rm ADF}
$$
وضع الأظرف في

# **مواصفات الأظرف**

هذه هي مواصفات الأظرف التي ميكنك تحميلها إلى داخل الماسحة الضوئية.

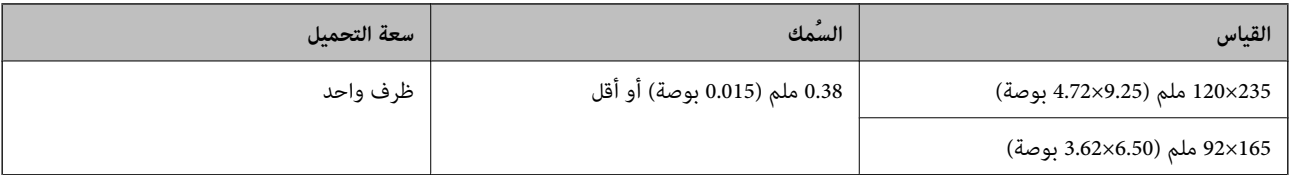

# **وضع الأظرف**

.1 حرّك ذراع فتح درج الإدخال إلى جهة اليسار، افتح درج الإدخال، ثم اسحب الملحق الإضافي لدرج الإدخال للخارج.

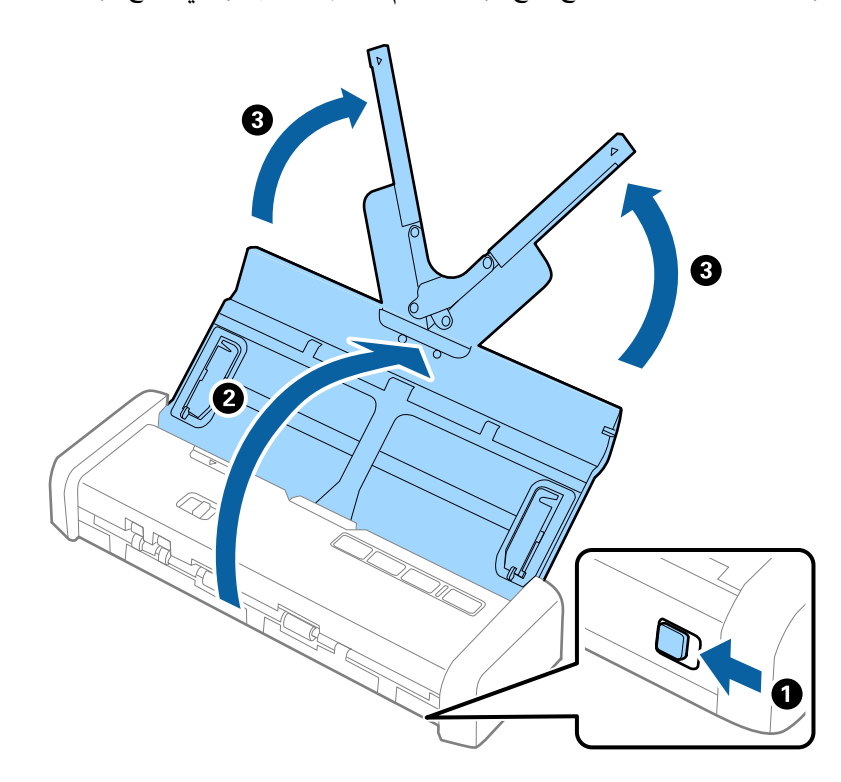

.2 تأكد من ضبط ذراع تحديد مصدر التغذية على (ADF (وأن الماسحة الضوئية تعمل.

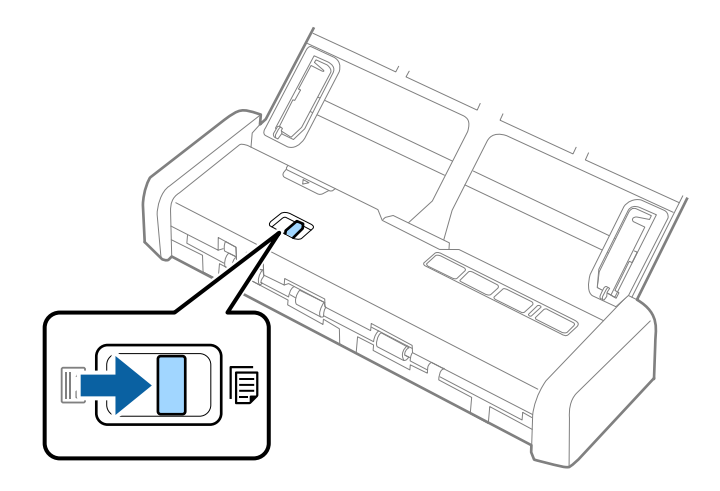

.3 ارفع موجهات الحافة ودعها تنزلق على درج الإدخال للخارج.

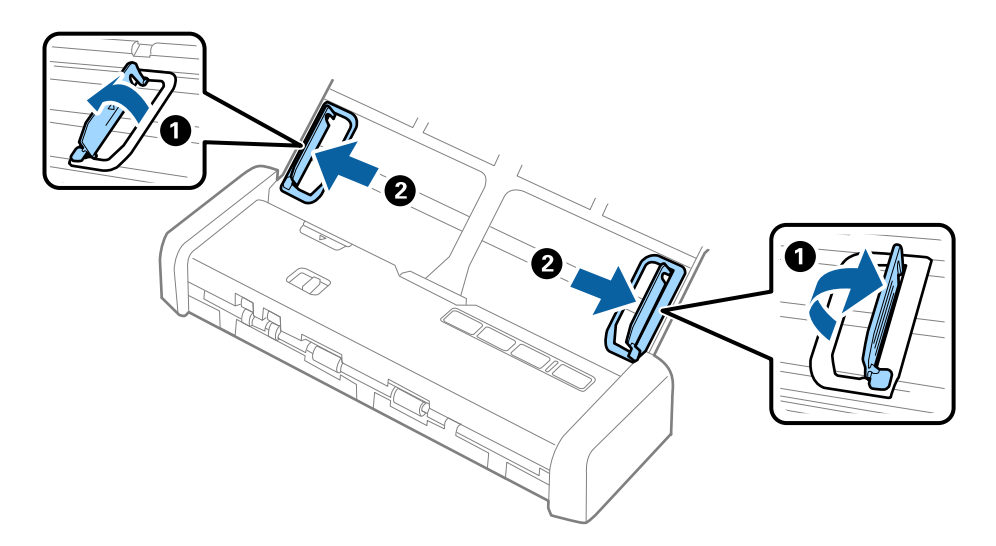

4. حمّل الظرف داخل درج الإدخال لأسفل وتأكد من أن الحافة المفتوحة (الجانب المتحرك) للظرف تتجه جانبًا. بالنسبة للأظرف ذات الحافة<br>المفتوحة (جانب لسان الظرف) من الجانب الأقصر، عكنك تحميل الظرف ذي الحافة المفتوحة (جانب لسا

دع الظرف ينزلق إلى داخل ADF حتى تشعر بوجود مقاومة ويزيد سطوع مصباح الاستعداد.

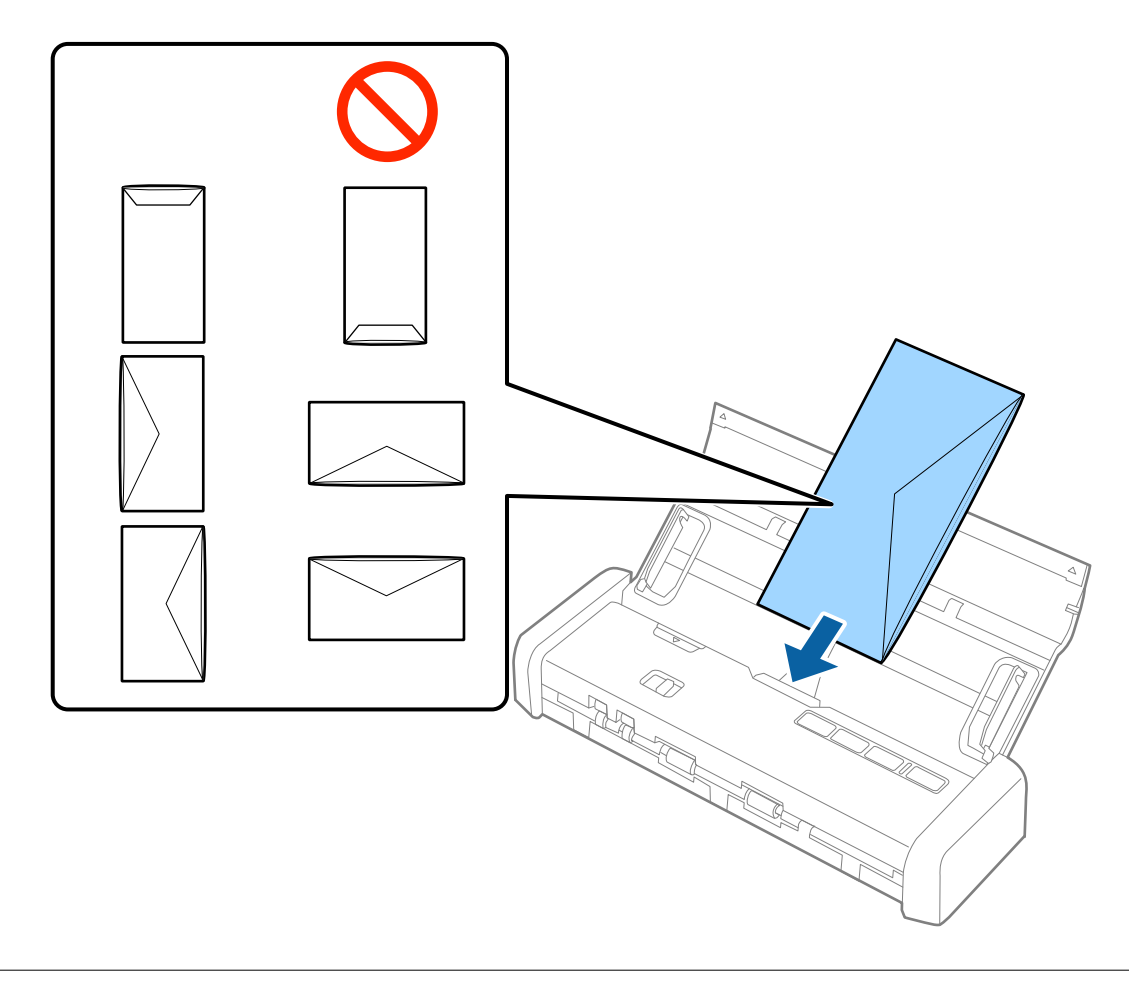

# *هام:*c

*لاتقم بتحميل الأظرف التي يوجد عليها موادلاصقة.*

# *ملاحظة:*

❏ *قدلايتم المسح الضويئ بشكلٍ صحيح للأظرف التي لاتفتح عن طريق القطع الحاد من ناحية حافة لسان الظرف.*

❏ *ميكن تحميل الأظرف التي مل تغلق بعد مع جعل لسان الظرف مفتوحًا متجهًالأعلى.*

<span id="page-39-0"></span>5. دع موجهات الحافة تنزلق لملاءمة حواف الظرف بهدف التأكد من عدم وجود فجوات بين الظرف وموجهات الحافة. وإلا، فقد يحدث انحراف<br>في تغذية الظرف.

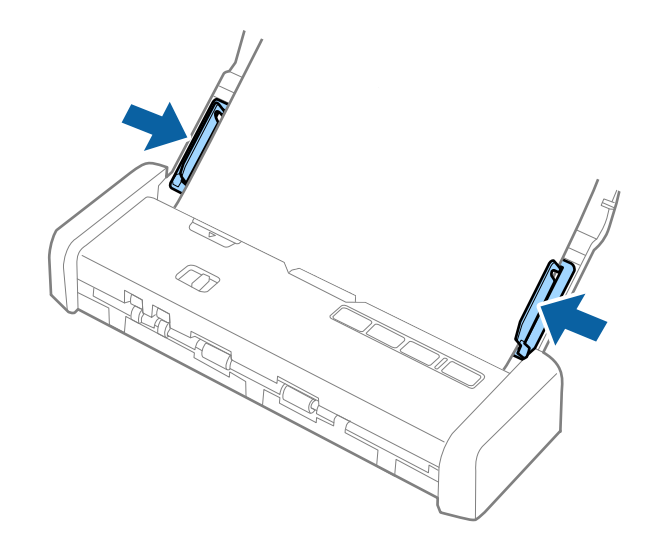

### *ملاحظة:*

لإجراء مسح ضوئي للأظرف، ننصحك بتحديد زاوية دوران مناسبة أو **تلقائي** في **تدوير** في علامة التبويب **الإعدادات الرئيسية** في Epson Scan 2 قبل<br>المسح الضوئ. انظر تعليمات Epson Scan 2 لمعرفة التفاصيل.

**معلومات ذات صلة**

| "المسح [الأساسي" في](#page-43-0) الصفحة 44

| "مسح ضويئ [متقدم" في](#page-54-0) الصفحة 55

# **وضع البطاقات البلاستيكية في فتحة البطاقة**

# **مواصفات البطاقات البلاستيكية عند المسح الضويئ من فتحة البطاقة**

هذه هي مواصفات البطاقات البلاستيكية التي ميكنك تحميلها إلى داخل الماسحة الضوئية من خلال فتحة البطاقة.

*ملاحظة:*

 $\Box$  عكنك مسح البطاقات البلاستيكية من خلال فتحة البطاقة في الجزء الأمامي. لا عكنك إجراء المسح الضوئي من خلال ADF.

على الرغم من عدم إمكانية مسح بطاقة ضوئيًا من ADF، عكنك ترك **وحدة ADF كإعداد مصدر المستند** في Epson Scan 2.

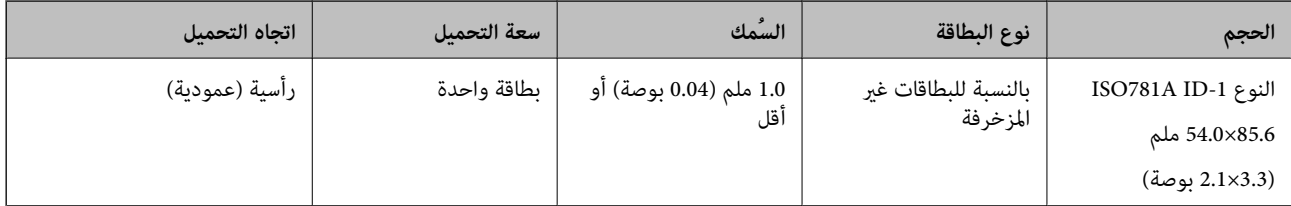

# **أنواع بطاقات تتطلب الانتباه**

قدلايتم المسح الضويئ لأنواع البطاقات التالية بنجاح.

❏بطاقات بلاستيكية مزخرفة من نوع -1ID A781ISO) يجب أن يكون السُمك 1.24 ملم (0.05 بوصة) أو أقل) ❏البطاقات المغلفة بحجم -1ID A781ISO) يجب أن يكون السُمك 0.6 ملم (0.02 بوصة) أو أقل)

## **معلومات ذات صلة**

◆ "وضع البطاقات [البلاستيكية](#page-39-0) في فتحة البطاقة" في الصفحة 40

# **وضع البطاقات البلاستيكية**

.1 حرّك ذراع فتح درج الإدخال إلى جهة اليسار، وافتح درج الإدخال.

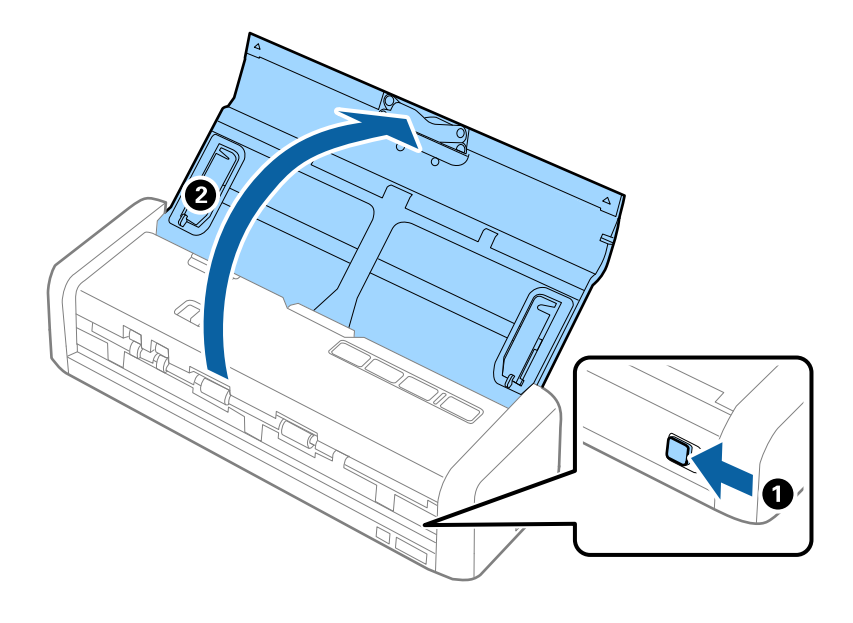

.2 تأكد من ضبط ذراع تحديد مصدر التغذية على (بطاقة) وأن الماسحة الضوئية تم تشغيلها.

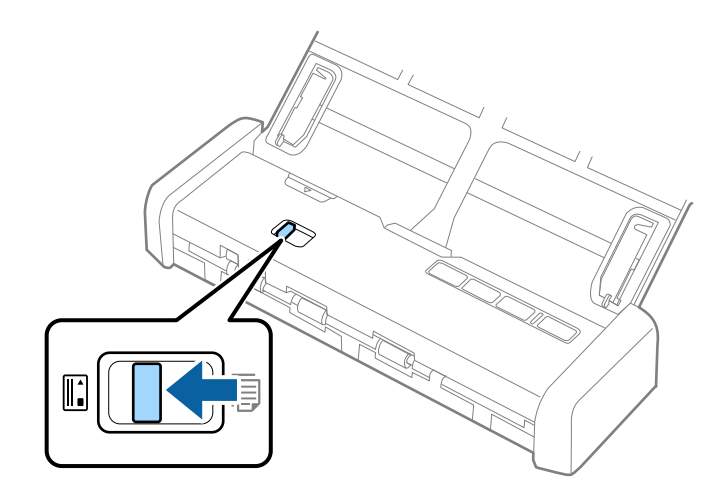

3. قم بتحميل البطاقات البلاستيكية رأسيًا إلى داخل فتحة البطاقة متجهة لأعلى حتى يتم سحب الحافة الأمامية للبطاقة قليلاً بواسطة الماسحة<br>الضوئية.

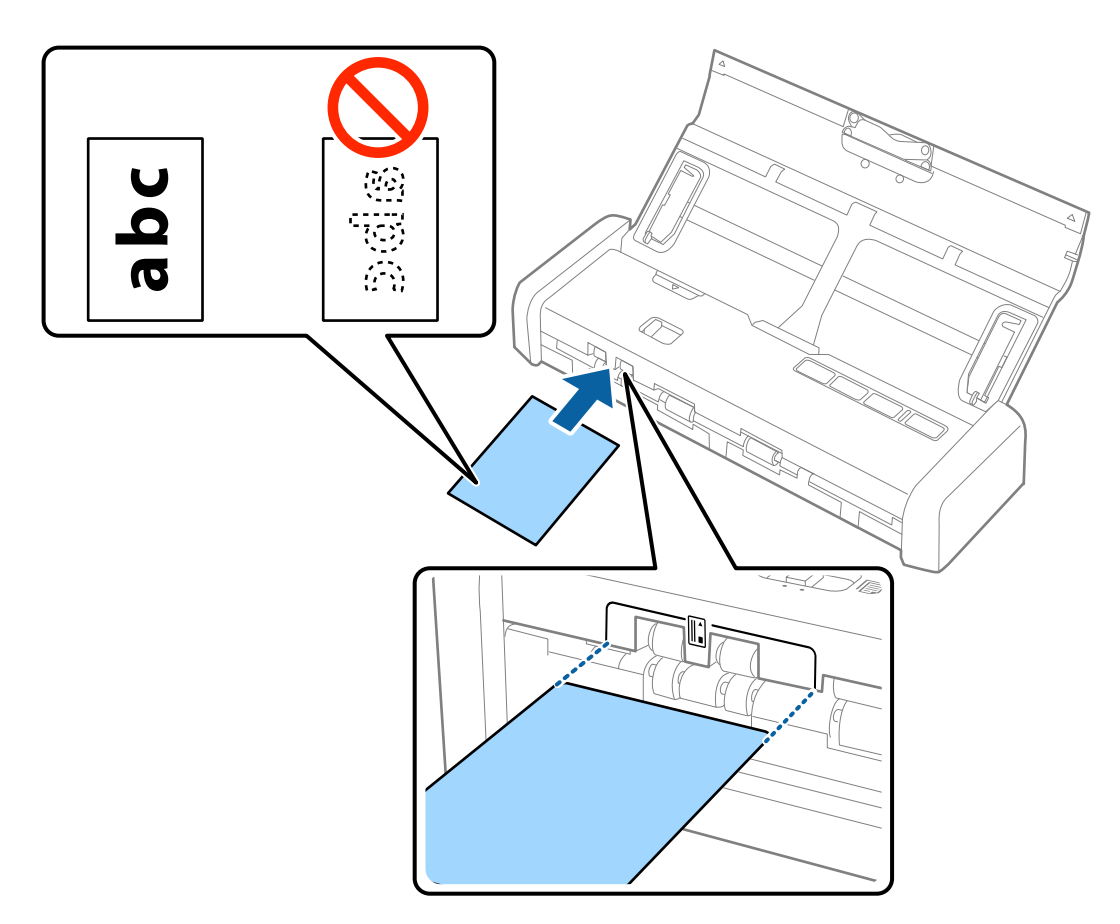

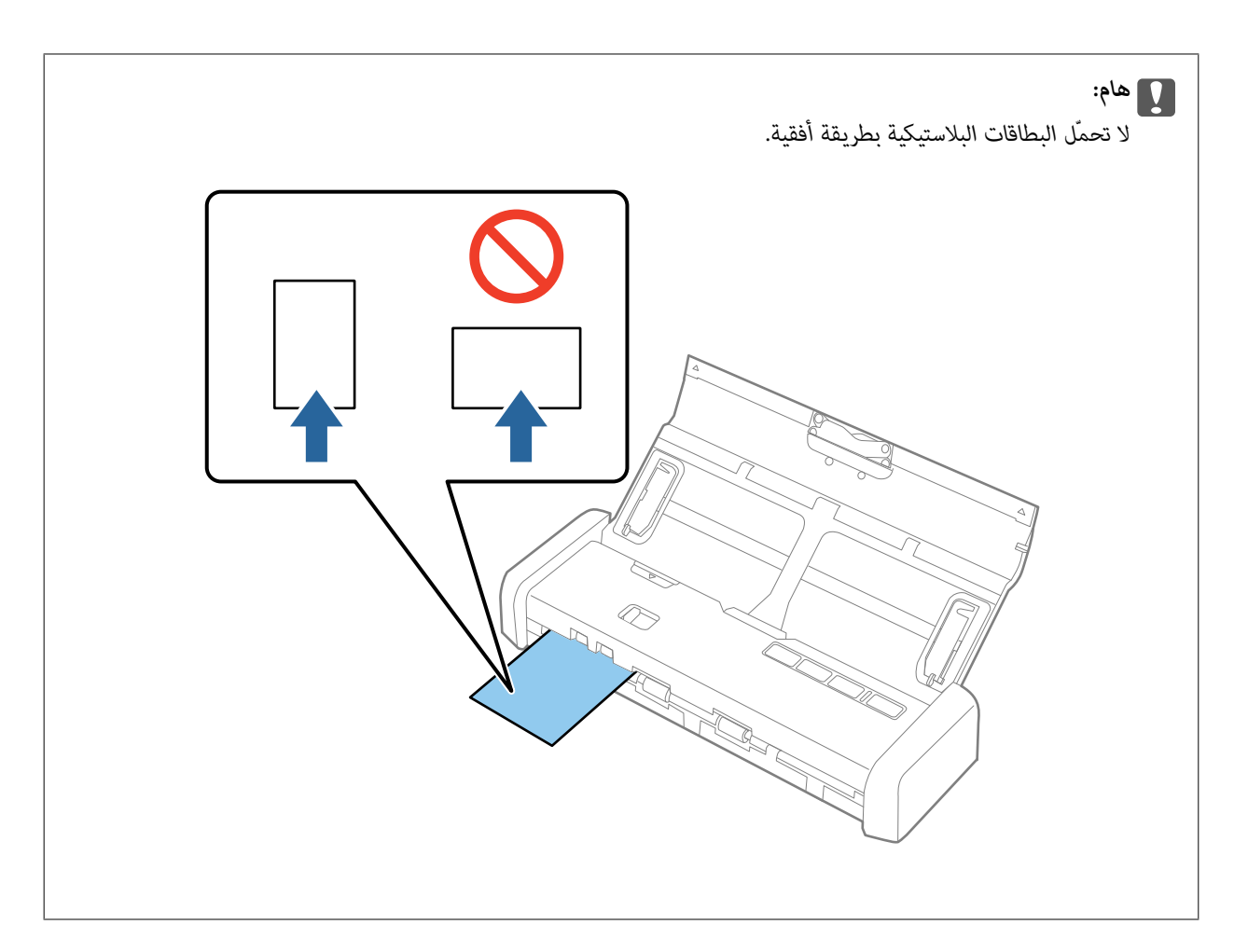

### *ملاحظة:*

- $E$ على الرغم من ضرورة وضع البطاقة في فتحة البطاقة بالجزء الأمامي، يمكنك فقط تحديد **وحدة ADF** كـ **مصدر المستند** في Epson Scan *.2*
- عندما يبدأ المسح الضوئي، يتم أخذ البطاقة إلى داخل الماسحة، وتبرز قليلاً من الفتحة في الجزء الخلفي من الماسحة، ثم تعود إلى الماسحة ويتم<br>إخراجها من فتحة البطاقة بالجزء الأمامي. لا تلمس البطاقة حتى يتم إخراجها.

# **معلومات ذات صلة**

- | "المسح [الأساسي" في](#page-43-0) الصفحة 44
- | "مسح ضويئ [متقدم" في](#page-54-0) الصفحة 55

# **المسح الأساسي**

# **المسح الضويئ باستخدام 2 Scan Epson**

<span id="page-43-0"></span>ميكن مسح المستندات الأصلية ضوئيًا باستخدام إعدادات مفصلة والتي تكون مناسبة للمستندات النصية.

- .1 ضع المستند الأصلي.
- .Epson Scan 2 ابدأ .2
- ❏نظام تشغيل 10 Windows
- انقر فوق زر البدء، ثم حدد **كل التطبيقات** > **EPSON** < **2 Scan Epson**.
- Windows 8.1/Windows 8/Windows Server 2012 R2/Windows Server 2012❏
	- أدخل اسم التطبيق في رمز البحث، ثم حدد الرمز المعروض.
- Windows 7/Windows Vista/Windows XP/Windows Server 2008 R2/Windows Server 2008/Windows Server 2003❏ R2/Windows Server 2003

انقر فوق زر البدء، ثم حدد **كل البرامج** أو **برامج** > **EPSON** < **2 Scan Epson**< **2 Scan Epson**.

Mac OS X انظام التشغيل $\Box$ 

حدد **الانتقال إلى** >**التطبيقات** >**Software Epson** < **2 Scan Epson**.

دليل المستخدم

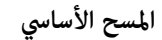

.3 اضبط الإعدادات التالية من علامة التبويب **الإعدادات الرئيسية**.

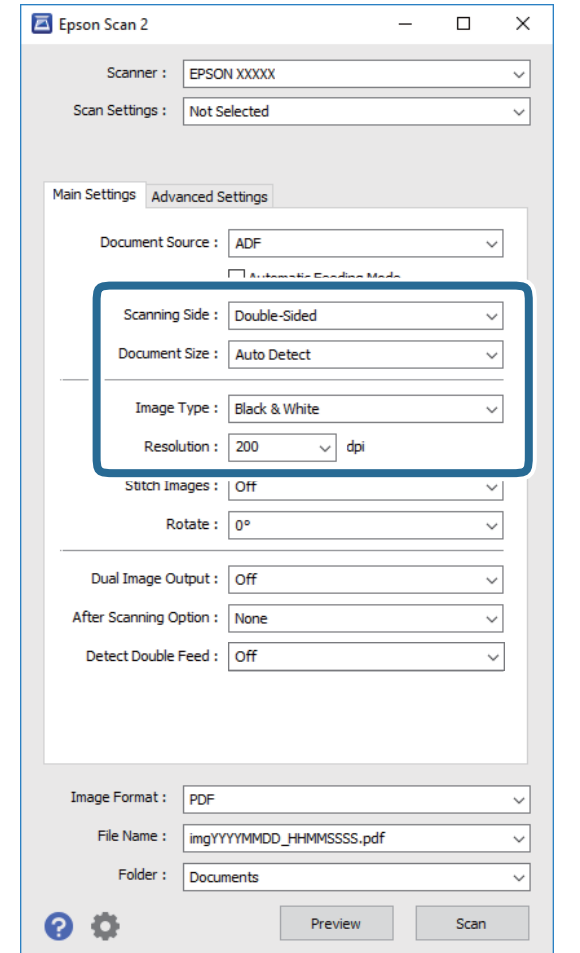

❏**جانب المسح الضويئ**: حدد جانب المستند الأصلي الذي تريد مسحه ضوئيًا.

❏**حجم المستند**: حدد حجم المستند الأصلي الذي وضعته.

❏**نوع الصورة**: حدد اللون لحفظ الصورة الممسوحة ضوئيًا.

❏**الدقة**: حدد مقدار الدقة.

*تم ضبط وحدةADF بصيغة مصدر المستند تلقائيًا. ملاحظة:*

.4 اضبط الإعدادات الأخرى للمسح إذا لزم الأمر.

ــ<mark>ـــا</mark> عكنك معاينة الصورة الممسوحة ضوئيًا. قم بتحميل الصفحة الأولى فقط من مستنداتك الأصلية إلى داخل درج الإدخال واضغط على الزر<br>**معاينة**. تفتح نافذة المعاينة، وتظهر الصورة التي تتم معاينتها، ويتم إخراج الصفحة من ADF. استبدل الصفحة التي تم إخراجها مع باقي المستندات الأصلية.

 $\blacksquare$  في علامة التبويب **إعدادات متقدمة**، <sub>ت</sub>مكنك ضبط إعدادات الصورة باستخدام إعدادات مفصلة والتي تكون مناسبة للمستندات النصية،<br>مثل الأنواع التالية.

❏**قناع غري واضح**: حدد هذا الخيار لتحسني حدود الصورة وصقلها.

❏**تنقية الصورة**: حدد هذا الخيارلإزالة الأمناط المموجة (الظلال) التي تظهر عند المسح الضويئ لأوراق مطبوعة مثل المجلات.

❏**تقنية تحسني النص**: حدد هذا الخيار لجعل النصوص الأصلية المشوشة واضحة ومصقولة.

**أك تقسيم تلقائي للمنطقة**:حدد هذا الخيار لجعل الحروف تظهر بشكل أوضح وتجعل الصور مصقولة عند إجراء مسح ضوئي بالأبيض<br>والأسود لمستند يحتوى على صور.

*قدلاتتوفر بعض العناصر حسب الإعدادات الأخرى التي اخترتها. ملاحظة:*

.5 اضبط إعدادات حفظ الملف.

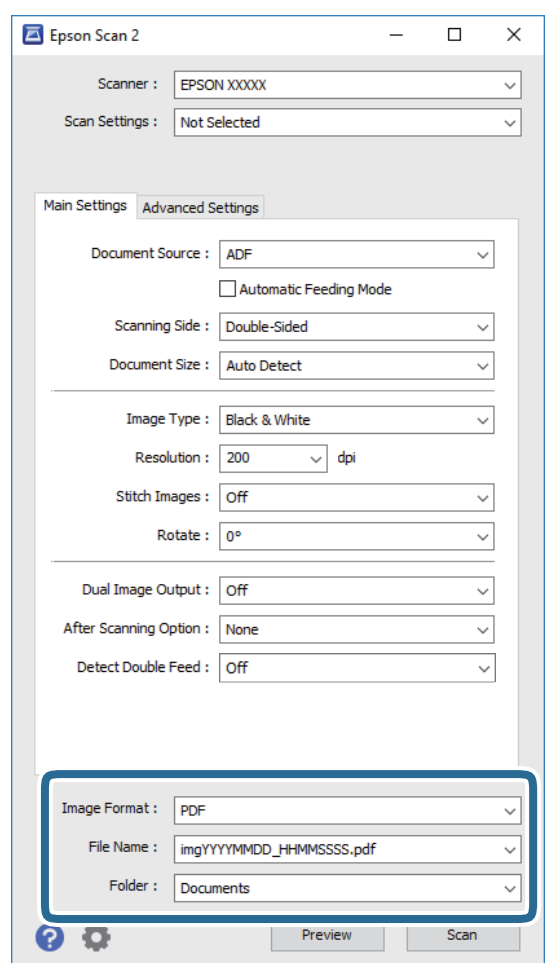

❏**تنسيق الصورة**: حدد تنسيق الحفظ من القامئة.

ميكنك إجراء إعدادات مفصلة لكل تنسيقات الحفظ فيام عدا BITMAP و PNG. بعد تحديد تنسيق الحفظ، حدد **خيارات** من القامئة.

❏**اسم الملف**: تحقق من اسم الملف المحفوظ المعروض.

ميكنك تغيري الإعدادات لاسم الملف بواسطة تحديد **الإعدادات** من القامئة.

❏**مجلد**: حدد مجلد حفظ للصورة الممسوحة ضوئيًا من القامئة.

ميكنك تحديد مجلد آخر أو إنشاء مجلد جديد بواسطة تحديد **حدد** من القامئة.

.6 تأكد من ضبط ذراع تحديد مصدر التغذية في الماسحة الضوئية بشكل صحيح.

<span id="page-46-0"></span>لمسح المستندات الأصلية باستخدامADF، اضبط ذراع تحديد مصدر التغذية على (ADF(. لمسح بطاقة بلاستيكية باستخدام فتحة البطاقة، اضبط ذراع تحديد مصدر التغذية على (بطاقة).

.7 انقر فوق **مسح ضويئ**.

الصورة الممسوحة ضوئيًا محفوظة في المجلد الذي قمت بتحديده.

### **معلومات ذات صلة**

- | "مواصفات المستندات الأصلية [ووضعها" في](#page-16-0) الصفحة 17
	- | ["2 Scan Epson "في](#page-13-0) الصفحة 14
- ◆ "تعيين درجة دقة مناسبة لغرض عملية المسح الضوئي" في الصفحة 47
	- | "ميزات ضبط [الصور" في](#page-55-0) الصفحة 56
- | "تحرير الصفحات الممسوحة ضوئيًا باستخدام [2 Scan Epson "في](#page-62-0) الصفحة 63

# **الإعدادات اللازمة للمستندات الأصلية الخاصة في 2 Scan Epson**

أنت في حاجة إلى ضبط عناصر محددة في علامة التبويب **الإعدادات الرئيسية** في 2 Scan Epson عند مسح المستندات الأصلية الخاصة.

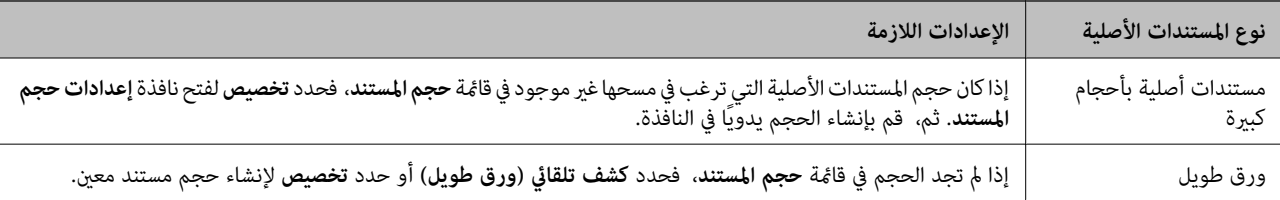

# **تعيني درجة دقة مناسبة لغرض عملية المسح الضويئ**

# **مزايا وعيوب زيادة الدقة**

تشير الدقة إلى عدد وحدات البكسل (أصغر مساحة من صورة) لكل بوصة (25.4 مم)، وتُقاس بوحدة dpi (نقطة في البوصة). وتفيد زيادة الدقة في<br>تحسين التفاصيل في الصورة، إلا أنه يُعاب عليها كبر حجم الملف.

- ❏يصبح حجم الملف كبريًا.
- (عند مضاعفة الدقة، يصبح حجم الملف أكبر مبقدار أربعة أضعاف تقريبًا.)
	- ❏تستغرق إجراءات مسح الصورة ضوئيًا وحفظها وقراءتها وقتًا طويلا.ً
- ❏تستغرق إجراءات إرسال رسائل بريد إلكتروين أو فاكسات واستلامها وقتًا طويلا.ً
- يصبح حجم الصورة أكبر مما ينبغي للظهور بشكل ملائم على شاشة العرض أو للطباعة على ورق.  $\Box$

# **قامئة بدرجات الدقة المقترحة لتلائم غرضك**

راجع الجدول وعني الدقة المناسبة من أجل الصورة الممسوحة ضوئيًا الخاصة بك.

<span id="page-47-0"></span>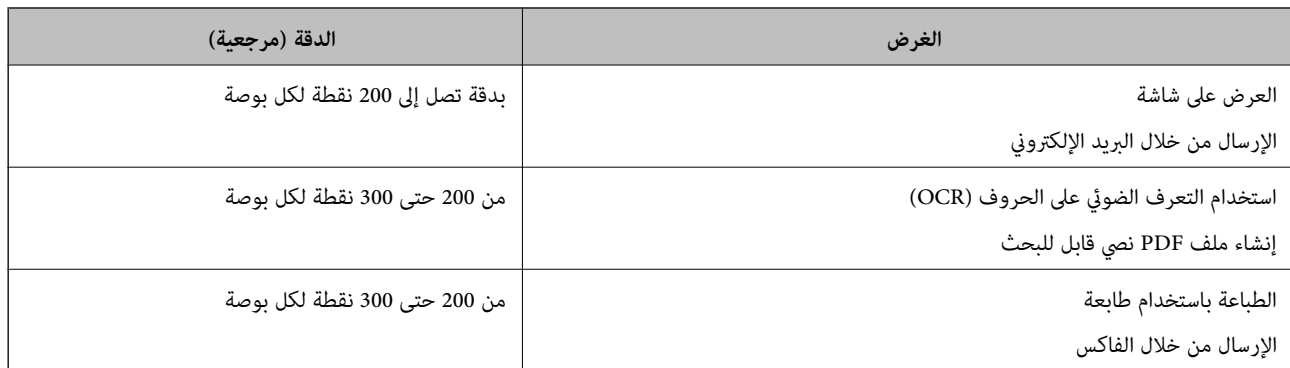

# **المسح الضويئ باستخدام Pro Capture Document) أنظمة التشغيل (Windows**

يتيح لك هذا التطبيق إجراء العديد من المهام، مثل حفظ الصورة في جهاز الكمبيوتر الخاص بك، أو إرسالها بالبريد الإلكتروني، أو طباعتها، أو تحميلها<br>إلى خادم أو خدمة تخزين سحابي. وعكنك أيضًا اتباع العديد من الطرق لتصنيف المستندات .<br>الأحرف في الصفحات. ومكنك كذلك تسجيل إعدادات المسح الضوئي لإحدى المهام لتبسيط عمليات المسح الضوئي. راجع التعليمات للاطلاع على<br>تفاصيل حول Document Capture Pro.

- .1 ضع المستند الأصلي.
- .Document Capture Pro ابدأ .2
- ❏نظام تشغيل 10 Windows

انقر فوق زر البدء، ثم حدد **كل التطبيقات** >**Software Epson** < **Pro Capture Document**.

❏نظام التشغيل 8.1 Windows أو 8 Windows

أدخل اسم التطبيق في رمز البحث، ثم حدد الرمز المعروض.

Windows 7/Windows Vista/Windows XPالتشغيل أنظمة❏

انقر فوق زر البدء، ثم حدد **كل البرامج** أو **برامج** >**Software Epson**< **Pro Capture Document**.

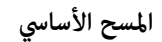

*قد يلزم تحديد الماسحة الضوئية التي تريد استخدامها من قامئة الماسحات الضوئية. ملاحظة:*

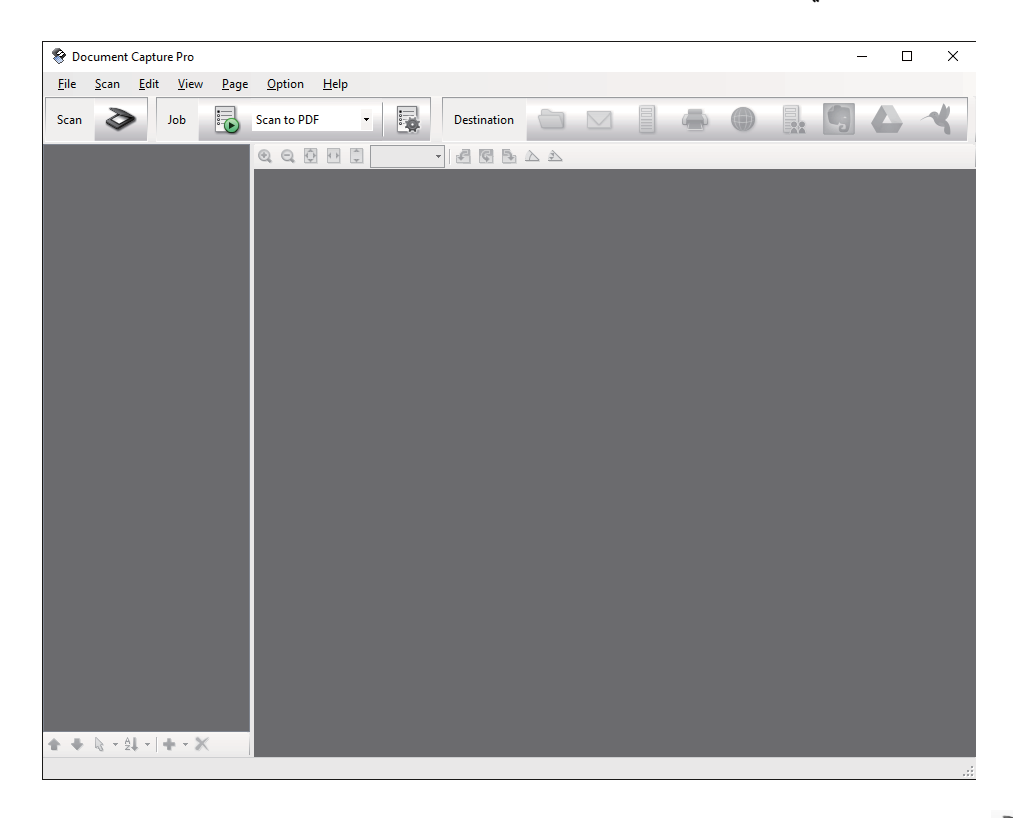

# .3 انقر فوق <sup>≪</sup>.

تظهر عندئذٍ النافذة **مسح ضويئ**.

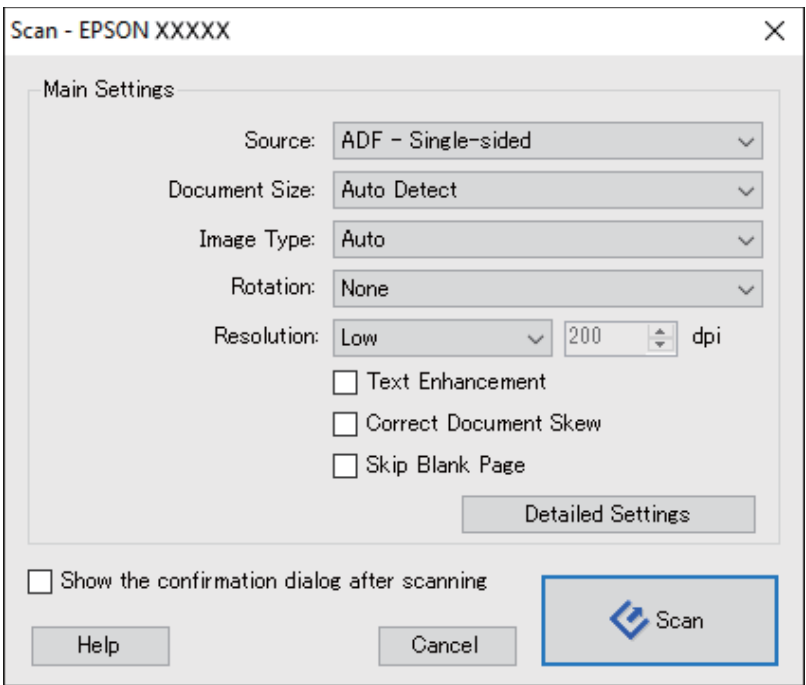

.4 قم بضبط الإعدادات التالية.

❏**المصدر**: حدد المصدر حيث يوضع المستند الأصلي.

**المسح الأساسي**

- ❏**حجم المستند**: حدد حجم المستند الأصلي الذي وضعته.
- ❏**نوع الصورة**: حدد اللون الذي ترغب في استخدامه لحفظ الصورة الممسوحة ضوئيًا.
	- ❏**التدوير**: حدد زاوية الدوران حسب المستند الأصلي الذي تريد مسحه ضوئيًا.
		- ❏**الدقة**: حدد مقدار الدقة.
		- *ميكنك أيضًا ضبط الصورة باستخدام العناصر التالية. ملاحظة:*
	- ❏ *تحسني النص: حدد هذا الخيار لجعل النصوص الأصلية المشوشة واضحة ومصقولة.*
		- ❏ *تصحيح انحراف المستند: حدد هذا الخيار لتصحيح ميل المستند الأصلي.*
- ❏ *تخطي الصفحة الفارغة: حدد هذا الخيار لتخطي الصفحات الفارغة إذا وُجد أي منها في المستند الأصلي.*
	- ❏ *زر الإعدادات التفصيلية: حددلاستخدام خواص 2 Scan Epson لضبط الصور الممسوحة ضوئيًا.*
		- .5 تأكد من ضبط ذراع تحديد مصدر التغذية في الماسحة الضوئية بشكل صحيح.

لمسح المستندات الأصلية باستخدامADF، اضبط ذراع تحديد مصدر التغذية على (ADF(. لمسح بطاقة بلاستيكية باستخدام فتحة البطاقة، اضبط ذراع تحديد مصدر التغذية على (بطاقة).

- .6 انقر فوق **مسح ضويئ**. يتم عرض المستند الممسوح ضوئيًا في Pro Capture Document.
	- .7 تحقق من الصور الممسوحة ضوئيًا، وحررها عند الضرورة.
	- .8 بعد الانتهاء من التحقق من الصورة، انقر فوق رموز الوجهة.

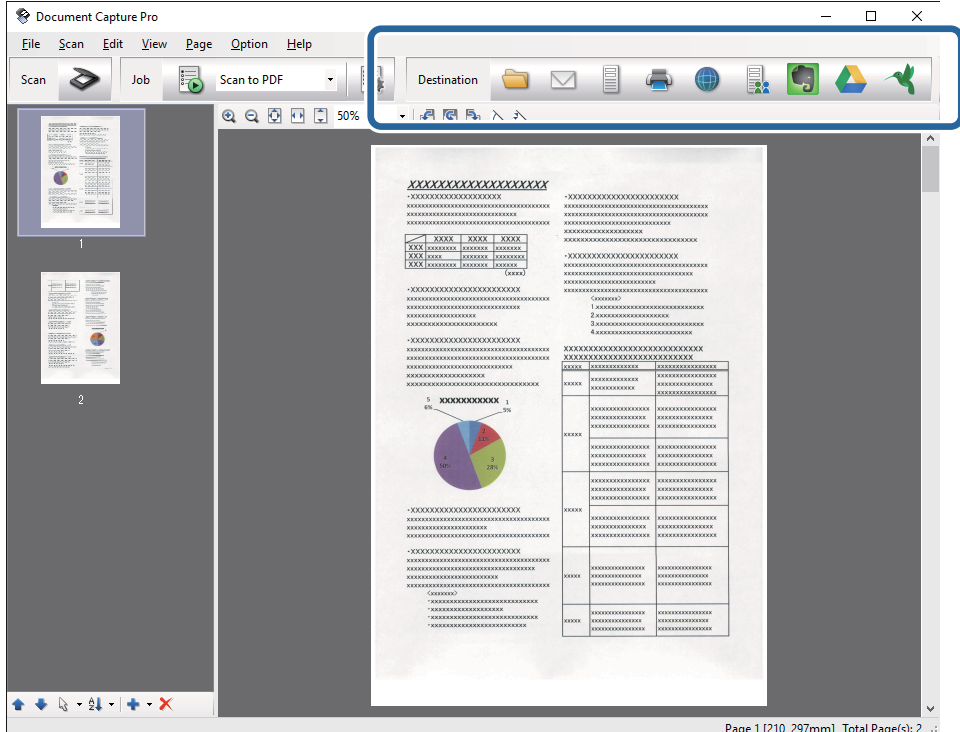

تظهر إحدى النوافذ التالية حسب الرمز الذي حددته؛ **حفظ الدُفعة**, **إعدادات النقل** أو نافذة أخرى.

### *ملاحظة:*

- ❏ *إذا أردت التحميل إلى خدمة تخزين سحايب، فسيلزم إعداد حسابك في تلك الخدمة السحابية مقدمًا.*
- <span id="page-50-0"></span>*الميزة.* ❏ *إذا أردتاستخدامEvernote كوجهة، فنزِّل تطبيق Evernote من موقعشركةCorporation Evernote علىالويبوثبِّههقبل استخدام هذه*
- في النافذة **حفظ الدُفعة** أو النافذة **إعدادات النقل**، انقر فوق **اسم الملف وإعدادات الفصل** ثم حدد **تطبيق ميزة فصل المهام** لتصنيف المستندات في<br>ملفات منفصلة باستخدام العديد من طرق الاكتشاف، مثل الرموز الشريطية أو النص في
	- .9 اضبط الإعدادات لكل عنصر في النافذة، ثم انقر فوق **إرسال** أو **موافق**.
		- .10 اتبع الإرشادات المعروضة على الشاشة.

يتم حفظ الصورة الممسوحة ضوئيًا إلى مجلد، أو إرفاقها برسالة بريد إلكتروني، أو تحميلها إلى خدمة تخزين سحابي، وما إلى ذلك، حسب<br>الوظيفة التي حددتها.

## **معلومات ذات صلة**

- | "مواصفات المستندات الأصلية [ووضعها" في](#page-16-0) الصفحة 17
- Document Capture14 [الصفحة](#page-13-0) في["](#page-13-0) [/Document Capture Pro"](#page-13-0) |
- ♦ "تعيين درجة دقة مناسبة لغرض عملية المسح الضوئي" في الصفحة 47

# **Mac OS أنظمةالتشغيل (Document Captureالضويئباستخدام المسح (X**

يتيح لك هذا التطبيق إجراء العديد من المهام، مثل حفظ الصورة في جهاز الكمبيوتر الخاص بك، أو إرسالها بالبريد الإلكتروني، أو طباعتها، أو تحميلها إلى خادم أو خدمة تخزين سحابي. عكنك تسجيل إعدادات المسح الّضوئي لإحدى المهام لتبسيط عمليات المسح الضوئي. راجع التعليمات للاطلاع على<br>تفاصيل حول Document Capture.

*تجنب استخدام وظيفة التبديل السريع بني المستخدمني أثناء استخدام الماسحة الضوئية. ملاحظة:*

.1 ضع المستند الأصلي.

.Document Capture ابدأ .2

.**Document Capture**< **Epson Software**< **التطبيقات** >**إلى الانتقال** >**Finder** حدد

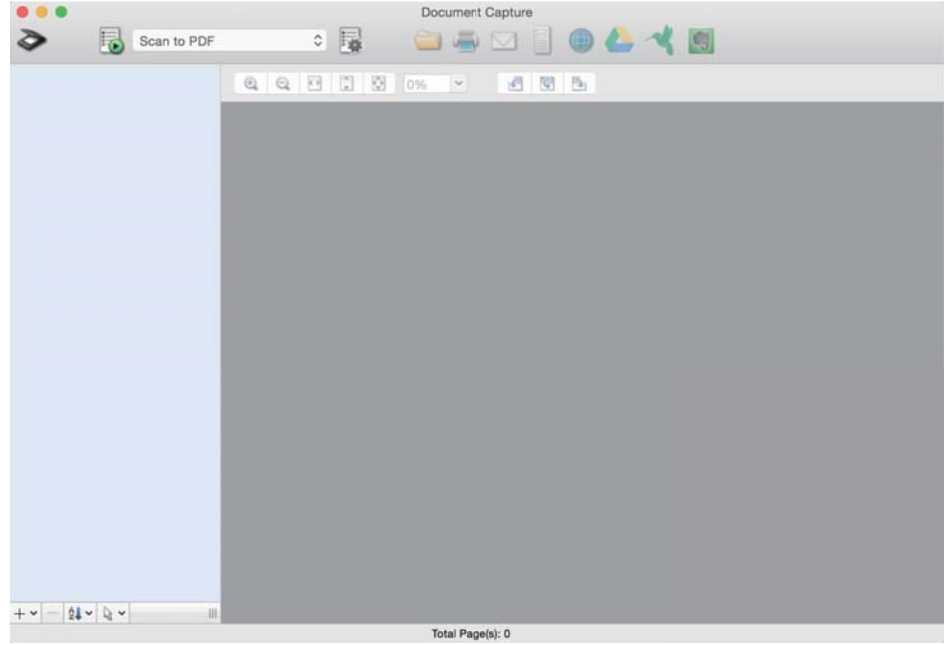

*قد يلزم تحديد الماسحة الضوئية التي تريد استخدامها من قامئة الماسحات الضوئية. ملاحظة:*

# .<br>3. انقر فوق ﴿.

تظهر عندئذٍ النافذة **إعدادات المسح الضويئ**.

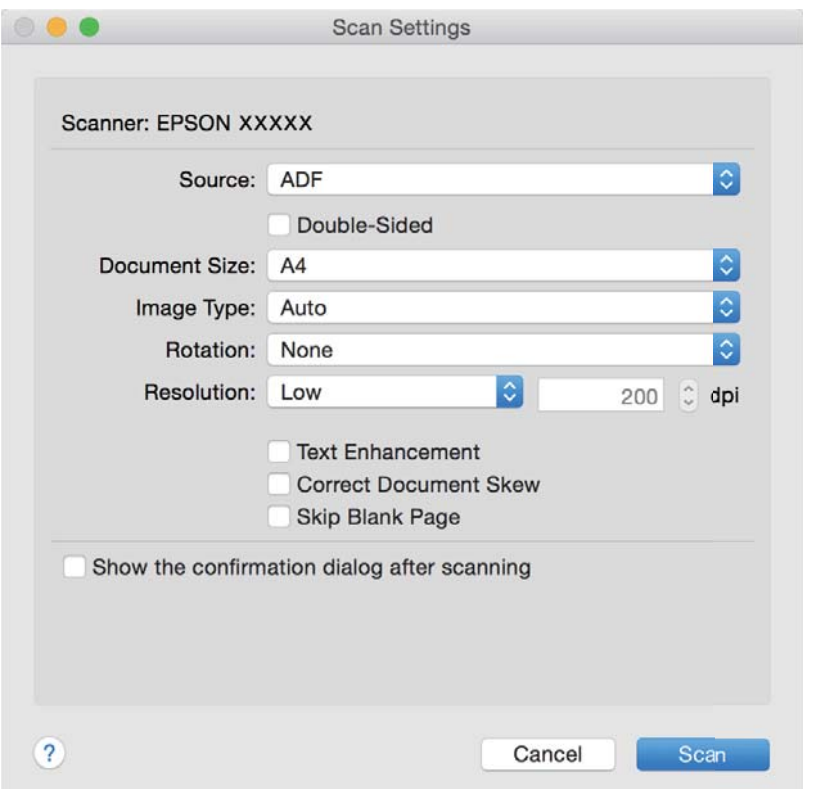

.4 قم بضبط الإعدادات التالية.

<span id="page-52-0"></span>❏**المصدر**: حدد المصدر حيث يوضع المستند الأصلي. ❏**حجم المستند**: حدد حجم المستند الأصلي الذي وضعته. ❏**نوع الصورة**: حدد اللون الذي ترغب في استخدامه لحفظ الصورة الممسوحة ضوئيًا. ❏**التدوير**: حدد زاوية الدوران حسب المستند الأصلي الذي تريد مسحه ضوئيًا. ❏**الدقة**: حدد مقدار الدقة. *ميكنك أيضًا ضبط الصورة باستخدام العناصر التالية. ملاحظة:* ❏ *تحسني النص: حدد هذا الخيار لجعل النصوص الأصلية المشوشة واضحة ومصقولة.* ❏ *تصحيح انحراف المستند: حدد هذا الخيار لتصحيح ميل المستند الأصلي.* ❏ *تخطي الصفحة الفارغة: حدد هذا الخيار لتخطي الصفحات الفارغة إذا وُجد أي منها في المستند الأصلي.*

.5 تأكد من ضبط ذراع تحديد مصدر التغذية في الماسحة الضوئية بشكل صحيح.

لمسح المستندات الأصلية باستخدامADF، اضبط ذراع تحديد مصدر التغذية على (ADF(. لمسح بطاقة بلاستيكية باستخدام فتحة البطاقة، اضبط ذراع تحديد مصدر التغذية على (بطاقة).

- .6 انقر فوق **مسح ضويئ**. يتم عرض المستند الممسوح ضوئيًا في Capture Document.
	- .7 تحقق من الصور الممسوحة ضوئيًا، وحررها عند الضرورة.
- .8 بعد الانتهاء من التحقق من الصورة، انقر فوق رموز الوجهة. تظهر إحدى نوافذ إعدادات النقل حسب الرمز الذي حددته. *ملاحظة:*

❏ *إذا أردت التحميل إلى خدمة تخزين سحايب، فسيلزم إعداد حسابك في تلك الخدمة السحابية مقدمًا.*

 $\Box$  إذا أردت استخدام *Evernote* كوجهة، فنزِّل تطبيق *Evernote م*ن موقع شركة Evernote Corporation على الويب وثبِّهه قبل استخدام هذه<br>المد ة.

- .9 اضبط الإعدادات لكل عنصر في النافذة، ثم انقر فوق **إرسال** أو **موافق**.
	- .10 اتبع الإرشادات المعروضة على الشاشة.

يتم حفظ الصورة الممسوحة ضوئيًا إلى مجلد، أو إرفاقها برسالة بريد إلكتروني، أو تحميلها إلى خدمة تخزين سحابي، وما إلى ذلك، حسب<br>الوظيفة التي حددتها.

### **معلومات ذات صلة**

- | "مواصفات المستندات الأصلية [ووضعها" في](#page-16-0) الصفحة 17
- Document Capture14 [الصفحة](#page-13-0) في["](#page-13-0) [/Document Capture Pro"](#page-13-0) |
- ♦ "تعيين درجة دقة مناسبة لغرض عملية المسح الضوئي" في الصفحة 47

# **المسح الضويئ باستخدام زر الماسحة الضوئية**

ميكنك إجراء المسح الضويئ باستخدام الزر الموجود بالماسحة الضوئية.

### *ملاحظة:*

تأكد من أن Epson Scan 2 تم تثبيته على الكمبيوتر الخاص بك وأن الماسحة الضوئية تم توصيلها بالكمبيوتر بشكل صحيح.

■ عندما يتم تثبيت Document Capture Pro (نظام التشغيل Windows) أو Document Capture (نظام التشغيل Mac OS X) على الكمبيوتر الخاص<br>بك، عكنك تعيين الوظيفة إلى أحد أزرار الماسحة الضوئية وتشغيلها عن طريق الضغط على هذا الزر.

- .1 ضع المستند الأصلي.
- .2 تأكد من ضبط ذراع تحديد مصدر التغذية في الماسحة الضوئية بشكل صحيح.

لمسح المستندات الأصلية باستخدامADF، اضبط ذراع تحديد مصدر التغذية على (ADF(. لمسح بطاقة بلاستيكية باستخدام فتحة البطاقة، اضبط ذراع تحديد مصدر التغذية على (بطاقة).

3. اضغط على زر اً.

### *ملاحظة:*

عند استخدام Document Capture Pro لنظام تشغيل (Windows) أو Document Capture Capture لنظام تشغيل (Mac OS X)، يبدأ المنتج القيام<br>بالوظيفة المحددة في نافذة <mark>إعدادات المهمة</mark>.

### **معلومات ذات صلة**

- | "مواصفات المستندات الأصلية [ووضعها" في](#page-16-0) الصفحة 17
	- | "الأزرار [والمصابيح" في](#page-12-0) الصفحة 13
- Document Capture14 [الصفحة](#page-13-0) في["](#page-13-0) [/Document Capture Pro"](#page-13-0) |
- | "المسح الضويئ باستخدام إعدادات مسح ضويئ [مخصصة \(مهمة\)" في](#page-68-0) الصفحة 69

**مسح ضويئ متقدم**

# <span id="page-54-0"></span>**ا تلو المسح الضويئ للأحجاموالأنواع المختلفة من المستندات الأصليةواحد ً الآخر (وضع التغذية التلقائية)**

عكنك مسح مستندات أصلية مختلفة الأحجام والأنواع واحدًا تلو الآخر باستخدام وضع التغذية التلقائية. في هذا الوضع، تبدأ الماسحة الضوئية في<br>المسح تلقائيًا عند تحميل المستندات الأصلية في ADF.

ميكنك أيضًا استخدام فتحة البطاقة لمسح بطاقات بلاستيكية في وضع التغذية التلقائية.

- .Epson Scan 2 ابدأ .1
- .2 حدد **وضع التغذية التلقائية** بعلامة التبويب **الإعدادات الرئيسية**.

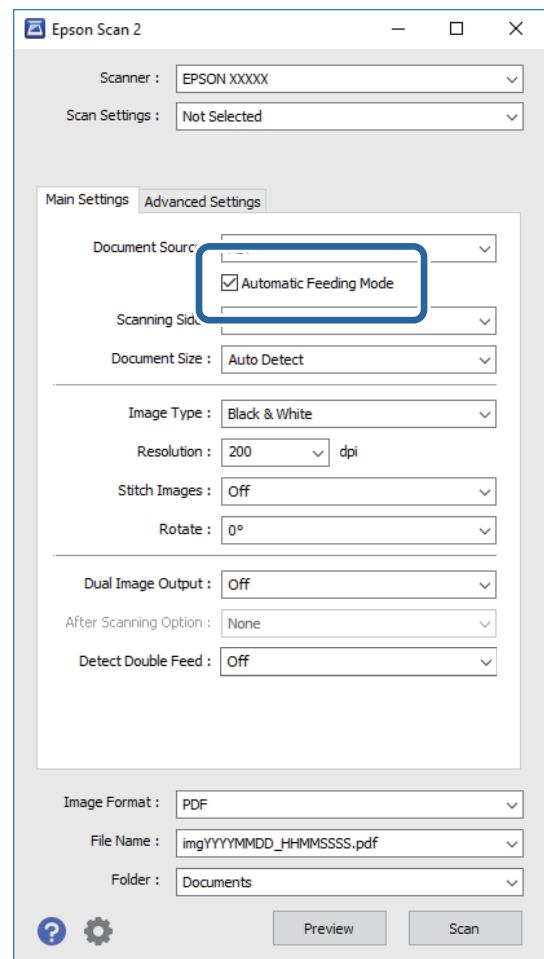

3. اضبط الإعدادات الأخرى للمسح الضوئي في النافذة الرئيسة 2 Epson Scan.

# .4 انقر فوق **مسح ضويئ**.

يبدأ تشغيل وضع التغذية التلقائية.

<span id="page-55-0"></span>يعمل مصباح في الماسحة الضوئية، وتظهر نافذة **وضع التغذية التلقائية** على جهاز الكمبيوتر الخاص بك.

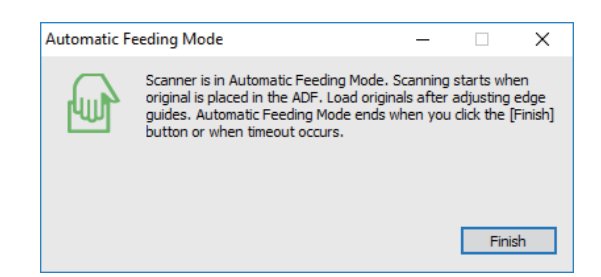

.5 تأكد من ضبط ذراع تحديد مصدر التغذية في الماسحة الضوئية بشكل صحيح.

لمسح المستندات الأصلية باستخدامADF، اضبط ذراع تحديد مصدر التغذية على (ADF(. لمسح بطاقة بلاستيكية باستخدام فتحة .<br>البطاقة، اضبط ذراع تحديد مصدر التغذية على <mark>أ</mark>ل (بطاقة).

- .6 اضبط موجهات الحافة، ثم ضع المستند الأصلي في ADF حتى يتم تغذيته تلقائيًا إلى ADF. إذا كنت ترغب في مسح بطاقة بلاستيكية ضوئيًا، فقم بإدخالها إلى داخل فتحة البطاقة. يبدأ المسح الضويئ تلقائيًا.
	- .7 بعد انتهاء المسح، ضع المستند الأصلي التالي في ADF. كرر هذا الإجراء حتى تنتهي من مسح كل المستندات الأصلية. *تأكدمن ضبط ذراع تحديد مصدر التغذية بشكل صحيح قبل وضع المستندات الأصلية. ملاحظة:*
- . بعد أن تنهي مسح كل المستندات الأصلية، اضغط على الزر  $\bigcirc$  في الماسحة الضوئية لإغلاق وضع التغذية التلقائية.

*ملاحظة:* ■ عكنك أيضًا إغلاق وضع التغذية التلقائية بواسطة الضغط على **إنهاء** في نافذة **وضع التغذية التلقائية** المعروضة على جهاز الكمبيوتر الخاص

❏ *ميكنك ضبط إعدادات المهلة من أجل إنهاء وضع التغذية التلقائية.* حدد الإعدادات في قامًة مصدر المستند لفتح نافذة إعدادات مصدر المستند. اضبط إعدادات مهلة وضع التغذية التلقائية (دقائق) في النافذة.

الصورة الممسوحة ضوئيًا محفوظة في المجلد الذي قمت بتحديده.

**معلومات ذات صلة**

| "مواصفات المستندات الأصلية [ووضعها" في](#page-16-0) الصفحة 17

# **إنشاء صور ممسوحة ضوئيا لتناسب احتياجاتك**

# **ميزات ضبط الصور**

ميكنك ضبط الصور الممسوحة ضوئيًا باستخدام الميزات الموجودة في علامة تبويب **إعدادات متقدمة** في 2 Scan Epson. باستثناء القليل من الميزات، ميكنك فحص نتائج الضبط في إطار المعاينة.

*قدلاتتوفر بعض العناصر حسب الإعدادات الأخرى التي اخترتها. ملاحظة:*

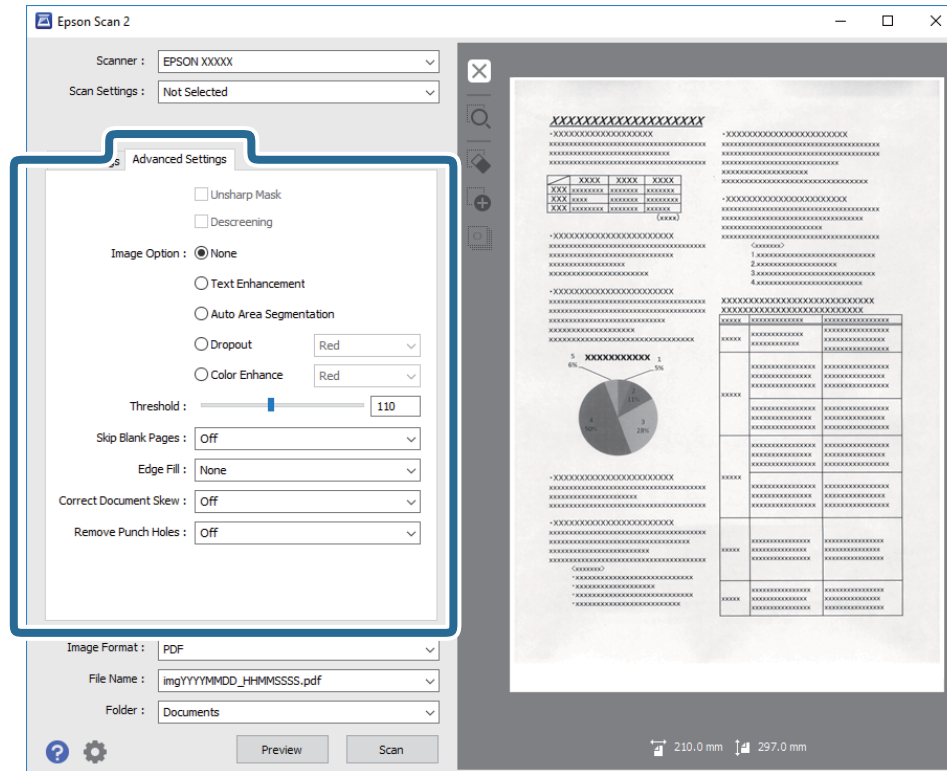

**معلومات ذات صلة**

| "قناع غري [واضح" في](#page-57-0) الصفحة 58 ميكنك تحسني حدود الصورة وضبط حدتها. | "تنقية [الصورة" في](#page-57-0) الصفحة 58 ميكنك إزالة نقوش التظليل المتعامد (الظلال التي تشبه الويب) التي تظهر عند مسح ورقة مطبوعة مثل إحدى المجلات. | "تقنية تحسني [النص" في](#page-58-0) الصفحة 59 ميكنك جعل الحروف الضبابية في المستند الأصلي واضحة وحادة. ميكنك أيضًا تقليل التغاير أو عدم الاستواء في الخلفية. | "تقسيم تلقايئ [للمنطقة" في](#page-58-0) الصفحة 59 ميكنك توضيح الحروف وتنعيم الصور عند إجراء مسح ضويئ بالأبيض والأسود لمستند يحتوي على صور. | "اللون [المفقود" في](#page-58-0) الصفحة 59

عكنك إزالة اللون المحدد من الصورة الممسوحة ضوئيًا، ثم حفظها بتدرج رمادي، أو أسود، أو أبيض. على سبيل المثال، عكنك مسح العلامات أو<br>الملاحظات التي كتبتها في الهوامش بقلم الألوان أثناء عملية المسح الضوئي.

- | "تحسني [اللون" في](#page-59-0) الصفحة 60 عكنك تحسين اللون المحدد للصورة الممسوحة ضوئيًا ثم حفظها بتدرج الرمادي أو الأبيض والأسود. على سبيل المثال، عكنك تحسين حروف أو<br>خطوط ذات ألوان فاتحة.
	- | ["السطوع" في](#page-59-0) الصفحة 60 ميكنك ضبط سطوع الصورة بأكملها.
- | ["التباين" في](#page-59-0) الصفحة 60 عكنك ضبط تباين الصورة بأكملها. إذا زدت درجة التباين، تصبح المساحات الساطعة أكثر سطوعًا، والمساحات الداكنة أكثر دُكنة. على الجانب<br>الآخر، إذا قللت درجة التباين، فلن يكون ڠة أي فروق ملحوظة بن المساحات الساطعة والداكنة بالص
	- | ["جاما" في](#page-60-0) الصفحة 61

ميكنك ضبط إعداد جاما (سطوع النطاق المتوسط) للصورة بأكملها. ميكنك ضبط السطوع إذا كانت الصورة ساطعة أو داكنة أكرث من اللازم.

| ["الحد" في](#page-60-0) الصفحة 61

عكنك ضبط حد للصور أحادية اللون أو ثنائية اللون (أسود وأبيض). عندما تقوم بزيادة النطاق، تصبح المنطقة ذات اللون الأسود أكبر. عندما<br>تقوم بتقليل النطاق، تصبح المنطقة ذات اللون الأبيض أكبر.

- $\bullet$  "تجاوز الصفحات [الفارغة" في](#page-60-0) الصفحة 61 ميكنك تخطي أي صفحات فارغة إن وُجدت في المستندات الأصلية. | "ملء [الحافة" في](#page-61-0) الصفحة 62 ميكنك إزالة الظل المتكوِّن حول الصورة الممسوحة ضوئيًا. ♦ "تصحيح انحراف [الورق" في](#page-61-0) الصفحة 62
	- ميكنك تصحيح ميل المستندات الأصلية.
- <span id="page-57-0"></span>| "إزالة فتحات [الثقب" في](#page-62-0) الصفحة 63 ميكنك إزالة ظلال الثقوب على الصورة الممسوحة ضوئيًا عند إجراء مسح ضويئ لمستندات أصلية تحتوي على ثقوب تم إنشاؤها باستخدام خرَّامة.

# **قناع غري واضح**

ميكنك تحسني حدود الصورة وضبط حدتها.

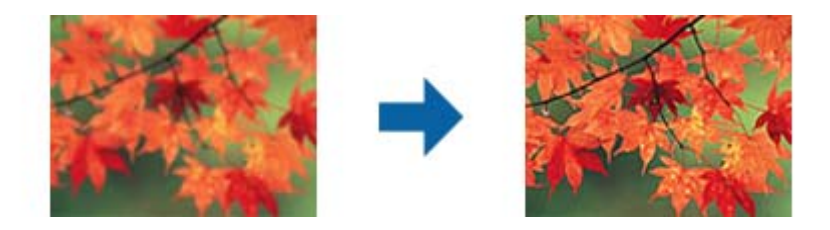

*لا تتوفر هذه الميزة عند تحديد علامة التبويب الإعدادات الرئيسية <sup>&</sup>gt; نوع الصورة <sup>&</sup>gt; أبيض وأسود. ملاحظة:*

# **تنقية الصورة**

ميكنك إزالة نقوش التظليل المتعامد (الظلال التي تشبه الويب) التي تظهر عند مسح ورقة مطبوعة مثل إحدى المجلات.

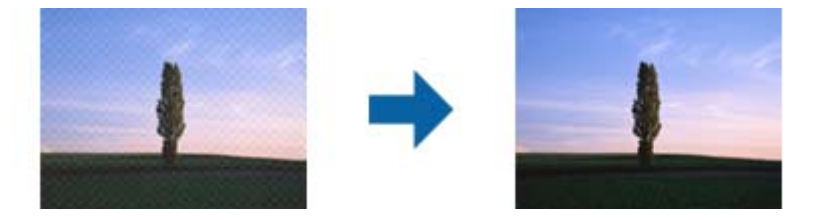

للتحقق من نقوش التظليل المتعامد، اعرض الصورة بدقة 100% (1:1). إذا تم تكبير الصورة المعروضة، فستظهر الصورة مضطربة وقد تبدو وكأن<br>بها نقوش التظليل المتعامد.

## *ملاحظة:*

■ لاستخدام هذه الميزة، قم بضبط ا**لدقة** الموجودة في علامة التبويب **الإعدادات الرئيسية** لتكون 600 نقطة أو أقل لكل بوصة.

❏ *لا تتوفر هذه الميزة عند تحديد علامة تبويب الإعدادات الرئيسية > نوع الصورة > أبيض وأسود.*

❏ *لا ميكن التحقق من تأثري هذه الميزة في نافذة المعاينة.*

❏ *تعمل هذه الميزة على التخفيف من حدة الصورة الممسوحة.*

# **خيار الصورة**

ميكنك تعيني التأثري للصورة الممسوحة ضوئيًا.

# *تقنية تحسني النص*

<span id="page-58-0"></span>ميكنك جعل الحروف الضبابية في المستند الأصلي واضحة وحادة. ميكنك أيضًا تقليل التغاير أو عدم الاستواء في الخلفية.

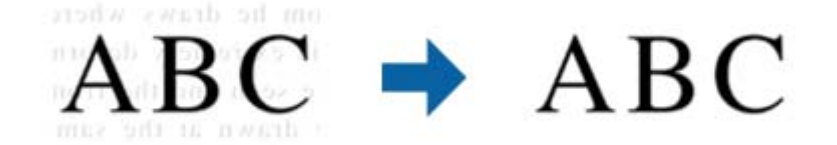

ميكنك تحديد مستوى التأثري عند تحديد علامة التبويب **الإعدادات الرئيسية**>**نوع الصورة**> **ألوان** أو **تدرج الرمادي**.

**ملاحظة:**<br>لاستخدام هذه المبزة، عنِّن **الدقة** في علامة التبويب **الاعدادات الرئيسية** على 600 نقطة في البوصة أو أقل.

# *تقسيم تلقايئ للمنطقة*

ميكنك توضيح الحروف وتنعيم الصور عند إجراء مسح ضويئ بالأبيض والأسود لمستند يحتوي على صور.

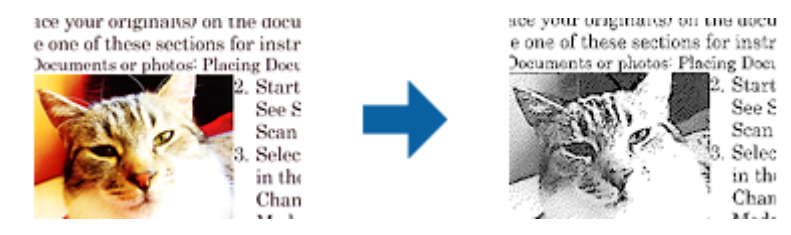

ميكنك ضبط جودة الصورة في المستند الأصلي من **السطوع** و **التباين**.

# *ملاحظة:*

┖ ا لا عكنك ضبط إعدادات هذه الميزة إلا عند تحديد علامة التبويب الإع**دادات الرئيسية > نوع الصورة > أبيض وأسود**.

❏ *لاستخدام هذه الميزة، عيِّن الدقة في علامة التبويب الإعدادات الرئيسية على 600 نقطة في البوصة أو أقل.*

# *اللون المفقود*

عكنك إزالة اللون المحدد من الصورة الممسوحة ضوئيًا، ثم حفظها بتدرج رمادي، أو أسود، أو أبيض. على سبيل المثال، عكنك مسح العلامات أو<br>الملاحظات التي كتبتها في الهوامش بقلم الألوان أثناء عملية المسح الضوئي.

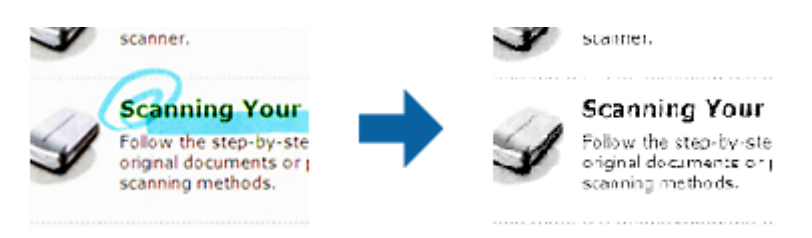

إذا اخترت **تخصيص** من قامًة الألوان في **اللون المفقود**، فسيمكنك ضبط الإعدادات الخاصة بالألوان التي ترغب في حذفها أثناء فحص إطار<br>المعاينة (لنظام تشغيل Windows فقط).

ملاحظة:<br>لا تتوفر هذه الميزة عند تحديد علامة تبويب الإعدادات الرئيسية > نوع الصورة > تلقائي أو ألوان.

# *تحسني اللون*

<span id="page-59-0"></span>عكنك تحسين اللون المحدد للصورة الممسوحة ضوئيًا ثم حفظها بتدرج الرمادي أو الأبيض والأسود. على سبيل المثال، عكنك تحسين حروف أو<br>خطوط ذات ألوان فاتحة.

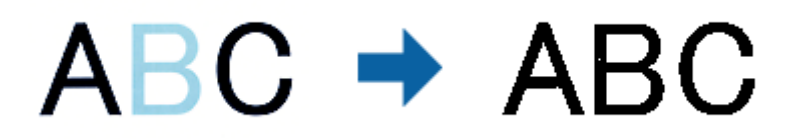

إذا حددت **تخصيص** من قامًة الألوان في **تحسين اللون**، عكنك ضبط إعدادات اللون الذي تريد تحسينه أثناء التحقق من نافذة المعاينة (لأنظمة<br>التشغيل Windows فقط).

ملاحظة:<br>لا تتوفر هذه الميزة عند تحديد علامة التبويب الإعدادات الرئيسية > نوع الصورة > تلقائي أو ألوان.

# **السطوع**

ميكنك ضبط سطوع الصورة بأكملها.

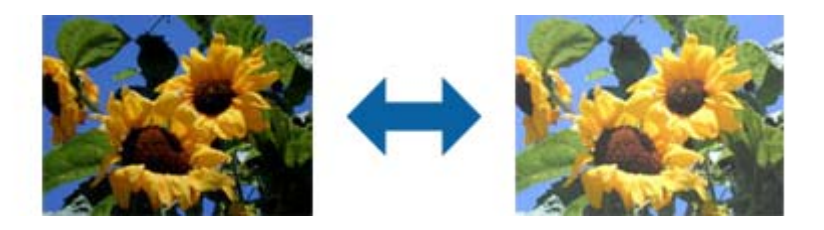

ملاحظة:<br>لا تتوفر هذه الميزة حسب الإعدادات في علامة التبويب الإعدادات الرئيسية > نوع الصورة أو الإعدادات في علامة التبويب إعدادات متقدمة.

# **التباين**

عكنك ضبط تباين الصورة بأكملها. إذا زدت درجة التباين، تصبح المساحات الساطعة أكثر سطوعًا، والمساحات الداكنة أكثر دُكنة. على الجانب<br>الآخر، إذا قللت درجة التباين، فلن يكون ثمة أي فروق ملحوظة بين المساحات الساطعة والداكنة

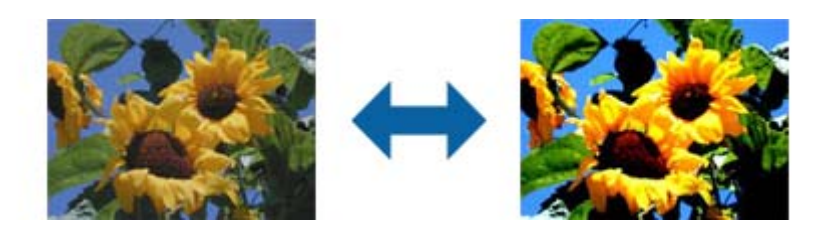

ملاحظة:<br>لا تتوفر هذه الميزة حسب الإعدادات في علامة التبويب ا**لإعدادات الرئيسية** > **نوع الصورة** أو الإعدادات في علامة التبويب **إعدادات متقدمة**.

## **جاما**

<span id="page-60-0"></span>ميكنك ضبط إعداد جاما (سطوع النطاق المتوسط) للصورة بأكملها. ميكنك ضبط السطوع إذا كانت الصورة ساطعة أو داكنة أكرث من اللازم.

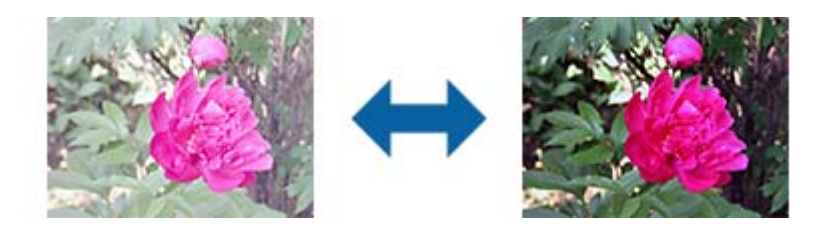

```
ملاحظة:<br>لا تتوفر هذه الميزة حسب الإعدادات في علامة التبويب الإعدادات الرئيسية > نوع الصورة أو الإعدادات في علامة التبويب إعدادات متقدمة.
```
## **الحد**

عكنك ضبط حد للصور أحادية اللون أو ثنائية اللون (أسود وأبيض). عندما تقوم بزيادة النطاق، تصبح المنطقة ذات اللون الأسود أكبر. عندما تقوم<br>بتقليل النطاق، تصبح المنطقة ذات اللون الأبيض أكبر.

Is the document set prop How to set a reflective doct To set a reflective documen · Keep a margin of 3 mm Although slanted docum correction may not be a document as straight a scanned area of your sc

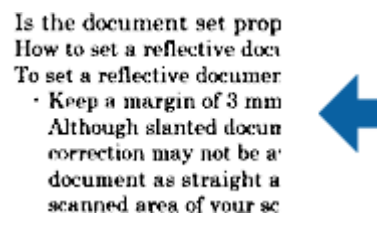

*ملاحظة:*

```
قد لا تتوفر هذه الخاصية حسب الإعدادات الموجودة في علامة التبويب الإعدادات الرئيسية > نوع الصورة أو الإعدادات في علامة التبويب إعدادات<br>متقدمة.
```
# **تجاوز الصفحات الفارغة**

ميكنك تخطي أي صفحات فارغة إن وُجدت في المستندات الأصلية.

عكنك تحديد كمية الصفحات الفارغة المطلوب اكتشافها. وإذا ضبطت هذا الإعداد على مستوى عالٍ، عكنك تخطي أي مستندات أصلية ذات ألوان<br>فاتحة أو استىعادها كصفحات فارغة.

إذا جاءت النتيجة بعكس ما كنت تتوقع، فحدد **تجاوز الصفحات الفارغة** > الإعدا**دات** ثم اضبط **مستوى محدد من المستخدم.** حدد **تجاوز**<br>الصفحات الفارغة > مستوى محدد من المستخدم مجددًا.

*ملاحظة:*

❏ *قد يتم تخطي بعض الصفحات إذا تم اكتشافها كصفحات فارغة عن طريق الخطأ.*

❏ *لا تتوفر هذه الميزة عند إجراء مسح ضويئ لمستندات أصلية ذات وجهني مجمَّينن.*

# **ملء الحافة**

```
ميكنك إزالة الظل المتكوِّن حول الصورة الممسوحة ضوئيًا.
```
<span id="page-61-0"></span>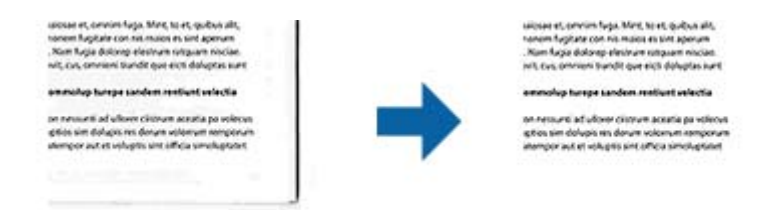

بالنسبة إلى المسح الضوئي على الوجهين، يتم ضبط إعدادات نطاق تعبئة الحواف بحيث يظهر الوجه الخلفي من المستند الأصلي كما لو كان معكوسًا من مرآة.

إذا حددت **الإعدادات**، يتم عرض شاشة **مستوى ملء الحافة**، وميكنك ضبط نطاقات تعبئة الحواف العلوية والسفلية واليسرى واليمنى.

*لا ميكن التحقق من تأثري هذه الميزة في نافذة المعاينة. ملاحظة:*

# **تصحيح انحراف الورق**

ميكنك تصحيح ميل المستندات الأصلية.

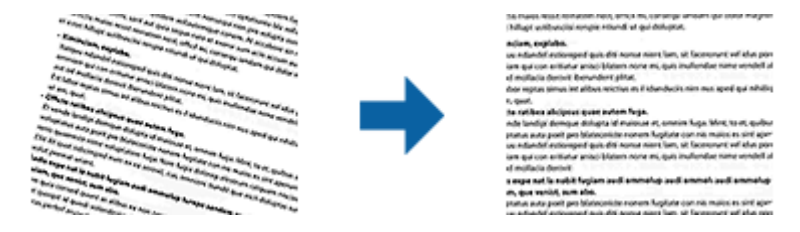

## **إيقاف**

مليتم تصحيح ميل المستندات الأصلية.

## **انحراف الورقة**

قم بتصحيح ميل المستندات الأصلية التي متت تغذيتها بشكل منحرف.

## **انحراف المحتويات**

قم بتصحيح ميل محتويات المستندات الأصلية التي متت طباعتها بزاوية وما شابه ذلك.

## **انحراف الورقة والمحتويات**

قم بتصحيح ميل المستندات الأصلية التي متت تغذيتها بشكل منحرف بالإضافة إلى محتوى المستندات الأصلية.

### *ملاحظة:*

❏ *عند استخدام هذه الميزة، يتم تصحيح المناطق التي متت تغذيتها بشكل منحرف باستخدام اللون الأبيض.*

❏ *لاستخدام هذه الميزة، قم بضبط الدقة الموجودة في علامة التبويبالإعدادات الرئيسية لتكون 600 نقطة أو أقل لكل بوصة.*

❏ *قد يتعذر تصحيح المستندات التي بها انحراف شديد باستخدام هذه الميزة.*

❏ *لا ميكن التحقق من تأثري هذه الميزة في نافذة المعاينة.*

# **إزالة فتحات الثقب**

<span id="page-62-0"></span>ميكنك إزالة ظلال الثقوب على الصورة الممسوحة ضوئيًا عند إجراء مسح ضويئ لمستندات أصلية تحتوي على ثقوب تم إنشاؤها باستخدام خرَّامة.

ميكنك إزالة ظلال الثقوب الدائرية أو المربعة الشكل التي تقع في نطاق 20 مم (0.79 بوصة) من حواف المستند الأصلي.

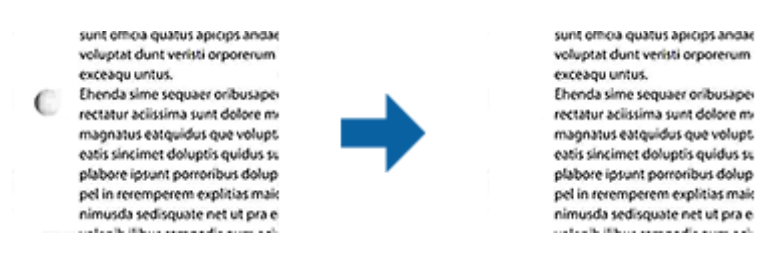

### *ملاحظة:*

❏ *لا تتوفر هذه الميزة إلا عند إجراء مسح ضويئ لمستندات أصلية بيضاء أو ذات ألوان فاتحة.*

❏ *قد تتعذر إزالة ظلال الثقوب حسب المستندات الأصلية الممسوحة ضوئيًا.*

❏ *لا ميكن التحقق من تأثري هذه الميزة في نافذة المعاينة.*

# **تحرير الصفحات الممسوحة ضوئيًا باستخدام 2 Scan Epson**

ميكنك تحرير صفحات الصور الممسوحة ضوئيًا باستخدام الميزات الموجودة في علامة التبويب **الإعدادات الرئيسية** في 2 Scan Epson.

## **تجميع صور**

ميكنك تجميع الصور في الأمام والخلف عند مسح كلا وجهي المستند الأصلي ضوئيًا. حدد التخطيط المطلوب لتجميع الصور.

*تتوفر هذه الميزة عندما يكون الإعداد على الوجهني محددًا في جانب المسح الضويئ. ملاحظة:*

## **تدوير**

ميكنك تدوير المستند الأصلي في اتجاه حركة عقارب الساعة ومسحه ضوئيًا. حدد زاوية التدوير حسب المستند الأصلي الذي تريد مسحه ضوئيًا.

*ملاحظة:*

إذا حددت **تلقائي** ومسحت المستند الأصلي ضوئيًا، يتم تدوير الصورة من خلال اكتشاف اتجاه معلومات النص. ومع ذلك، قد يستغرق هذا الإجراء بعض<br>الوقت حسب ححم الصورة، وما إلى ذلك.

*لايتوفرالإعدادتلقايئ إلاإذا تم تثبيتمكون التعرفالضويئ علىالحروف(OCR (سواء في Scan EPSON) Windows(أو2 Scan EPSON OS Mac( .X)*

# **حفظ بصيغة ملف PDF قابل للبحث**

ميكنك حفظ الصورة الممسوحة ضوئيًا بصيغة ملف PDF قابل للبحث. هذا هو ملف PDF بداخله بيانات نصية مدمجة قابلة للبحث. *ملاحظة:*

يتم التعرف على النص في المستندات الأصلية باستخدام التعرف الضوئي على الحروف (OCR)، ومن ثم يتم دمجها في الصورة الممسوحة ضوئيًا.

❏ *تتاحهذهالخاصيةفقطعندما يتم تثبيتعنصرالتعرفالضويئعلىالحروفScan EPSON لنظامتشغيل (Windows (أوعنصرالتعرفالضويئعلى .(Mac OS X) تشغيل لنظام Epson Scan 2 الحروف*

دليل المستخدم

- .1 ضع المستند الأصلي.
- .Epson Scan 2 ابدأ .2
- .3 اضبط الإعدادات لكل عنصر في علامة التبويب **الإعدادات الرئيسية**.
	- .4 انقر فوق **معاينة**.
	- .5 ضع المستند الأصلي الخارج مرة أخرى عند استخدامADF.
- .6 قم بتفقد المعاينة، ثم اضبط الإعدادات الأخرى في علامة التبويب **إعدادات متقدمة** إذا لزم الأمر.
	- .7 حدد **ملف PDF قابل للبحث** من القامئة **تنسيق الصورة**.
	- .8 حدد **خيارات** من قامئة **تنسيق الصورة** لفتح نافذة **خيارات تنسيق الصورة**.
		- .9 حدد علامة التبويب **النص**في النافذة **خيارات تنسيق الصورة**.
			- .10 تحقق من اختيار لغة المستند الأصلي في قامئة **لغة النص**.
			- .11 انقر فوق **موافق** لإغلاق النافذة **خيارات تنسيق الصورة**.
		- .12 تحقق من اسم الملف المحفوظ الظاهر في خانة **اسم الملف**.
		- .13 حدد مجلد الحفظ للصورة الممسوحة ضوئيًا من قامئة **مجلد**.
		- .14 انقر فوق **مسح ضويئ**. الصورة الممسوحة ضوئيًا محفوظة بصيغة ملف PDF قابل للبحث.

### **معلومات ذات صلة**

- ♦ "المسح الضوئي باستخدام 2 Epson Scan" في الصفحة 44
	- | "مواصفات المستندات الأصلية [ووضعها" في](#page-16-0) الصفحة 17
- | "يتعذر [التعرف](#page-94-0) على النص بشكل صحيح عند حفظه بصيغة ملف [PDF](#page-94-0) قابل [للبحث" في](#page-94-0) الصفحة 95

# **حفظ كملف بتنسيق Office) لنظام تشغيل Windows فقط)**

ميكنك حفظ الصورة الممسوحة ضوئيًا كملف بتنسيق Office® Microsoft باستخدام Pro Capture Document. ميكنك تحديد التنسيقات التالية.

Microsoft® Word (.docx)❏

Microsoft® Excel® (.xlsx) $\Box$ 

Microsoft® PowerPoint® (.pptx)❏

*تتوفر تلك الميزة فقط عندما يتم تثبيت عنصر التعرف الضويئ Scan EPSON. ملاحظة:*

- .1 ضع المستند الأصلي.
- .Document Capture Pro ابدأ .2

- .<br>3. انقر فوق <sup>≪</sup>. تظهر عندئذٍ النافذة **مسح ضويئ**.
- .4 اضبط إعدادات المسح الضويئ، ثم انقر فوق **مسح ضويئ**.
- .5 تحقق من الصور الممسوحة ضوئيًا، وحررها عند الضرورة.
- .6 بعد الانتهاء من التحقق من الصورة، انقر فوق رموز الوجهة.

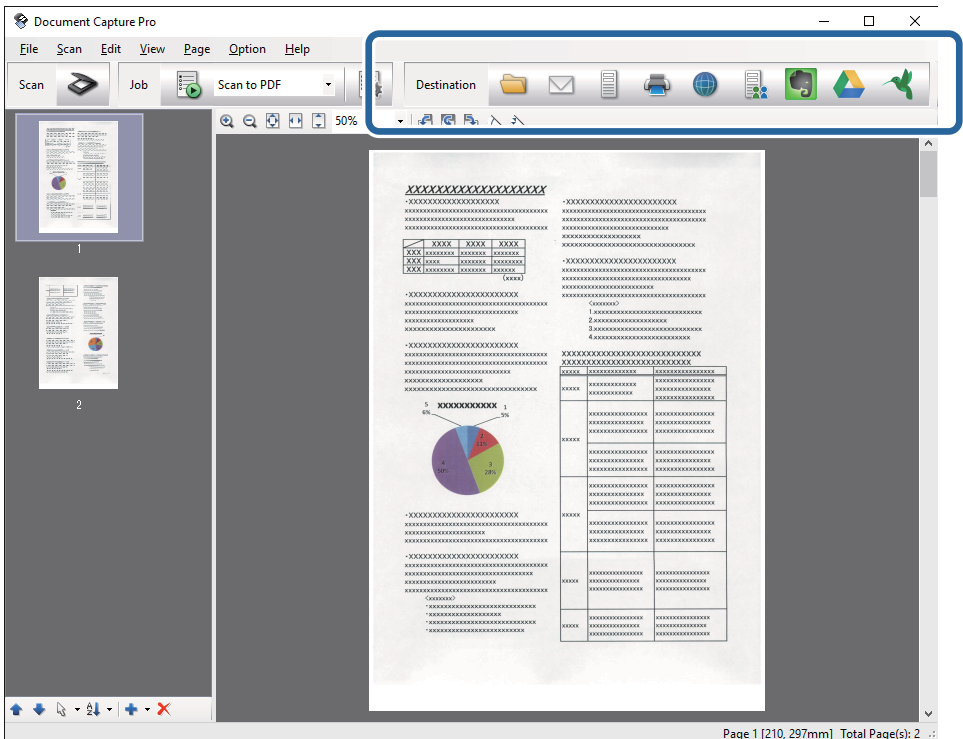

يتم فتح إطار المعاينة **حفظ الدُفعة**, **إعدادات النقل**، أو يتم فتح نافذة أخرى.

- .7 حدد ملف بتنسيق Office الذي ترغب في حفظه من قامئة **نوع الملف**.
	- .8 انقر فوق **الخيارات** لإظهار النافذة **الإعدادات التفصيلية**.
- .9 اضبط الإعدادات لكل عنصر، ثم انقر فوق **موافق** لإغلاق النافذة **الإعدادات التفصيلية**.
	- .10 اضبط الإعدادات الأخرى عند الضرورة، ثم انقر فوق **إرسال** أو **موافق**. الصورة الممسوحة ضوئيًا محفوظة كملف بتنسيق Office.

### **معلومات ذات صلة**

- | "المسح الضويئ باستخدام [Pro Capture Document\) أنظمة](#page-47-0) التشغيل [Windows](#page-47-0) "[\(](#page-47-0)في [الصفحة](#page-47-0) 48
	- | "مواصفات المستندات الأصلية [ووضعها" في](#page-16-0) الصفحة 17

# **أنواع الحفظ والنقل المتنوعة**

# **تصنيف الصور الممسوحة ضوئيًا بداخل مجلد منفصل وحفظها (لنظام التشغيل Windows فقط)**

ميكنك تصنيف الصور الممسوحة ضوئيًا وحفظها إلى مجلد منفصل باستخدام Pro Capture Document.

لتصنيف الصور الممسوحة ضوئيًا، عكنك استخدم العديد من أساليب الكشف مثل الصفحات الفارغة المدرجة بين المستندات الأصلية أو الرموز<br>الشريطية على المستندات الأصلية.

- 1. ضع المستندات الأصلية التي تتضمن المؤشرات، مثل الصفحات الفارغة، بين الصفحات التي تريد خلالها أن تفصل بين الصور الممسوحة
	- .Document Capture Pro ابدأ .2
		- .3 انقر فوق .

تظهر عندئذٍ النافذة **مسح ضويئ**.

- .4 اضبط إعدادات المسح الضويئ، ثم انقر فوق **مسح ضويئ**.
- .5 تحقق من الصور الممسوحة ضوئيًا، وحررها عند الضرورة.
	- .6 عند الانتهاء من التحقق من الصورة، حدد الوجهة. تظهر النافذة **حفظ الدُفعة** أو النافذة **إعدادات النقل**.
		- .7 انقر فوق **اسم الملف وإعدادات الفصل**.
- .8 حدد **تطبيق ميزة فصل المهام**, ثم انقر فوق **إعدادات الفصل**.
- .9 حدد طريقة الفصل وطريقة تحديد اسم المجلد في النافذة **إعدادات فصل المهام**، ثم انقر فوق **موافق**.
	- .10 اضبط الإعدادات الأخرى في النافذة **اسم الملف وإعدادات الفصل**، ثم انقر فوق **موافق**.
- .11 اضبط الإعدادات الأخرى في النافذة **حفظ الدُفعة** أو النافذة **إعدادات النقل**، ثم انقر فوق **موافق** أو **إرسال**. تحفظ الصور الممسوحة ضوئيًا بصورة منفصلة وفقًا لطريقة الفصل المحددة.

### **معلومات ذات صلة**

- | "المسح الضويئ باستخدام [Pro Capture Document\) أنظمة](#page-47-0) التشغيل [Windows](#page-47-0) "[\(](#page-47-0)في [الصفحة](#page-47-0) 48
	- | "مواصفات المستندات الأصلية [ووضعها" في](#page-16-0) الصفحة 17

# **المسح الضويئ للخدمة السحابية**

مكنك تحميل الصور الممسوحة ضوئيًا إلى الخدمات السحابية باستخدام Document Capture Pro لنظام التشغيل (windows) أو Document .(Mac OS X) التشغيل لنظام Capture

### *ملاحظة:*

❏ *قم بإنشاء حساب خدمة سحابية قبل استخدام هذه الوظيفة.*

*الميزة.* ❏ *إذا أردتاستخدامEvernote كوجهة، فقم بتنزيل تطبيقEvernote منموقعشركةCorporation Evernote علىالويب، وثبِّههقبل استخدام هذه*

- .1 ضع المستند الأصلي.
- 2. ابدأ في تشغيل Document Capture Pro(نظام تشغيل Windows) أوDocument Capture (نظام تشغيل Mac OS X.
	- .<br>3. انقر فوق <sup>≪</sup>. تظهر عندئذٍ النافذة **مسح ضويئ**.
	- .4 اضبط إعدادات المسح الضويئ، ثم انقر فوق **مسح ضويئ**.
	- .5 تحقق من الصور الممسوحة ضوئيًا، وحررها عند الضرورة.
	- .6 عند الانتهاء من التحقق من الصورة، انقر فوق أيقونة الوجهة.

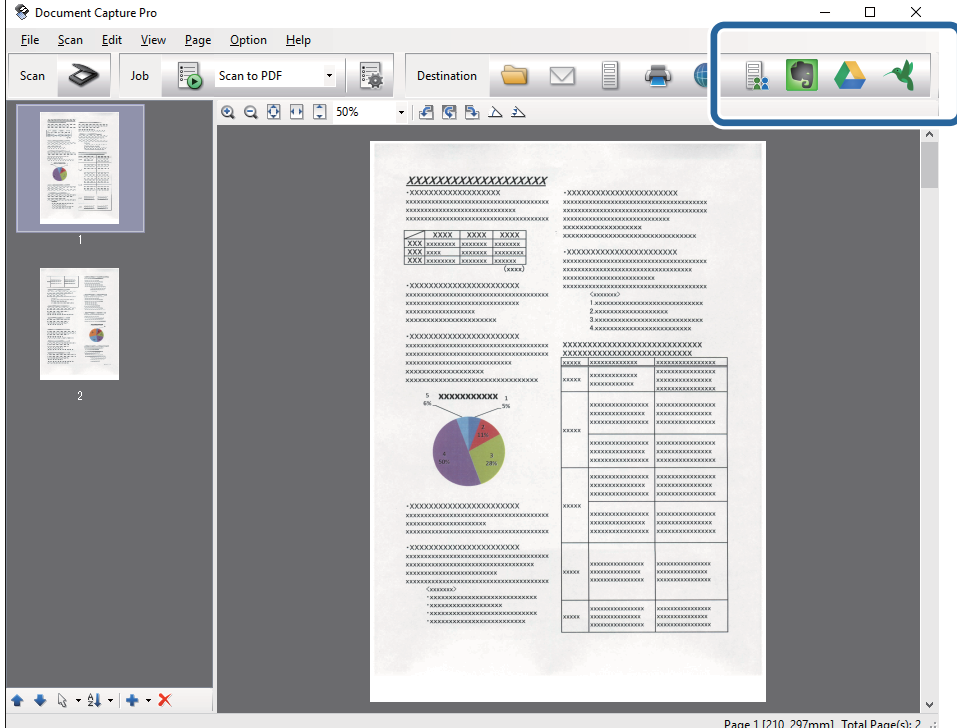

تظهر عندئذٍ النافذة **إعدادات النقل**.

.7 قم بضبط الإعدادات الخاصة بكل عنصر من العناصر، ثم انقر فوق **إرسال**. ترسل الصورة الممسوحة ضوئيًا إلى الخدمة السحابية المحددة.

### **معلومات ذات صلة**

- | "المسح الضويئ باستخدام [Pro Capture Document\) أنظمة](#page-47-0) التشغيل [Windows](#page-47-0) "[\(](#page-47-0)في [الصفحة](#page-47-0) 48
	- | "المسح الضويئ باستخدام [Capture Document\) أنظمة](#page-50-0) التشغيل [X OS Mac](#page-50-0) "[\(](#page-50-0)في [الصفحة](#page-50-0) 51
		- | "مواصفات المستندات الأصلية [ووضعها" في](#page-16-0) الصفحة 17

# **التحميل إلى خادم FTP**

ميكنك تحميل الصور الممسوحة ضوئيًا إلى خادم FTP باستخدام Pro Capture Document لنظام التشغيل (windows (أو Document .(Mac OS X) التشغيل لنظام Capture

- .1 ضع المستند الأصلي.
- 2. ابدأ في تشغيل Document Capture Pro(نظام تشغيل Windows) أوDocument Capture (نظام تشغيل Mac OS X.
	- .<br>3. انقر فوق <sup>≪</sup>. تظهر عندئذٍ النافذة **مسح ضويئ**.
	- .4 اضبط إعدادات المسح الضويئ، ثم انقر فوق **مسح ضويئ**.
	- .5 تحقق من الصور الممسوحة ضوئيًا، وحررها عند الضرورة.
	- .6 عند الانتهاء من التحقق من الصورة، انقر فوق الرمز . تظهر عندئذٍ النافذة **إعدادات النقل**.
	- .7 قم بضبط الإعدادات الخاصة بكل عنصر من العناصر، ثم انقر فوق **إرسال**. *تواصل مع مسؤول الشبكة الخاص بك للحصول على إعدادات خادم FTP الخاص بك. ملاحظة:*

تم إرسال الصور الممسوحة ضوئيًا إلى خادم FTP الخاص بك.

## **معلومات ذات صلة**

- | "المسح الضويئ باستخدام [Pro Capture Document\) أنظمة](#page-47-0) التشغيل [Windows](#page-47-0) "[\(](#page-47-0)في [الصفحة](#page-47-0) 48
	- | "المسح الضويئ باستخدام [Capture Document\) أنظمة](#page-50-0) التشغيل [X OS Mac](#page-50-0) "[\(](#page-50-0)في [الصفحة](#page-50-0) 51
		- | "مواصفات المستندات الأصلية [ووضعها" في](#page-16-0) الصفحة 17

# **إرفاق الصور الممسوحة ضوئيًا برسالة بريد إلكتروين**

ميكنك إرفاق الصور الممسوحة ضوئيًا بطريقة مباشرة برسالة البريد الإلكتروين باستخدام Pro Capture Document) خاص بنظام تشغيل .(Mac OS X تشغيل بنظام خاص (Document Capture أو) Windows

- .1 ضع المستند الأصلي.
- 2. ابدأ في تشغيل Document Capture Pro(نظام تشغيل Windows) أوDocument Capture (نظام تشغيل Mac OS X).
	- .<br>3. انق**ر** فوق هي.
	- تظهر عندئذٍ النافذة **مسح ضويئ**.
	- .4 اضبط إعدادات المسح الضويئ، ثم انقر فوق **مسح ضويئ**.
	- .5 تحقق من الصور الممسوحة ضوئيًا، وحررها عند الضرورة.
	- . عند الانتهاء من التحقق من الصورة، انقر فوق الرمز  $\, \boxtimes \,$ . تظهر عندئذٍ النافذة **حفظ الدُفعة**.
- .7 قم بضبط الإعدادات الخاصة بكل عنصر من العناصر، ثم انقر فوق **موافق**. سيبدأ عميل البريد الإلكتروين تلقائيًا على الكمبيوتر الخاص بك، ويتم إرفاق الصورة الممسوحة ضوئيًا برسالة البريد الإلكتروين.

**معلومات ذات صلة**

- <span id="page-68-0"></span>| "المسح الضويئ باستخدام [Pro Capture Document\) أنظمة](#page-47-0) التشغيل [Windows](#page-47-0) "[\(](#page-47-0)في [الصفحة](#page-47-0) 48
	- | "المسح الضويئ باستخدام [Capture Document\) أنظمة](#page-50-0) التشغيل [X OS Mac](#page-50-0) "[\(](#page-50-0)في [الصفحة](#page-50-0) 51
		- | "مواصفات المستندات الأصلية [ووضعها" في](#page-16-0) الصفحة 17

# **طباعة الصور الممسوحة ضوئيًا**

ميكنك طباعة الصور الممسوحة مباشرةً من طابعة Epson المتصلة بالكمبيوتر.

- *قبل استخدام هذه الميزة، تحقق مام يلي. ملاحظة:*
- ❏ *تتصل طابعةEpson بنفس الكمبيوتر الذي تتصل به الماسحة الضوئية.*
	- ❏ *تم تثبيت برنامج تشغيل الطابعة بشكل صحيح على الكمبيوتر.*
		- .1 ضع المستند الأصلي.
- 2. ابدأ في تشغيل Document Capture Pro(نظام تشغيل Windows) أوDocument Capture (نظام تشغيل Mac OS X.
	- .3 انقر فوق . تظهر عندئذٍ النافذة **مسح ضويئ**.
	- .4 اضبط إعدادات المسح الضويئ، ثم انقر فوق **مسح ضويئ**.
	- .5 تحقق من الصور الممسوحة ضوئيًا، وحررها عند الضرورة.
	- 6. عند الانتهاء من التحقق من الصورة، انقر فوق الرمز  $\blacksquare$  . تفتح النافذة **إعدادات الطباعة**.
	- .7 قم بضبط الإعدادات الخاصة بكل عنصر من العناصر، ثم انقر فوق **موافق**. متت طباعة الصورة الممسوحة ضوئيًا من الطابعة.

### **معلومات ذات صلة**

- | "المسح الضويئ باستخدام [Pro Capture Document\) أنظمة](#page-47-0) التشغيل [Windows](#page-47-0) "[\(](#page-47-0)في [الصفحة](#page-47-0) 48
	- | "المسح الضويئ باستخدام [Capture Document\) أنظمة](#page-50-0) التشغيل [X OS Mac](#page-50-0) "[\(](#page-50-0)في [الصفحة](#page-50-0) 51
		- | "مواصفات المستندات الأصلية [ووضعها" في](#page-16-0) الصفحة 17

# **المسح الضويئ باستخدام إعدادات مسح ضويئ مخصصة (مهمة)**

ميكنك إنشاء "مهمة" وهي مجموعة من إعدادات المسح الضويئ المخصصة مثل طريقة التصنيف، وتنسيق الحفظ والوجهة، وما إلى ذلك. ميكنك ضبط مهمة عن طريق Pro Capture Document لنظام التشغيل (Windows (أو Capture Document لنظام التشغيل (OS Mac .(X

مِكنك أيضًا تعيين زر في الماسحة الضوئية لأداء هذه المهمة، ويقوم بتشغيل المهمة عن طريق الضغط عليه.

# **إعداد مهمة**

- 1. ابدأ في تشغيل Document Capture Pro(نظام تشغيل Windows) أوDocument Capture (نظام تشغيل Mac OS X).
	- .2 انقر فوق رمز (**إدارة المهمة**) في النافذة الرئيسية. تظهر عندئذٍ النافذة **إدارة المهام**.
	- .3 في النافذة **إدارة المهام**، انقر فوق **إضافة** لنظام التشغيل (Windows (أو الرمز + لنظام التشغيل (X OS Mac(. تفتح النافذة **إعدادات المهمة**.
		- .4 اضبط إعدادات المهمة من النافذة **إعدادات المهمة**.

❏**اسم المهمة**: قم بإدخال اسم للمهمة. ❏علامة التبويب **المسح الضويئ**: اضبط إعدادات المسح الضويئ في علامة التبويب. ❏علامة التبويب **الإخراج**: اضبط تنسيق الإخراج للصور الممسوحة ضوئيًا في علامة التبويب. ❏**الوجهة**: حدد الوجهة للصور الممسوحة ضوئيًا.

- .5 انقر فوق **موافق** لإغلاق النافذة **إعدادات المهمة**.
- .6 انقر فوق **موافق** في النافذة **إدارة المهام**. المهمة تم تعيينها في Pro Capture Document أو Capture Document.

# **تعيني مهمة لزر الماسحة الضوئية**

بإمكانك تعيني إحدى المهام لزر الماسحة الضوئية، وإعطائها أمر التشغيل عن طريق الضغط على الزر.

- 1. ابدأ في تشغيل Document Capture Pro(نظام تشغيل Windows) أوDocument Capture (نظام تشغيل Mac OS X).
	- .2 انقر فوق رمز (**إدارة المهمة**) في النافذة الرئيسية. تظهر عندئذٍ النافذة **إدارة المهام**.
- .3 انقر فوق **إعدادات الحدث** في نافذة (نوافذ)**إدارة المهام**، أو انقر فوق الأيقونة الموجودة في أسفل الشاشة (X OS Mac(.
	- 4. انقر فوق اسم المهمة لاختيار المهمة التي ترغب في تعيينها من القائمة المنسدلة.
		- .5 انقر فوق **موافق** في النافذة **إدارة المهام**. يتم تعيني المهمة لزر الماسحة الضوئية.

## **معلومات ذات صلة**

- | "الأزرار [والمصابيح" في](#page-12-0) الصفحة 13
- | "المسح الضويئ باستخدام زر الماسحة [الضوئية" في](#page-52-0) الصفحة 53
	- | "مواصفات المستندات الأصلية [ووضعها" في](#page-16-0) الصفحة 17

# **ا باستخدامBizCard! Presto امسح بطاقات العمل ضوئيً**

ميكنك مسح بطاقات العمل ضوئيًا وتحويلها إلى نص قابل للتعديل باستخدامBizCard! Presto.

راجع تعليمات البرامج لمزيد من المعلومات حول استخدام البرامج ووظائفها. لعرض التعليمات، حددها من قامًة تعليمات البرامج.

- .1 ضع بطاقة العمل على الماسحة الضوئية.
	- .Presto! BizCardابدأ .2
		- Windows 10❏

انقر فوق زر البدء، ثم حدد **كل التطبيقات** >**NewSoft**< **BizCard! Presto**.

Windows 8.1/Windows 8❏

أدخل اسم التطبيق في رمز البحث، ثم حدد الرمز المعروض.

Windows 7/Windows Vista/Windows XP❏

انقر فوق زر البدء، ثم حدد **كل البرامج** أو **برامج** >**NewSoft**< **BizCard! Presto**.

Mac OS  $X\Box$ 

حدد **الانتقال إلى** >**التطبيقات** >**BizCard! Presto**.

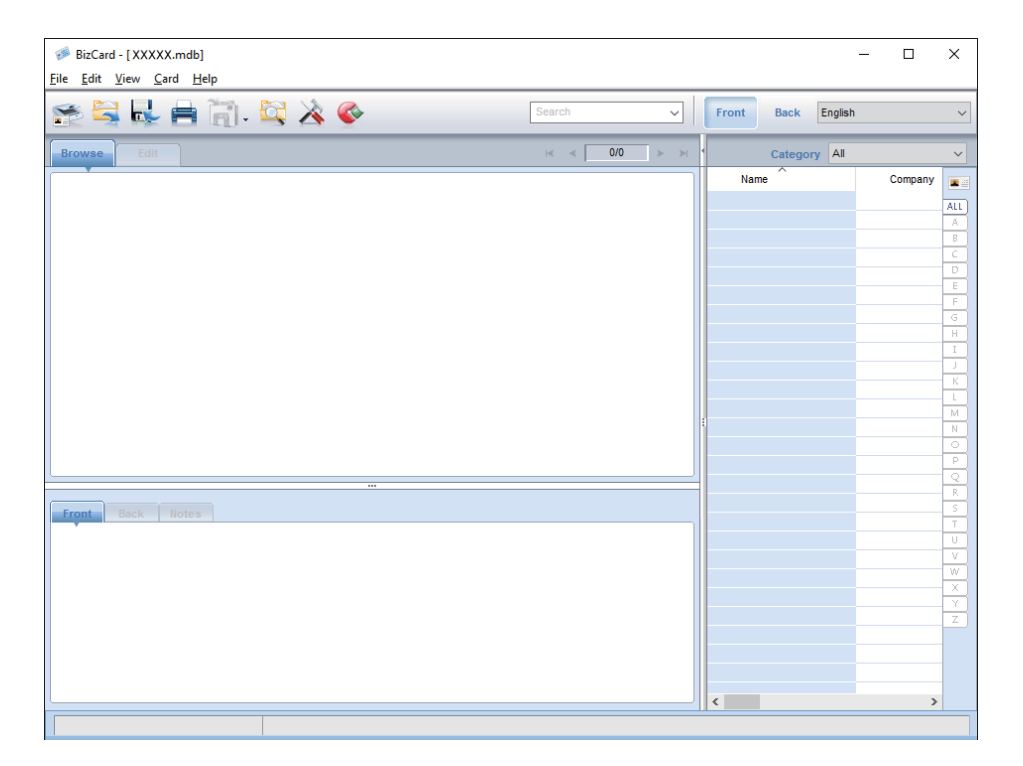

- 3. انقر على أيقونة للمع الموجودة أعلى اليسار في النافذة. تفتح النافذة 2 Scan Epson.
- .4 اضبط كل عنصر في نافذة 2 Scan Epson، ثم قم بالمسح الضويئ. تم مسح بطاقة العمل ضوئيًا وتحويلها إلى نص قابل للتعديل في النافذة Presto! BizCard.

**معلومات ذات صلة** | ["BizCard! Presto "في](#page-14-0) الصفحة 15

| "مواصفات المستندات الأصلية [ووضعها" في](#page-16-0) الصفحة 17
## **الصيانة**

## **تنظيف الماسحة الضوئية من الخارج**

امسح أي بقع على الغطاء الخارجي بقطعة قماش جافة أو باستخدام قطعة قماش مبللة مُنظف خفيف وماء.

*هام:*c

- <span id="page-72-0"></span>■ لا تستخدم أبدًا كحولاً أو مرقق دهان (ثنر) أو مذيبًا أكّالاً لتنظيف الماسحة الضوئية. قد تحدث بعض التشوهات أو تغيير في اللون.
	- ❏ *لاتدع الماء يدخل إلى المنتج. فقد يؤدي هذا إلى حدوث عطل.*
		- ❏ *لا تفتح أبدًا الحاوية الخارجية للامسحة الضوئية.*
		- .1 اضغط على الزر  $\bigcup$  لإيقاف تشغيل الماسحة الضوئية.
			- .2 افصل مهايئ التيار المتردد من الماسحة الضوئية.
	- 3. نظف الحاوية الخارجية باستخدام قطعة قماش مبللة مُنظف معتدل وماء.

## **تنظيف الماسحة الضوئية من الداخل**

بعد استخدام الماسحة الضوئية لفترة من الوقت، قد يتسبب غبار الغرفة أو الورق الموجود على البكرة أو جزء الزجاج الداخلي للماسحة الضوئية في حدوث مشكلات في تغذية الورق أو في جودة الصورة الممسوحة. في تلك الحالات، نظف الماسحة الضوئية من الداخل باستخدام قطعة قماش جافة أو<br>مىللة بالماء.

*هام:*c

- لا تستخدم أبدًا كحولاً أو مرقق دهان (ثنر) أو مذيبًا أكّالاً لتنظيف الماسحة الضوئية. قد تحدث بعض التشوهات أو تغيير في اللون.  $\Box$
- $\Box$  لا تقم على الإطلاق برش أي سائل أو مواد تشحيم على الماسحة الضوئية. قد يؤدي التلف الذي يلحق بالمعدات أو الدوائر إلى التشغيل بطريقةٍ<br>غير معتادة.
	- ❏ *لا تفتح أبدًا الحاوية الخارجية للامسحة الضوئية.*
	- .1 اضغط على الزر  $\bigcup$  لإيقاف تشغيل الماسحة الضوئية.
		- .2 افصل مهايئ التيار المتردد من الماسحة الضوئية.

دليل المستخدم

**الصيانة**

3. اسحب حافة غطاء الماسحة الضوئية بقوة عند علامة  $\blacktriangledown$  حتى مُِكنك فتحه.

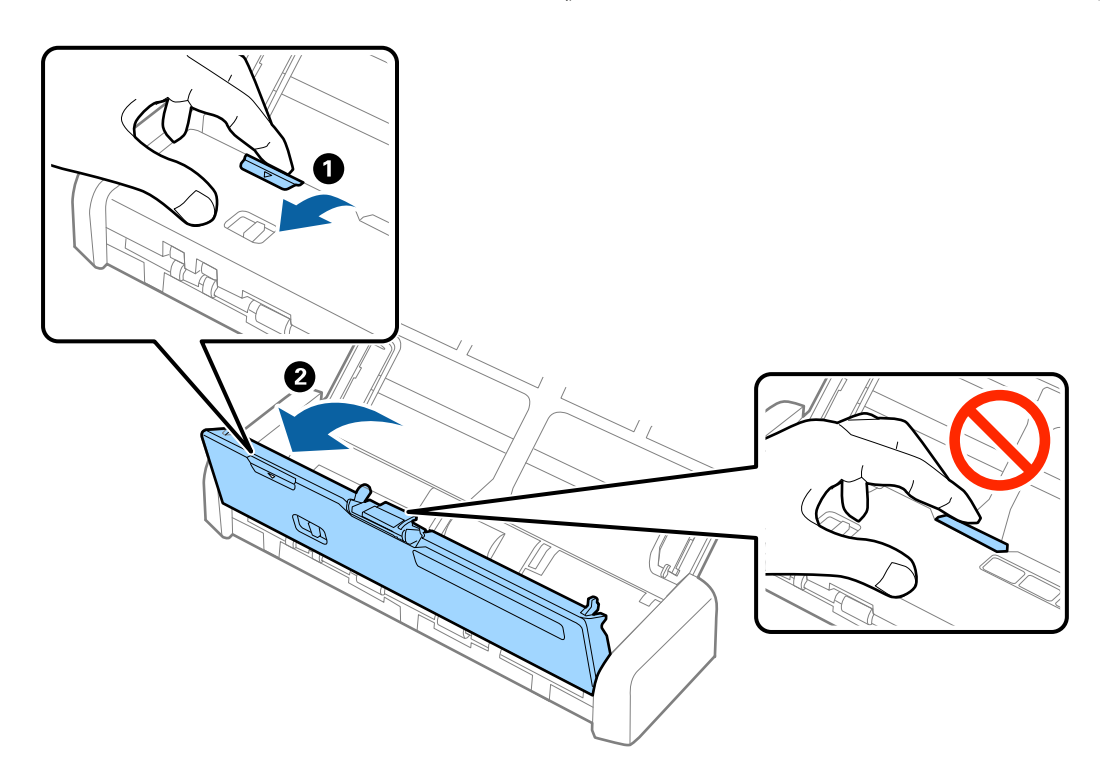

.4 امسح أي بقع على البكرة البلاستيكية أو السطح الزجاجي في الجزء السفلي داخل غطاء الماسحة الضوئية باستخدام قطعة قامش ناعمة.

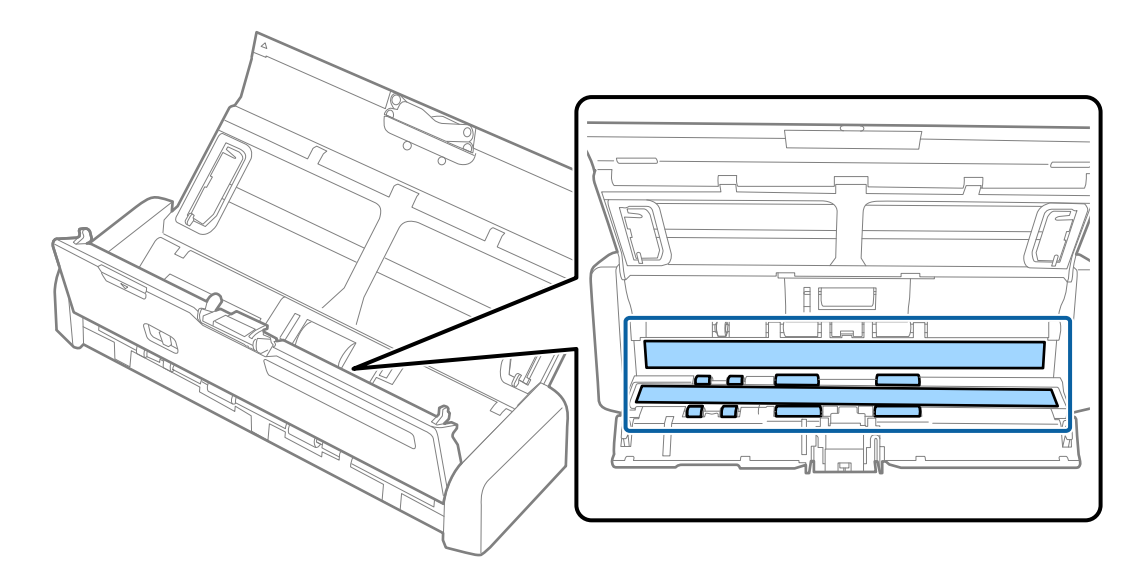

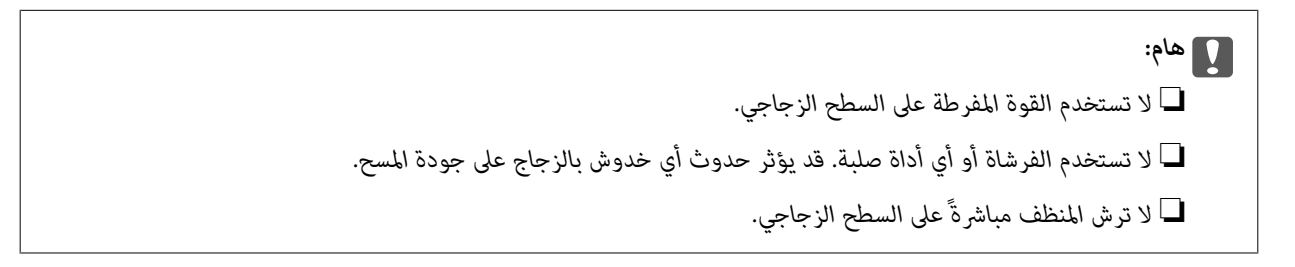

.5 أمسك الخطافات على جانبي حشوة الفصل، ثم قم بإزالتها.

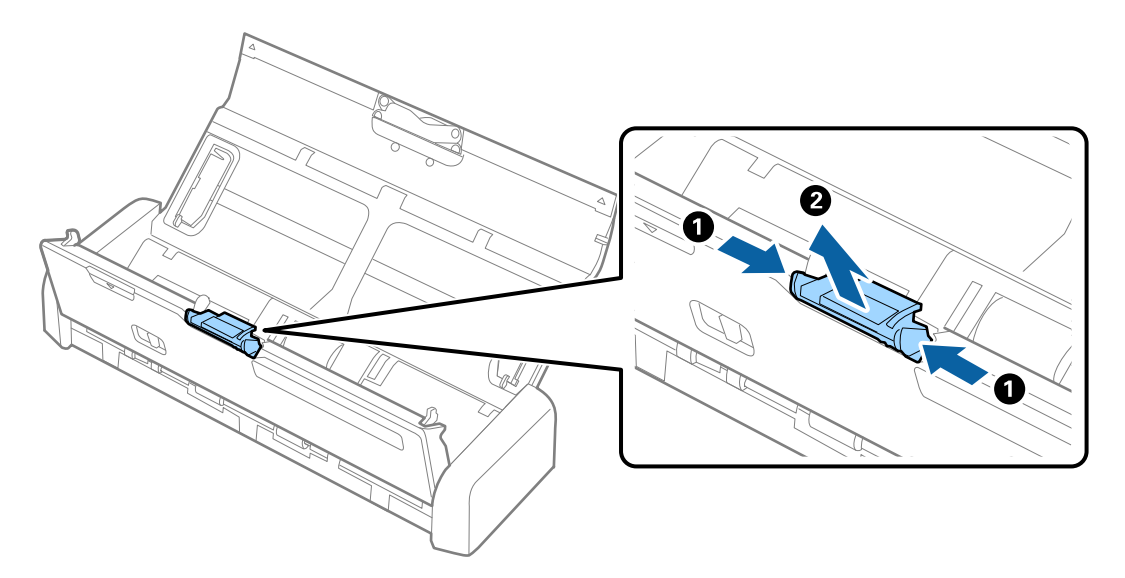

.6 امسح أي بقع على حشوة الفصل بقطعة قامش ناعمة.

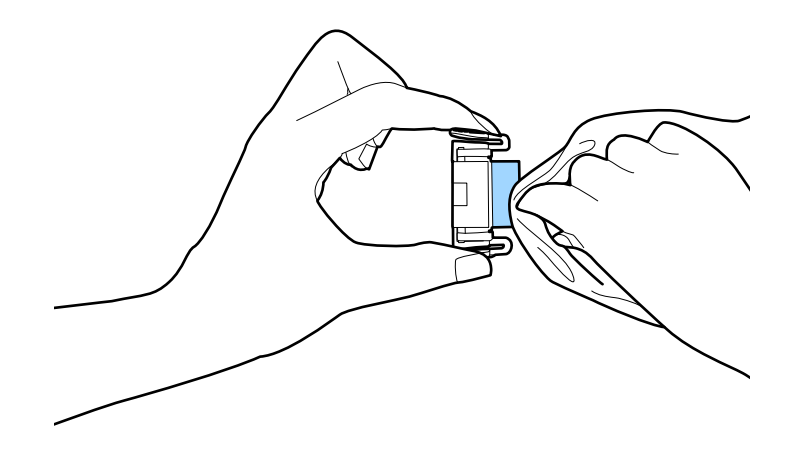

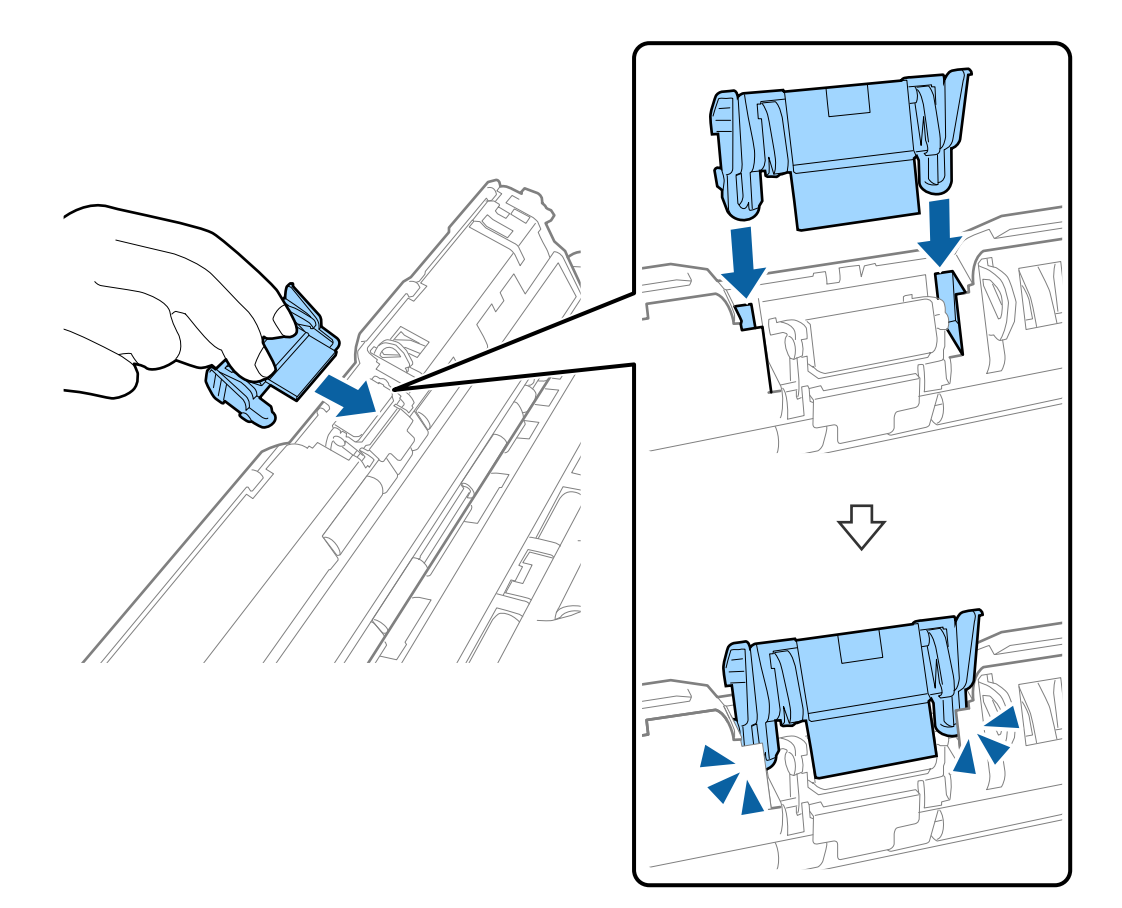

.7 ضع حشوة الفصل في المجرى الموجود داخل الهيكل لتثبيتها.

.8 أزل غطاء أسطوانة الالتقاط.

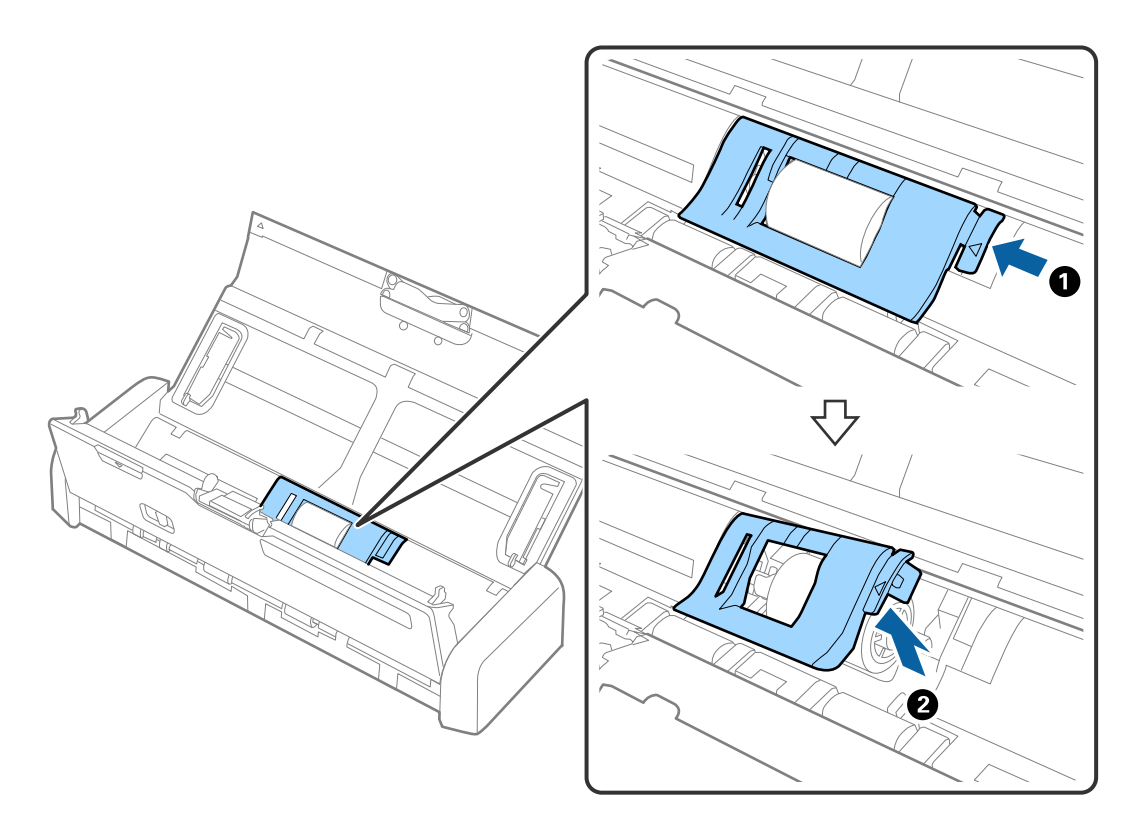

دليل المستخدم

**الصيانة**

.9 أزل أسطوانة الالتقاط.

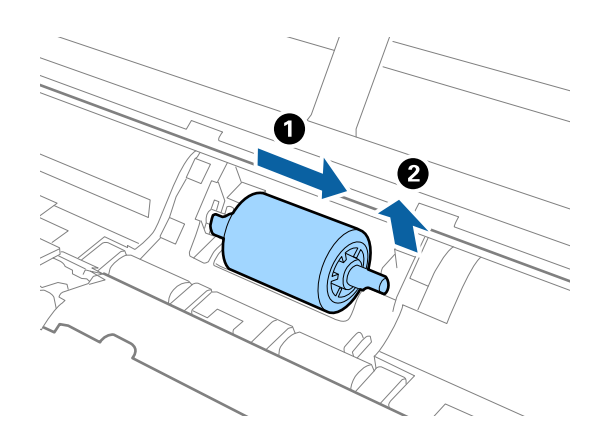

.10 امسح أي بقع على أسطوانة الالتقاط باستخدام قطعة قامش ناعمة.

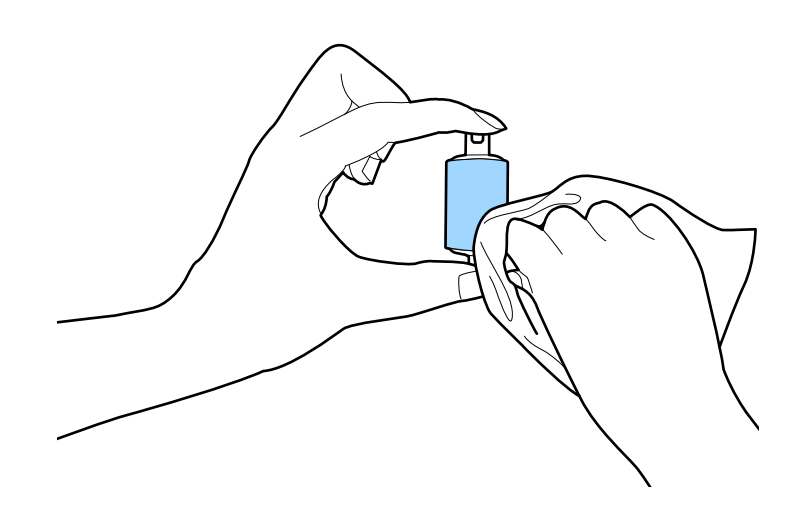

.11 دع أسطوانة الالتقاط تنزلق إلى اليسار، وأدخلها بداخل المحور المعدين بداخل الهيكل.

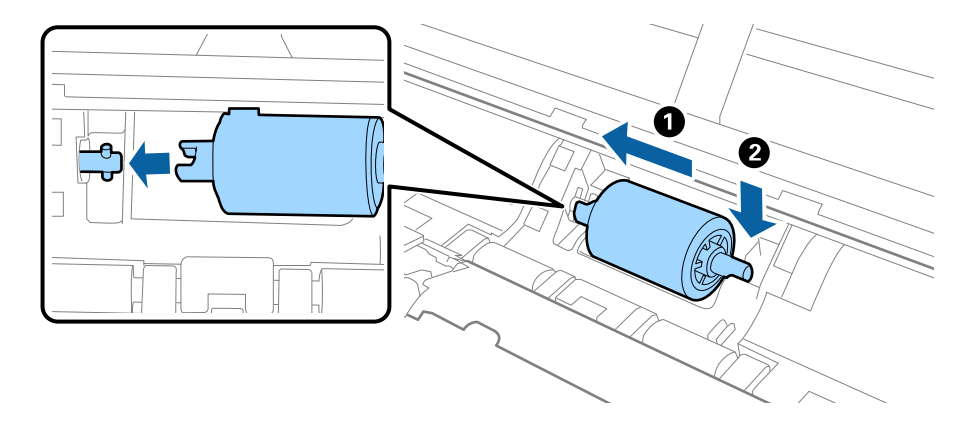

.12 ثبت غطاء أسطوانة الالتقاط.

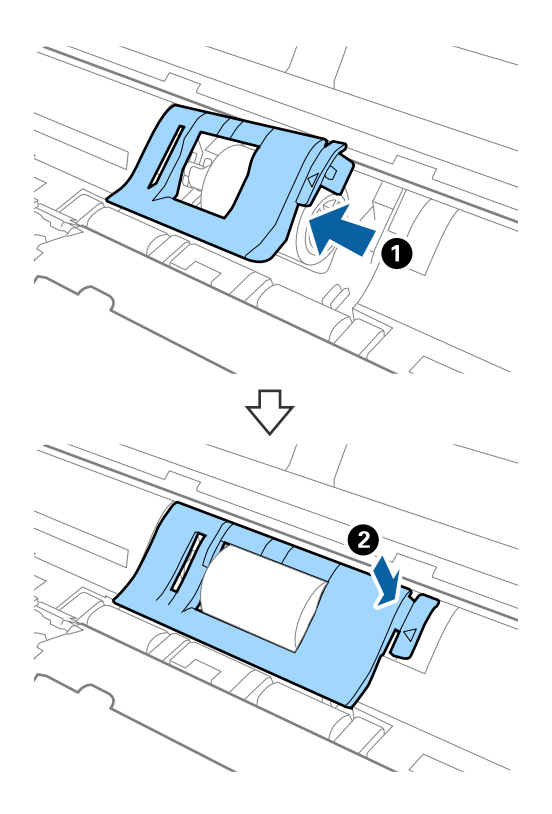

- .13 قم بتوصيل مهايئ التيار المتردد، ثم قم بتشغيل الماسحة الضوئية.
- 14. اضغط على زر �� لمدة أكثر من ثانيتين أثناء فتح غطاء الماسحة الضوئية. ستتحرك الأسطوانات في الجزء السفلي وفتحة جهة الإخراج لفترة مؤقتة، ثم تدخل الماسحة الضوئية في وضع التنظيف. تدور الأسطوانات قليلاً في كل مرة تضغط فيها على زر حُكرات مؤتس م<br>الأسطوانات، ثم امسح سطح الأسطوانات بقطعة قماش ناعمة. كرر هذه الخطوات عدة مرات.

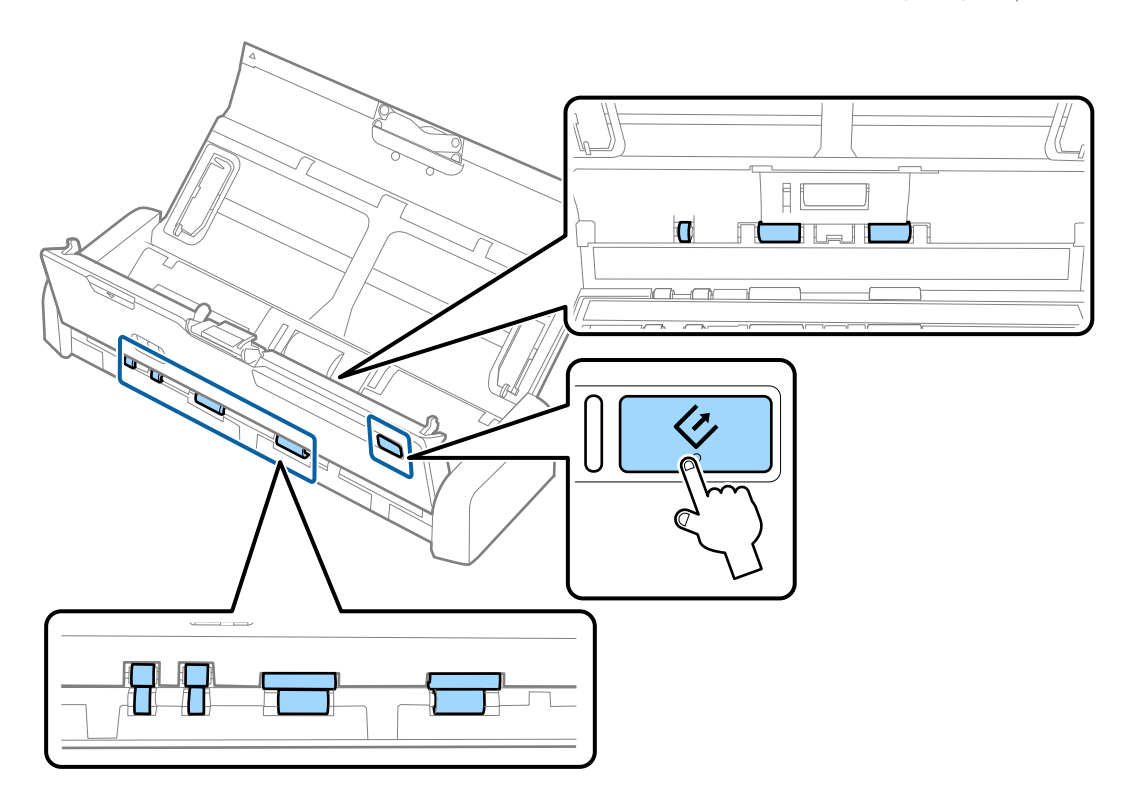

<u>لا </u><br>احرص على عدم حشر يديك أو شعرك في الآلة عند تشغيل الأسطوانة. حيث قد يؤدي هذا إلى حدوث إصابة.

15. اضغط على حافة غطاء الماسحة الضوئية بإحكام حتى علامة  $\blacktriangledown$  لإغلاقه. تنتهي الماسحة الضوئية من وضع التنظيف.

**معلومات ذات صلة**

- | "رموز أسطوانة [الالتقاط" في](#page-14-0) الصفحة 15
	- | "رموز حشوة [الفصل" في](#page-14-0) الصفحة 15

## **استبدال الأجزاء القابلة للاستهلاك**

يجب استبدال أسطوانة الالتقاط وحشوة الفصل عندما يتجاوز عدد مرات المسح العمر الافتراضي لأسطوانة الالتقاط أو حشوة الفصل. عند ظهور<br>رسالة الاستبدال على الكمبيوتر الخاص بك، فاتبع الخطوات المذكورة أدناه لاستبدالها وإعادة تعيين

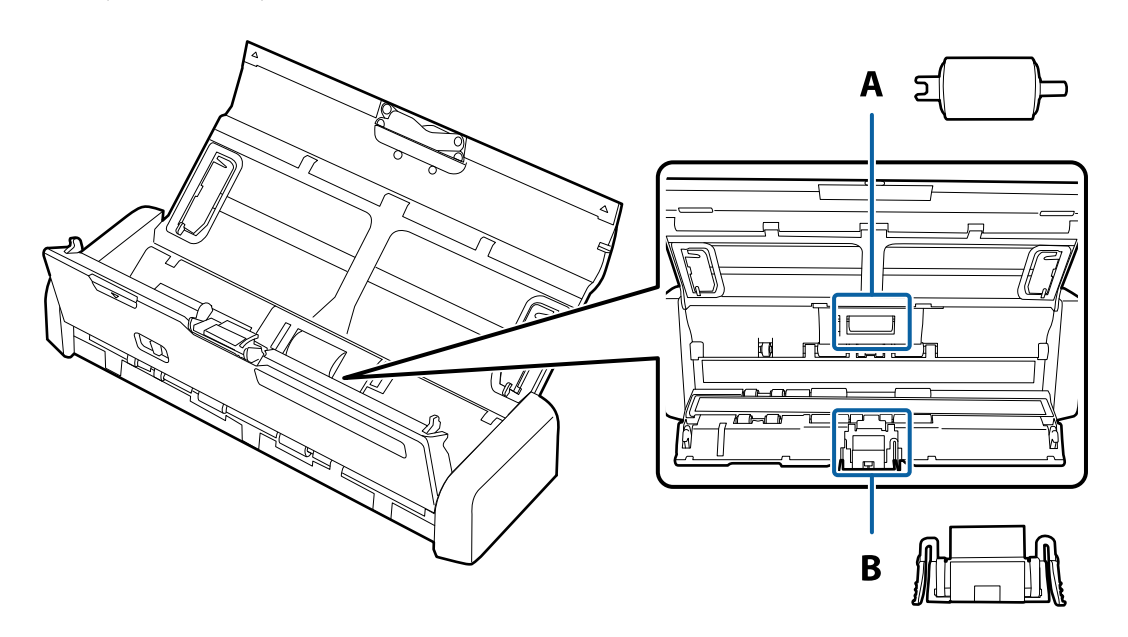

أ: أسطوانة الالتقاط، ب: حشوة الفصل

### **استبدال أسطوانة الالتقاط**

- .1 اضغط على الزر  $\bigcup$  لإيقاف تشغيل الماسحة الضوئية.
	- .2 افصل مهايئ التيار المتردد من الماسحة الضوئية.

**الصيانة**

3. اسحب حافة غطاء الماسحة الضوئية بقوة عند علامة ▼ حتى مٍُكنك فتحه.

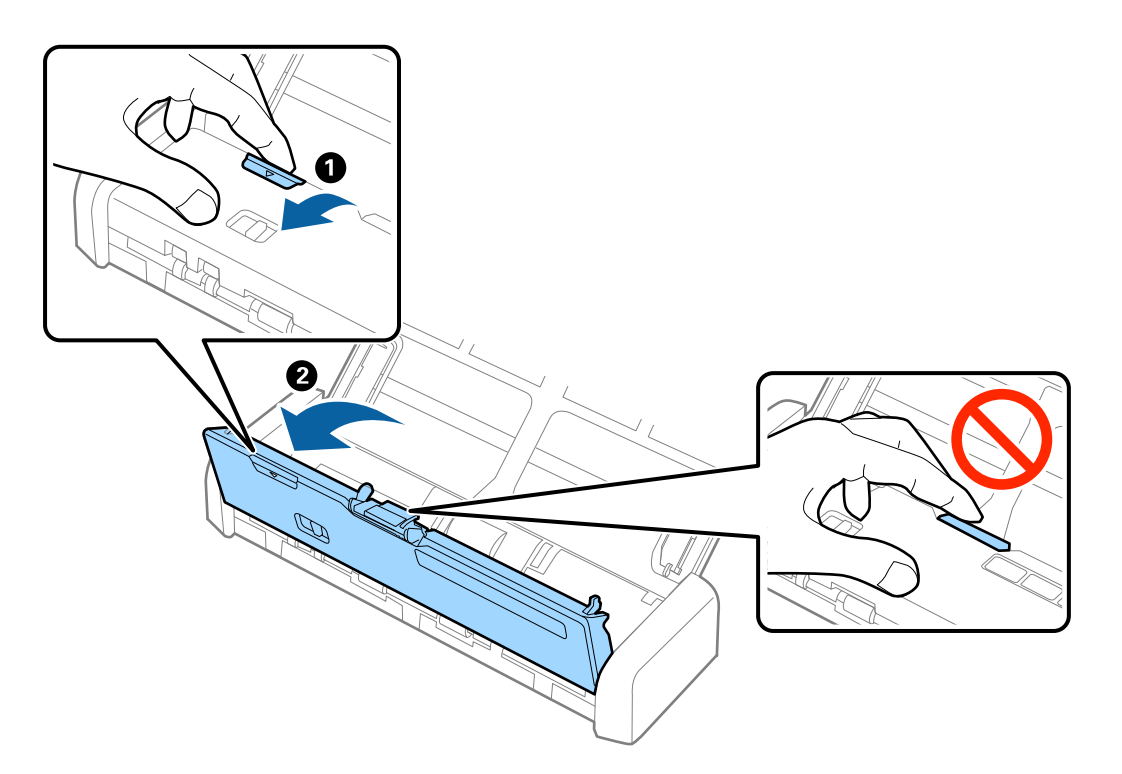

.4 أزل غطاء أسطوانة الالتقاط.

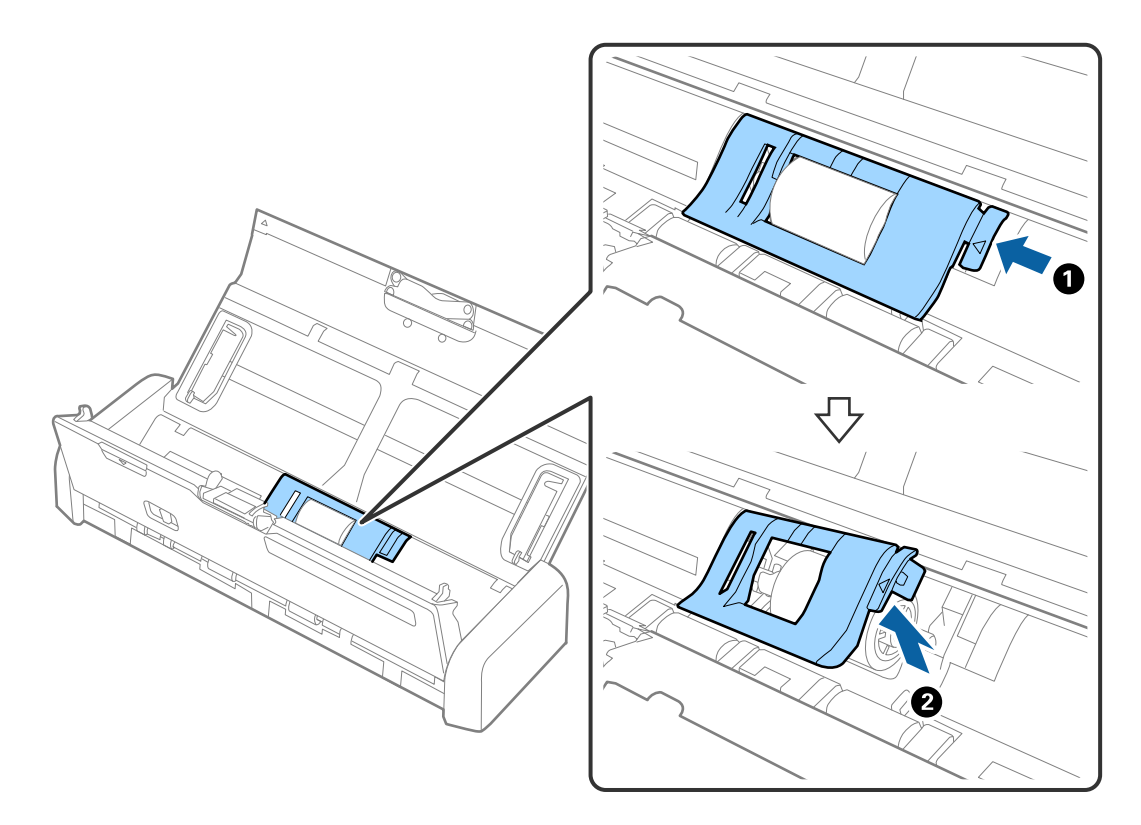

.5 أزل أسطوانة الالتقاط.

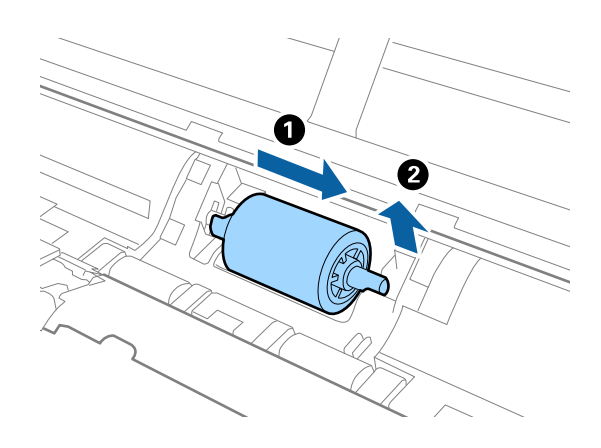

*تخلص من أسطوانة الالتقاط المستعملة وفقًا للقواعد واللوائح الخاصة بالسلطة المحلية لديك. تجنب تفكيكها. ملاحظة:*

.6 قم بتحريك أسطوانة الالتقاط الجديدة إلى اليسار وإدخالها في المحور المعدين بهيكل الماسحة.

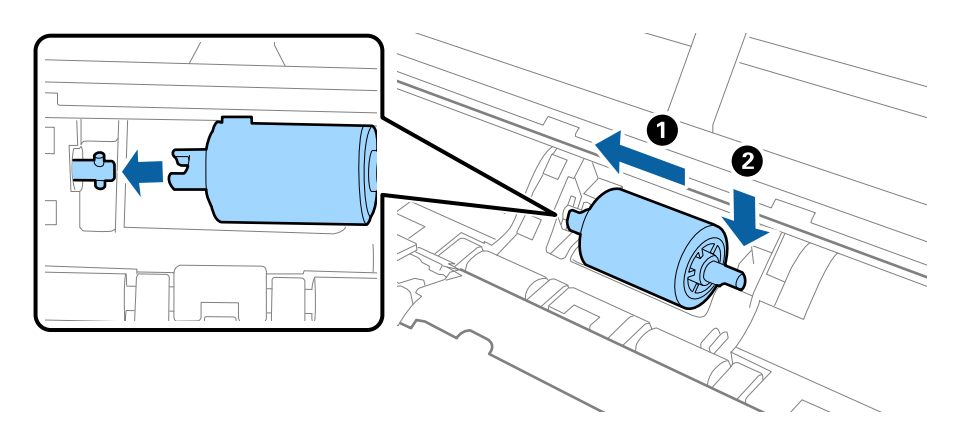

.7 ثبت غطاء أسطوانة الالتقاط.

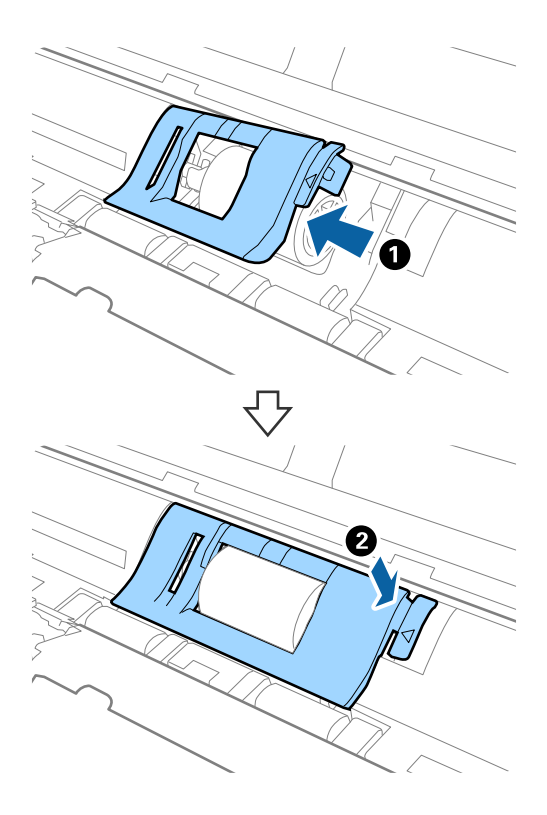

### *هام:*c *تأكد من تثبيت أسطوانات الالتقاط بشكل صحيح إذا تعذر إغلاق الغطاء.*

- . اضغط على حافة غطاء الماسحة الضوئية بإحكام حتى علامة  $\blacktriangledown$  لإغلاقه.
	- .9 قم بتوصيل مهايئ التيار المتردد، ثم قم بتشغيل الماسحة الضوئية.
- 10. أعد ضبط عدد مرات المسح الضوئي باستخدام Epson Scan 2 Utility.

### **استبدال حشوة الفصل**

- .1 اضغط على الزر  $\bigcup$  لإيقاف تشغيل الماسحة الضوئية.
	- .2 افصل مهايئ التيار المتردد من الماسحة الضوئية.

دليل المستخدم

**الصيانة**

3. اسحب حافة غطاء الماسحة الضوئية بقوة عند علامة ▼ حتى مُِكنك فتحه.

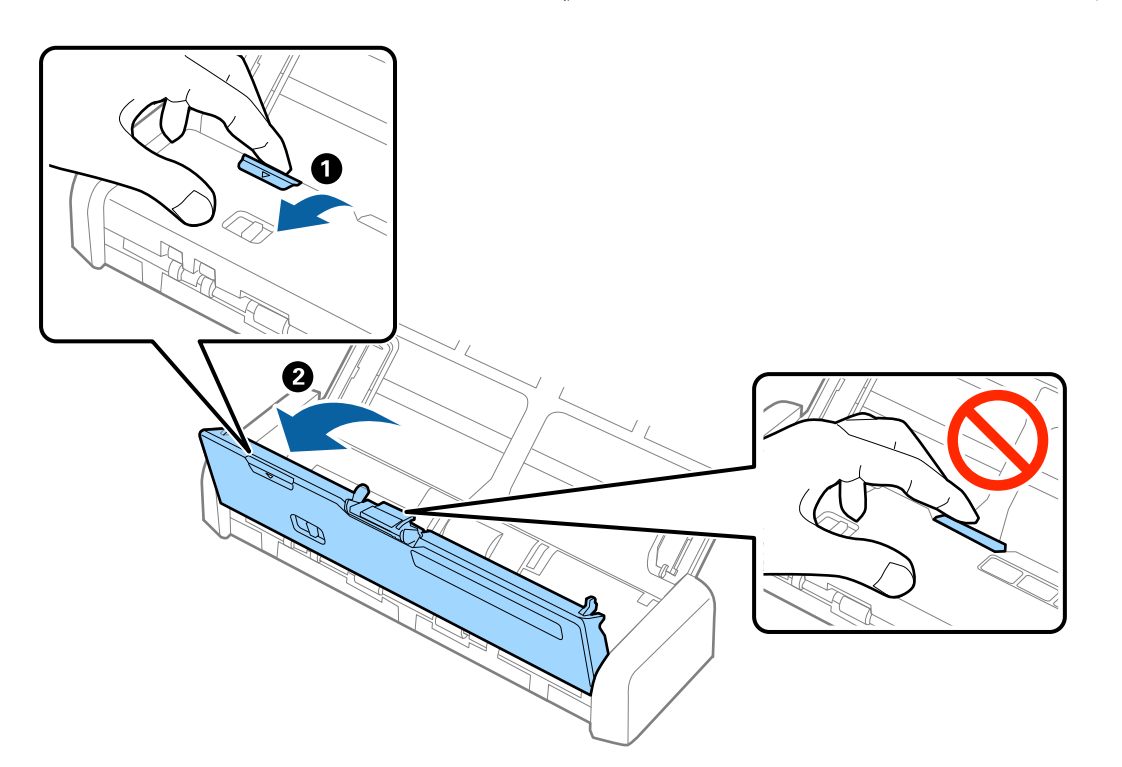

.4 أمسك الخطافات على جانبي حشوة الفصل، ثم قم بإزالتها.

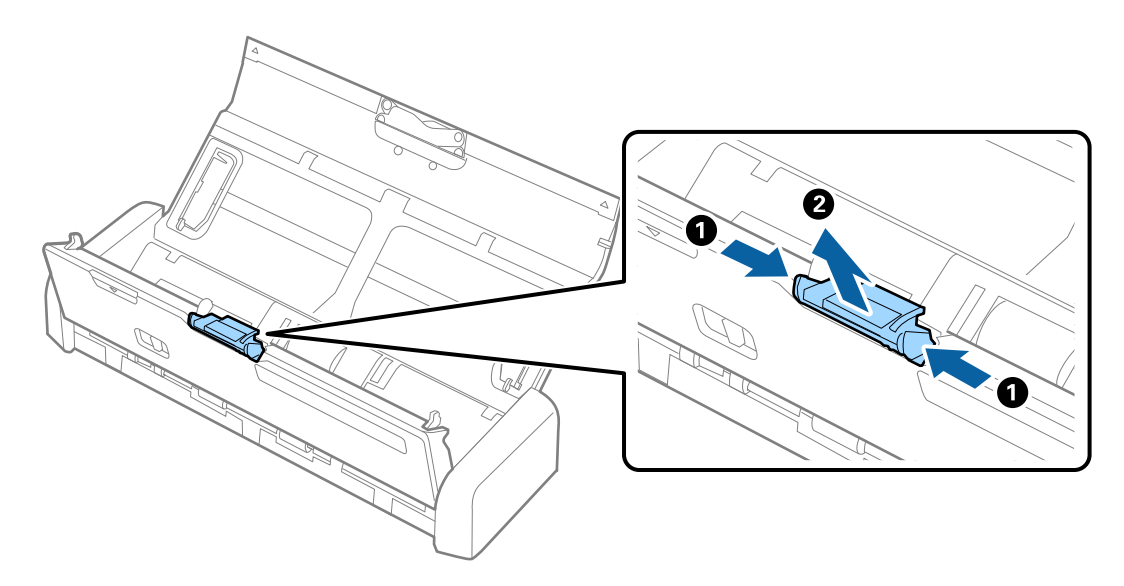

*تخلص من حشوة الفصل المستعملة وفقًا للقواعد واللوائح الخاصة بالسلطة المحلية لديك. تجنب تفكيكها. ملاحظة:*

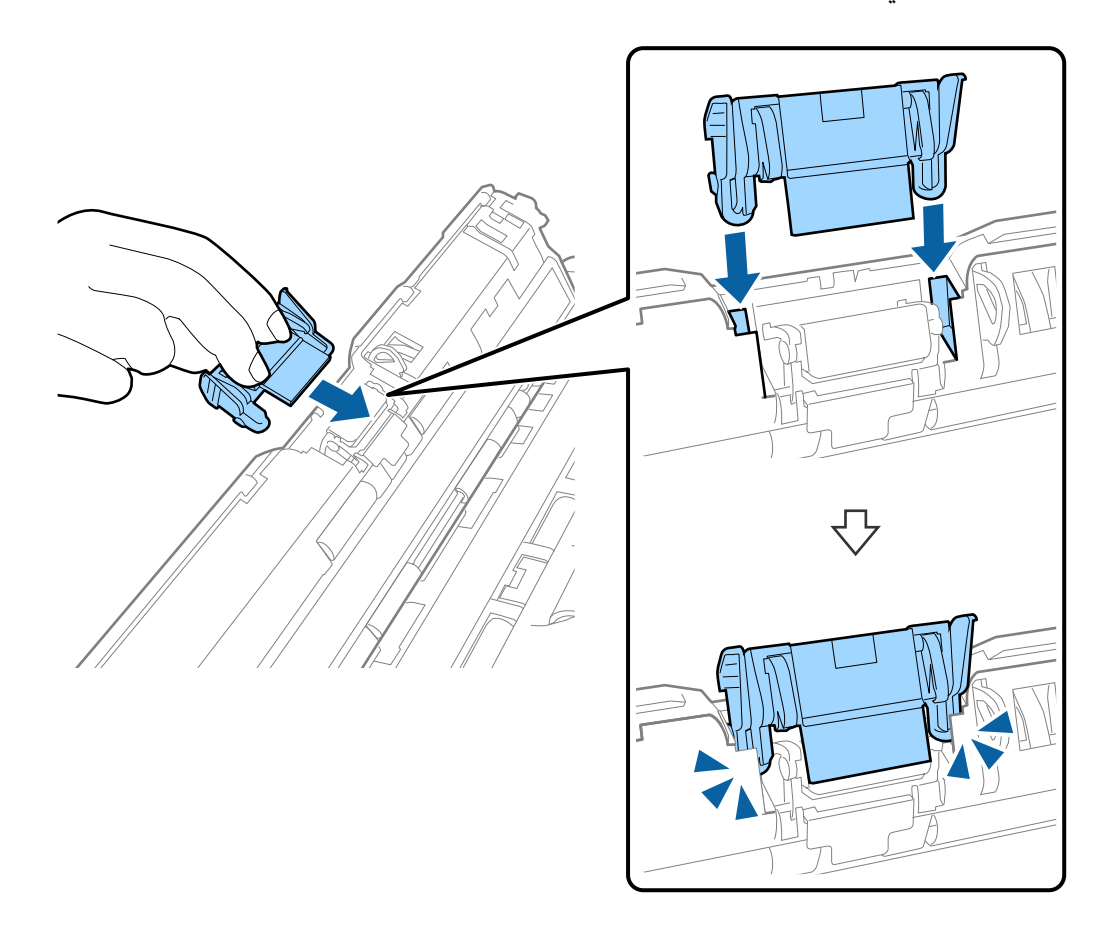

5. ضع حشوة الفصل الجديدة في التجويف بهيكل الماسحة لتثبيتها.

- 6. اضغط على حافة غطاء الماسحة الضوئية بإحكام حتى علامة  $\blacktriangledown$  لإغلاقه.
	- .7 قم بتوصيل مهايئ التيار المتردد، ثم قم بتشغيل الماسحة الضوئية.
	- 8. أعد ضبط عدد مرات المسح الضوئي باستخدام Epson Scan 2 Utility.

### **إعادة تعيني عدد مرات المسح**

أعد تعيني عدد مرات المسح باستخدام Utility 2 Scan Epson بعد استبدال أسطوانة الالتقاط أو حشوة الفصل.

- .1 قم بتشغيل الماسحة الضوئية.
- .Epson Scan 2 Utility ابدأ .2

❏نظام تشغيل 10 Windows

انقر فوق زر البدء، ثم حدد **كل التطبيقات** > **EPSON** < **2 Scan Epson** < **Utility 2 Scan Epson**.

Windows 8.1/Windows 8/Windows Server 2012 R2/Windows Server 2012❏

.**Epson Scan 2 Utility**< **Epson** < **التطبيقات** >البدء **شاشة**

Windows 7/Windows Vista/Windows XP/Windows Server 2008 R2/Windows Server 2008/Windows Server 2003❏ R2/Windows Server 2003

انقر فوق زر البدء، ثم حدد **كل البرامج** (أو **برامج**)> **EPSON**< **2 Scan Epson**< **Utility 2 Scan Epson**.

Mac OS X انظام التشغيل  $\square$ 

.**Epson Scan 2 Utility** < **EPSON Software**< **التطبيقات** >**إلى الانتقال** حدد

- .3 انقر فوق علامة التبويب **عداد**.
- .4 انقر فوق **إعادة الضبط** أسطوانة الالتقاط أو حشوة الفصل.

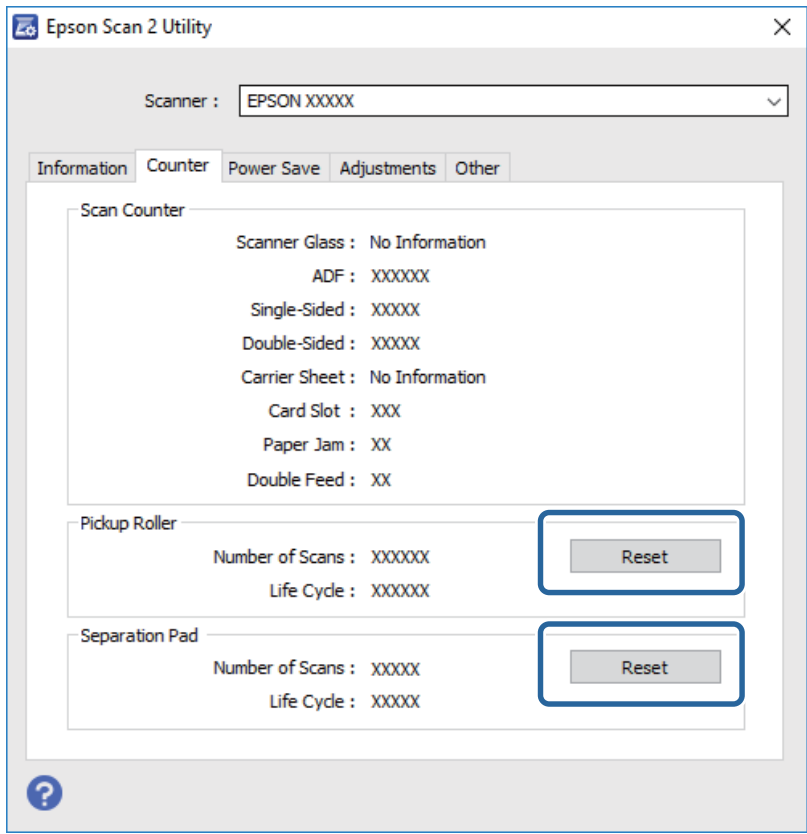

**معلومات ذات صلة**

| "رموز أسطوانة [الالتقاط" في](#page-14-0) الصفحة 15

| "رموز حشوة [الفصل" في](#page-14-0) الصفحة 15

## **توفري الطاقة**

يمكنك توفير الطاقة عن طريق استخدام وضع السكون أو وضع إيقاف التشغيل التلقائي عندما لا توجد عمليات تنفذها الماسحة الضوئية. يمكنك ضبط مدة زمنية قبل دخول الماسحة الضوئية في وضع السكون والتوقف عن التشغيل تلقائيًّا. ستؤثر أيّ زيادة على كفاءة الطاقة التي يعمل بها المنتج. ضع<br>البيئة في الاعتبار قبل إحداث أي تغييرات.

.Epson Scan 2 Utility ابدأ .1

❏نظام تشغيل 10 Windows

انقر فوق زر البدء، ثم حدد **كل التطبيقات** > **EPSON** < **2 Scan Epson** < **Utility 2 Scan Epson**.

Windows 8.1/Windows 8/Windows Server 2012 R2/Windows Server 2012❏

.**Epson Scan 2 Utility**< **Epson** < **التطبيقات**>الشاشة **التشغيل**

Windows 7/Windows Vista/Windows XP/Windows Server 2008 R2/Windows Server 2008/Windows Server 2003❏ R2/Windows Server 2003

انقر فوق زر البدء، ثم حدد **كل البرامج** (أو **برامج**)> **EPSON**< **2 Scan Epson**< **Utility 2 Scan Epson**.

Mac OS X انظام التشغيل $\Box$ 

.**Epson Scan 2 Utility** < **EPSON Software**< **التطبيقات** >**إلى الانتقال** حدد

- .2 انقر فوق علامة التبويب **توفري الطاقة** .
- .3 قم بضبط **مؤقت السكون (دقائق)** أو **مؤقت قطع الطاقة (دقائق)**، ثم انقر فوق **تعيني**.

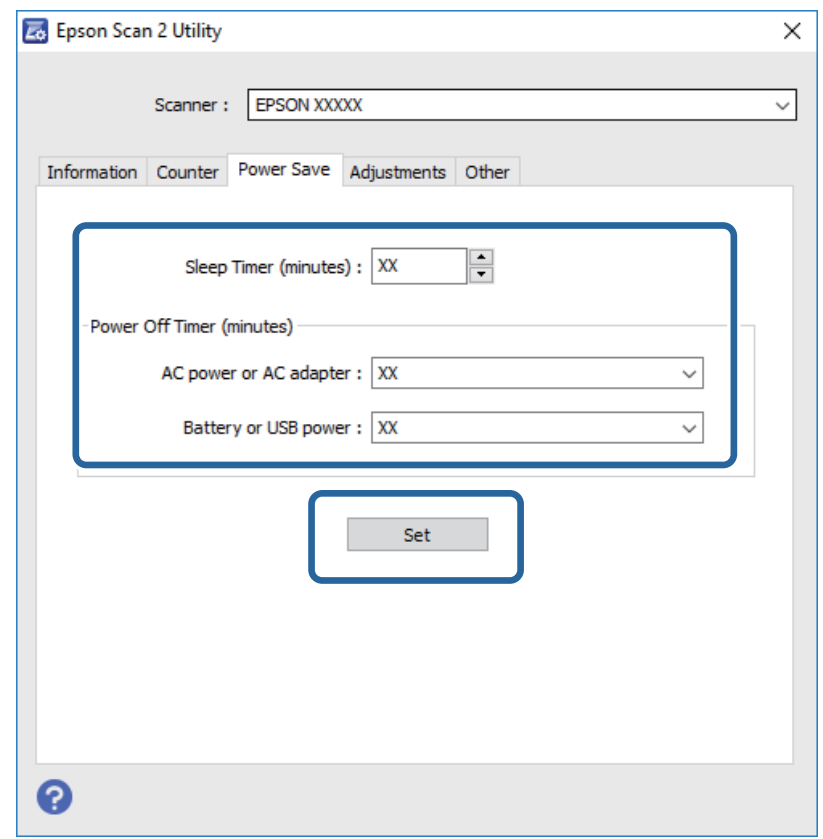

## **حمل الماسحة الضوئية**

عندما تحتاج إلى حمل الماسحة الضوئية أو نقلها لوضعها في مكانٍ آخر أولإصلاحها، اتبع الخطوات أدناه لتعبئة الماسحة الضوئية.

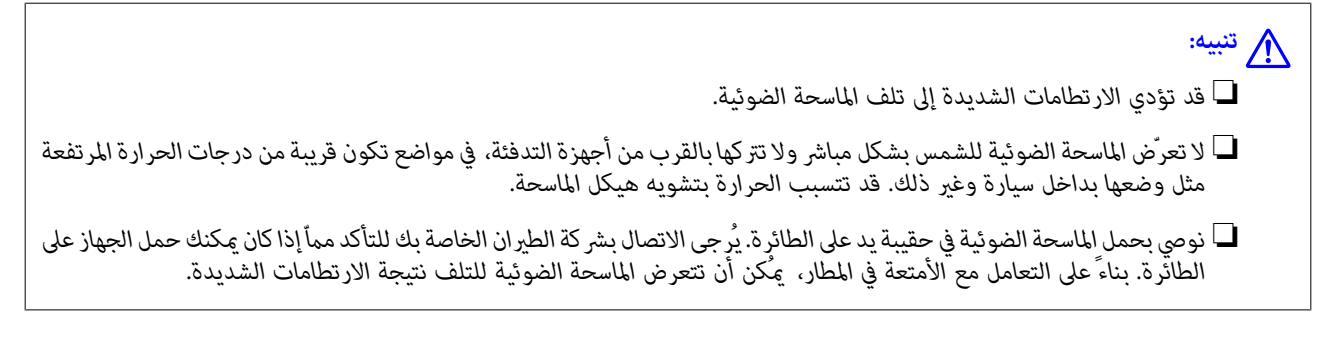

.1 اضغط على الزر  $\bigcup$  لإيقاف تشغيل الماسحة الضوئية.

دليل المستخدم

**الصيانة**

- .2 افصل مهايئ التيار المتردد من الماسحة الضوئية.
	- .3 افصل كبل USB.
- .4 قم بتخزين الملحق الإضافي لدرج الإدخال لغلق درج الإدخال.

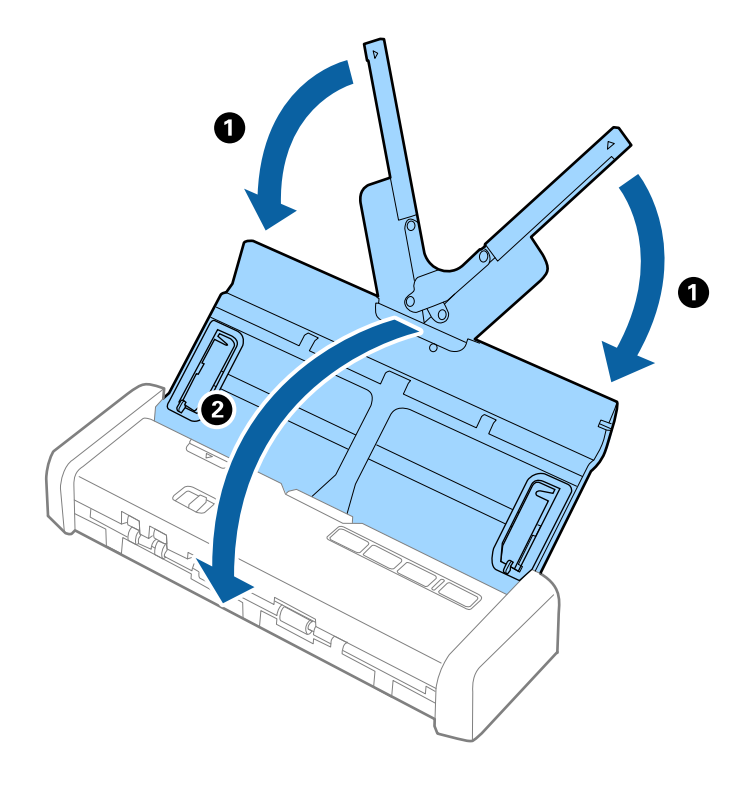

5. عند نقل الماسحة الضوئية، أرفق مواد التغليف الواردة مع الماسحة الضوئية، ثم أعد تعبئة الماسحة الضوئية في علبتها الأصلية أو علبة أخرى<br>قوية.

## **تحديث التطبيقات والبرامج الثابتة**

عكنك إزالة بعض المشاكل وتحسين بعض الوظائف أو إضافة وظائف جديدة من خلال تحديث التطبيقات والبرامج الثابتة. تأكد من استخدام أحدث<br>إصدار من التطبيقات والبرامج الثابتة.

- .1 تأكد من توصيل الماسحة الضوئية بالكمبيوتر، واتصال الكمبيوتر بالإنترنت.
- 2. ابدأ تشغيل EPSON Software Updater، وحدِّث التطبيقات أو البرامج الثابتة.

```
أنظمة تشغيل Server Windows غري مدعومة. ملاحظة:
```
❏نظام تشغيل 10 Windows

انقر فوق زر ابدأ، ثم حدد **كل التطبيقات** >**Software Epson** < **Updater Software EPSON**.

❏نظام التشغيل 8.1 Windows أو 8 Windows

أدخل اسم التطبيق في رمز البحث، ثم حدد الرمز المعروض.

Windows 7/Windows Vista/Windows XPالتشغيل أنظمة❏

انقر فوق زر البدء، ثم حدد **كل البرامج** أو **البرامج** >**Software Epson**< **Updater Software EPSON**.

Mac OS X التشغيل  $\square$ 

.**EPSON Software Updater**< **Epson Software**< **التطبيقات** >**إلى انتقال** >**Finder** حدد

## *هام:*c

*لاتوقف تشغيل الكمبيوتر أو الماسحة الضوئية أثناء التحديث.*

#### *ملاحظة:*

إذا تعذر عليك العثور على التطبيق الذي تريد تحديثه في القامًة، فلا مكنك التحديث باستخدام EPSON Software Updater. ابحث عن أحدث إصدار ات<br>التطبيقات في موقع Epson المحلي على الويب.

*[http://www.epson.com](http://www.epson.com/)*

## **حل المشاكل**

## **مشاكل الماسحة الضوئية**

### **تشري مصابيح الماسحة الضوئية إلى وجود خطأ**

تحقق من التالي إذا أشارت مصابيح الماسحة الضوئية إلى وجود خطأ.

- ❏تأكد من عدم انحشار المستندات الأصلية داخل الماسحة الضوئية.
- ❏عند تغذية العديد من المستندات الأصلية، افتح غطاءADF وأزل المستندات الأصلية. بعد ذلك، أغلق غطاء ADF.
	- ❏تأكد من إغلاق غطاء الماسحة الضوئية.
	- ❏تأكد من اتصال الماسحة الضوئية بجهاز الكمبيوتر الخاص بك بشكلٍ صحيح.
		- $\Box$ تأكد من صحة تثبيت 2 Epson Scan.
- ❏إذا فشل تحديث البرامج الثابتة ودخلت الماسحة في وضع الاستعادة، فقم بتحديث البرامج الثابتة مجددًا باستخدام وصلة USB.
- قم بإيقاف الماسحة الضوئية وإعادة تشغيلها مجددًا. إذا لم ينجح هذا الأمر في حل المشكلة، فقد يكون هناك خلل وظيفي في الماسحة الضوئية، أو<br>قد يحتاج المصباح في وحدة الماسحة الضوئية إلى الاستبدال. اتصل بالموزع.

**معلومات ذات صلة**

| "مؤشرات [الأخطاء" في](#page-13-0) الصفحة 14

### **تعذر تشغيل الماسحة الضوئية**

قم بتوصيل مهايئ التيار المتردد بالماسحة الضوئية. $\Box$ 

- ❏عند استخدام مهايئ التيار المتردد، تأكد من إحكام توصيله بالماسحة الضوئية ومأخذ التيار الكهربايئ. أيضًا، تحقق من أن مأخذ التيار الكهربايئ يعمل بشكل صحيح. وصّل جهازًا آخرمبأخذ التيار الكهربايئ وتحقق من إمكانية تشغيله.
	- ❏لتشغيل الماسحة الضوئية بدون استخدام مهايئ التيار المتردد، قم مبا يلي.
- $\Box$  استخدم منفذ USB 3.0 (فائق السرعة). لا مكنك استخدام منفذ USB 2.0 (عالي السرعة) أو منفذ USB 1.1 لتشغيل الماسحة الضوئية<br>باستخدام موفر الطاقة من خلال منفذ USB.
	- ❏استخدم كبل USB المرفق بالماسحة الضوئية.
- $\Box$  وصِّل الماسحة الضوئية مباشرة بمنفذ USB في الكمبيوتر. قد لا تعمل الماسحة الضوئية بشكل سليم عند توصيلها بالكمبيوتر من خلال واحد أو<br>أكثر من محاور USB.

دليل المستخدم

## **مشاكل بدء المسح الضويئ**

### **تعذر بدء تشغيل 2 Scan Epson**

❏تأكد من اتصال الماسحة الضوئية بجهاز الكمبيوتر الخاص بك بشكلٍ صحيح.

❏تأكد من إحكام توصيل كبل USB بالماسحة الضوئية والكمبيوتر.

❏استخدم كبل USB المرفق بالماسحة الضوئية.

❏تأكد من تشغيل الماسحة الضوئية.

❏انتظر حتى يتوقف مؤشر بيان الحالة عن الوميض للإشارة إلى استعداد الماسحة الضوئية لإجراء عملية المسح الضويئ.

 $\Box$  وصِّل الماسحة الضوئية مباشرة بمنفذ USB في الكمبيوتر. قد لا تعمل الماسحة الضوئية بشكل سليم عند توصيلها بالكمبيوتر من خلال واحد أو أكثر<br>من محاور USB.

❏إذا كنت تستخدم أي تطبيقات متوافقة مع TWAIN، فتأكد من تحديد الماسحة الضوئية الصحيحة في إعداد الماسحة الضوئية أو المصدر.

## **عدم بدء تشغيل التطبيق الصحيح رغم الضغط على زر في الماسحة الضوئية**

❏تأكد من اتصال الماسحة الضوئية بجهاز الكمبيوتر الخاص بك بشكلٍ صحيح.

❏تأكد من صحة تثبيت 2 Scan Epson والتطبيقات الأخرى.

❏تأكد من صحة تثبيت Pro Capture Document) لنظام تشغيل Windows (أو Capture Document) لنظام تشغيل X OS Mac(.

❏تحقق من تعيني الإعداد الصحيح لزر الماسحة الضوئية في Pro Capture Document) لنظام تشغيل Windows (أو Document .(Mac OS X تشغيل لنظام (Capture

**معلومات ذات صلة**

| "المسح الضويئ باستخدام زر الماسحة [الضوئية" في](#page-52-0) الصفحة 53

## **مشكلات تغذية الورق**

## **تغذية الماسحة الضوئيةمبستندات أصلية عديدة**

إذا مّت تغذية الماسحة الضوئية مستندات أصلية عديدة، فافتح غطاء الماسحة الضوئية وقم بإزالة المستندات الأصلية. ثم، أغلق غطاء الماسحة<br>الضوئية.

إذا متت تغذية الماسحة الضوئية مبستندات أصلية عديدة بصورة متكررة، فقم بتجربة الطرق التالية.

❏إذا كنت تقوم بتحميل مستندات غري مدعومة، فقد تتم تغذية الماسحة الضوئية بالعديد من المستندات الأصلية في المرة الواحدة.

❏نظّف الأسطوانات الموجودة داخل الماسحة الضوئية.

❏قلل عدد المستندات الأصلية التي يتم وضعها في المرة الواحدة.

❏استخدم **وضع التغذية التلقائية** في 2 Scan Epson، وقم مبسح المستندات الأصلية واحدًا تلو الآخر.

الكي بتهوية المستندات الأصلية، وضبط محاذاة حوافها، ثم مرر الحافة الأمامية إلى داخل الشكل الوتدي قبل تحميلها إلى داخل درج<br>الإدخال.

**معلومات ذات صلة**

- | "تنظيف الماسحة الضوئية من [الداخل" في](#page-72-0) الصفحة 73
- | "المسح الضويئ للأحجام والأنواع المختلفة من المستندات الأصلية واحدًا تلو الآخر (وضع التغذية [التلقائية\)" في](#page-54-0) الصفحة 55
	- ◆ "وضع [مستندات](#page-22-0) أصلية ذات حجم قياسي" في الصفحة 23

### **إزالة المستندات المحشورة من الماسحة الضوئية**

إذا انحشر أي مستند داخل الماسحة الضوئية، فاتبع هذه الخطوات لإزالته.

- .1 قم بإزالة جميع المستندات الأصلية المتبقية في درج الإدخال.
- . اسحب حافة غطاء الماسحة الضوئية بقوة عند علامة  $\blacktriangledown$  حتى مٍُكنك فتحه.

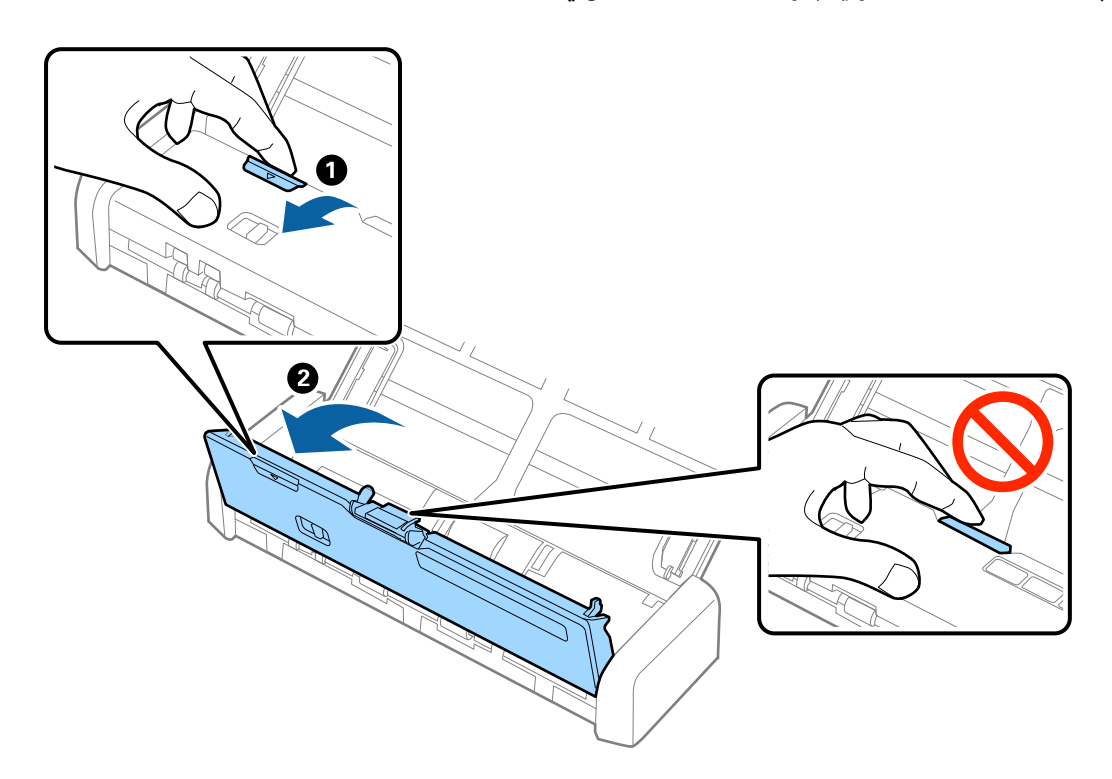

.3 قم بحذر بإزالة أي مستندات أصلية متبقية داخل الماسحة الضوئية.

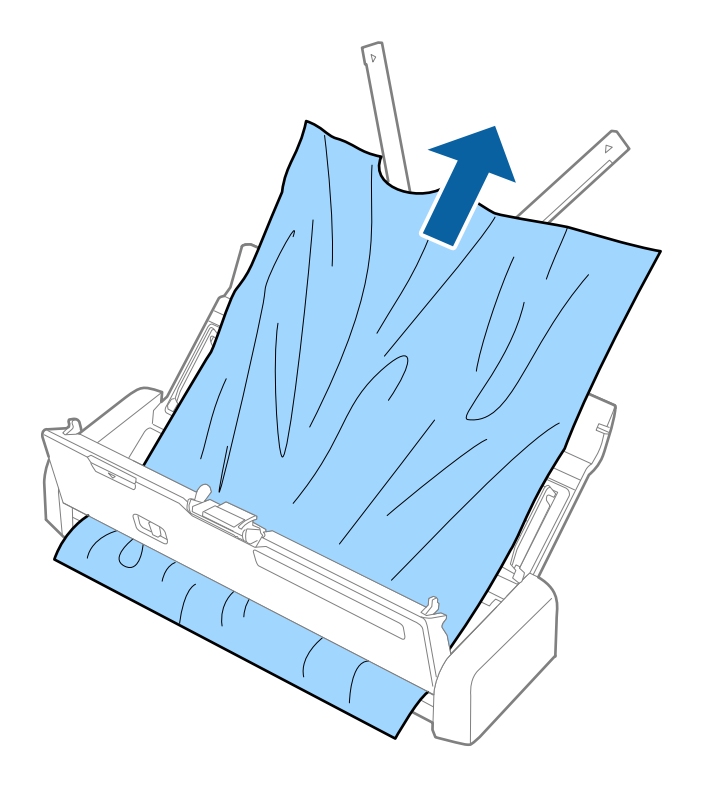

4. اضغط على حافة غطاء الماسحة الضوئية بإحكام حتى علامة  $\blacktriangledown$  لإغلاقه.

## **المستندات الأصلية تخرج متسخة**

نظف الماسحة الضوئية من الداخل.

### **معلومات ذات صلة**

| "تنظيف الماسحة الضوئية من [الداخل" في](#page-72-0) الصفحة 73

## **المسح الضويئ يستغرق وقتًا طويلاً**

- اذا كانت الماسحة تعمل باستخدام موفر طاقة عن طريق منفذ USB، فستقل سرعة المسح الضوئي. إذا كنت ترغب في زيادة سرعة المسح، فقم<br>بتوصيل مهايئ التيار المتردد بالماسحة الضوئية.
	- ❏قد يستغرق المسح الضويئ بعض الوقت، عندما تكون دقة المسح الضويئ عالية.
- تستطيع أجهزة الكمبيوتر ذات المنافذ USB 3.0 (بالغة السرعة) أو منافذ USB 2.0 (عالية السرعة) إجراء المسح الضوئي بشكل أسرع من الأجهزة ذات المنافذ 1.1 USB. إذا كنت تستخدم منفذ 3.0 USB أو منفذ 2.0 USB مع الماسحة الضوئية، فتأكد من توافق الكمبيوتر مع شروط النظام<br>المتعلقة بنظام التشغيل.
- عند استخدام برنامج حماية، قم باستثناء الملف TWAIN.log من المراقبة، أو اضبط TWAIN.log كملف قراءة فقط. لمزيد من المعلومات حول وظائف برنامج الحامية لديك، راجع التعليامت وغريها من الأشياء المتوفرة مع البرنامج. يحفظ ملف log.TWAIN في الأماكن التالية.
	- :Windows 10/Windows 8.1/Windows 8/Windows 7/Windows Vista التشغيل∏Windows  $\Box$ 
		- Users\(user name)\AppData\Local\Temp\:C
			- ❏نظام التشغيل XP Windows:
		- Documents and Settings\(user name)\Local Settings\Temp\:C

#### **ا ً مشاكل الصورة الممسوحة ضوئي**

## **تشوش النصوص أو الصور الممسوحة ضوئيًا**

- تأكد من ضبط ذراع <u>تح</u>ديد مصدر التغذية في الماسحة الضوئية بشكل صحيح. لمسح المستندات الأصلية باستخدام ADF، اضبط ذراع تحديد  $\Box$ مصدر التغذية على (ADF(. لمسح بطاقة بلاستيكية باستخدام فتحة البطاقة، اضبط ذراع تحديد مصدر التغذية على (بطاقة).
	- ❏في 2 Scan Epson، حدد علامة التبويب **إعدادات متقدمة** ثم حدد **خيار الصورة**>**تقنية تحسني النص**.
- في Epson Scan 2، عند ضبط **نوع الصورة** في علامة التبويب **الإعدادات الرئيسية** على **أبيض وأسود**، اضبط ا**لحد** في علامة التبويب **إعدادات**<br>م**تقدمة**. عندما تقوم بزيادة الحد، يصبح اللون الأسود أقوى.
	- ❏إذا كانت الدقة منخفضة، فحاول زيادة الدقة ثم قم بعملية المسح.

## **ظهور خطوط مستقيمة عند إجراء مسح ضويئ من ADF**

### ❏نظِّف ADF.

- قد تظهر خطوط مستقيمة في الصورة عند التصاق شوائب أو اتساخات بوحدةADF.
	- ❏أزِل أي شوائب أو اتساخات تلتصق بالمستند الأصلي.

#### **معلومات ذات صلة**

| "تنظيف الماسحة الضوئية من [الداخل" في](#page-72-0) الصفحة 73

### **جودة الصورة سيئة**

- إذا كانت الدقة منخفضة، فجرب زيادة الدقة ثم قم بعملية المسح.  $\Box$
- ❏في 2 Scan Epson، اضبط الصورة باستخدام الأدوات في علامة التبويب **إعدادات متقدمة**، ثم قم بالمسح.

#### **معلومات ذات صلة**

- ♦ "تعيين درجة دقة مناسبة لغرض عملية المسح الضوئي" في الصفحة 47
	- | "ميزات ضبط [الصور" في](#page-55-0) الصفحة 56

## **تكبري الصورة الممسوحة ضوئيًا أو تصغريها**

عند تكبير الصورة الممسوحة ضوئيًا أو تصغيرها، عكنك ضبط نسبة التكبير باستخدام خاصية **عمليات الضبط** الموجودة في 2 Epson Scan<br>Utility. تتوفر هذه الميزة فقط لنظام التشغيل Windows.

*Utility 2 Scan Epson هو تطبيق يأيت مع 2 Scan Epson. ملاحظة:*

- .Epson Scan 2 Utility ابدأ .1
	- Windows 10❏

انقر فوق زر البدء، ثم حدد **كل التطبيقات** > **EPSON** < **2 Scan Epson** < **Utility 2 Scan Epson**.

Windows 8.1/Windows 8/Windows Server 2012 R2/Windows Server 2012❏

أدخل اسم التطبيق في رمز البحث، ثم حدد الرمز المعروض.

Windows 7/Windows Vista/Windows XP/Windows Server 2008 R2/Windows Server 2008/Windows Server 2003❏ R2/Windows Server 2003

انقر فوق زر البدء، ثم حدد **كل البرامج** أو **البرامج** > **EPSON** < **2 Scan Epson** < **Utility 2 Scan Epson**.

- .2 حدد علامة التبويب **عمليات الضبط**.
- .3 استخدم **التكبري / التصغري** لضبط نسبة التكبري للصور الممسوحة ضوئيًا.
	- .4 انقر فوق **تعيني** لتطبيق الإعدادات على الماسحة الضوئية.

## **يظهر التواء في خلفية الصور**

قد تظهر الصور التي تكون خلف المستند الأصلي في الصورة الممسوحة ضوئيًا.

❏في 2 Scan Epson، حدد علامة التبويب **إعدادات متقدمة**، ثم اضبط **السطوع**.

قد لا تتوفر هذه الخاصية حسب الإعدادات الموجودة في علامة التبويب ا**لإعدادات الرئيسية > <mark>نوع الصور</mark>ة** أو الإعدادات الأخرى في علامة<br>التبويب إ**عدادات متقدمة**.

❏في 2 Scan Epson، حدد علامة التبويب **إعدادات متقدمة** ثم حدد **خيار الصورة**>**تقنية تحسني النص**.

### **معلومات ذات صلة**

- | ["السطوع" في](#page-59-0) الصفحة 60 ميكنك ضبط سطوع الصورة بأكملها.
- | "تقنية تحسني [النص" في](#page-58-0) الصفحة 59
- ميكنك جعل الحروف الضبابية في المستند الأصلي واضحة وحادة. ميكنك أيضًا تقليل التغاير أو عدم الاستواء في الخلفية.

## **ظهور نقوش التظليل المتعامد (الظلال التي تشبه الويب)**

إذا كان المستند الأصلي مستندًا مطبوعًا، فقد تظهر نقوش التظليل المتعامد (الظلال التي تشبه الويب) في الصورة الممسوحة.

❏في علامة التبويب **إعدادات متقدمة** في 2 Scan Epson، قم بتعيني **تنقية الصورة**.

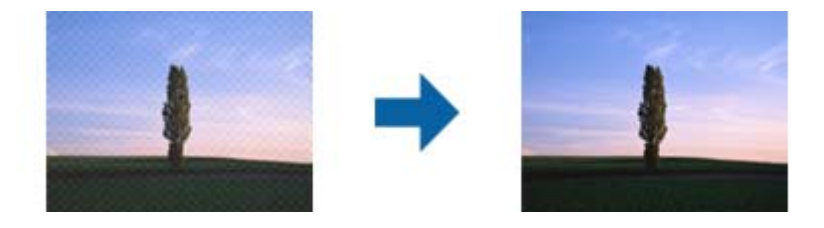

❏قم بتغيري الدقة، وكرر المسح مرةً أخرى.

#### **معلومات ذات صلة**

- | "تنقية [الصورة" في](#page-57-0) الصفحة 58 ميكنك إزالة نقوش التظليل المتعامد (الظلال التي تشبه الويب) التي تظهر عند مسح ورقة مطبوعة مثل إحدى المجلات.
	- | "تعيني درجة دقة مناسبة لغرض عملية المسح [الضويئ" في](#page-46-0) الصفحة 47

## **تعذر المسح الضويئ لحافة المستند الأصلي عند استخدام الكشف التلقايئ عن حجم المستند الأصلي**

- **اقتطاع الهوامش للحجم "تلقايئ"**. ❏في 2 Scan Epson، حددعلامةالتبويب**الإعداداتالرئيسية**، ثم حدد **حجم المستند**>**الإعدادات**. في النافذة**إعداداتحجم المستند**، اضبط
- ــــا حسب المستند الأصلي، قد لا تظهر منطقة المستند الأصلي بشكل صحيح عند استخدام وظيفة ا**كتشاف تلقائي.** حدد الحجم المناسب للمستند<br>الأصلي من القا¢**ة حجم المستند**.
	-

*إذامليوجد حجم المستند الأصلي الذي ترغب مبسحه في القامئة، فحدد تخصيص ثم قم بإنشاء الحجم يدويًا. ملاحظة:*

## **يتعذر التعرف على النص بشكل صحيح عند حفظه بصيغة ملف PDF قابل للبحث**

❏في النافذة **خيارات تنسيق الصورة** في 2 Scan Epson، تحقق من أن **لغة النص** مضبوطة بطريقة صحيحة في علامة التبويب **النص**.

❏تحقق من وضع المستند الأصلي بشكل مستقيم.

- ❏استخدم مستند أصلي بنص واضح. قد تقل قدرة التعرف على النص لأنواع المستندات الأصلية التالية.
	- ❏المستندات الأصلية المنسوخة عدة مرات

❏المستندات الأصلية المستلمة عن طريق الفاكس (بدقة منخفضة)

❏المستندات الأصلية التي تكون المسافة بني الأحرف أو المسافة بني الأسطر فيها صغرية جدًا

❏المستندات الأصلية التي تحتوي على خطوط تسطري للتحديد على النص

❏المستندات الأصلية التي تحتوي على نص مكتوب بالخط اليدوي

❏المستندات الأصلية المجعدة أو المكرمشة

■ في Epson Scan 2، عند ضبط **نوع الصورة** في علامة التبويب ا**لإعدادات الرئيسية** على **أبيض وأسود،** اضبط ا**لحد** في علامة التبويب **إعدادات**<br>م**تقدمة**. عندما تقوم بزيادة الحد، تصبح المنطقة ذات اللون الأسود أكبر.

❏في 2 Scan Epson، حدد علامة التبويب **إعدادات متقدمة** ثم حدد **خيار الصورة**>**تقنية تحسني النص**.

#### **معلومات ذات صلة**

- | "حفظ [بصيغة](#page-62-0) ملف [PDF](#page-62-0) قابل [للبحث" في](#page-62-0) الصفحة 63
- | "تقنية تحسني [النص" في](#page-58-0) الصفحة 59
- ميكنك جعل الحروف الضبابية في المستند الأصلي واضحة وحادة. ميكنك أيضًا تقليل التغاير أو عدم الاستواء في الخلفية.
- | ["الحد" في](#page-60-0) الصفحة 61 عكنك ضَبط حد للصور أحادية اللون أو ثنائية اللون (أسود وأبيض). عندما تقوم بزيادة النطاق، تصبح المنطقة ذات اللون الأسود أكبر. عندما<br>تقوم بتقليل النطاق، تصبح المنطقة ذات اللون الأبيض أكبر.

## **تعذر حل المشكلات في الصورة الممسوحة ضوئيًا**

إذا قمت بتجربة كل الحلول ولم يتم حل المشكلة، فقم بتهيئة إعدادات 2 Epson Scan باستخدام Epson Scan.

*Utility 2 Scan Epson هو تطبيق يأيت مع 2 Scan Epson. ملاحظة:*

.Epson Scan 2 Utility ابدأ .1

Windows 10❏

انقر فوق زر البدء، ثم حدد **كل التطبيقات** > **EPSON**< **Utility 2 Scan Epson**.

Windows 8.1/Windows 8/Windows Server 2012 R2/Windows Server 2012

أدخل اسم التطبيق في رمز البحث، ثم حدد الرمز المعروض.

Windows 7/Windows Vista/Windows XP/Windows Server 2008 R2/Windows Server 2008/Windows Server 2003❏ R2/Windows Server 2003

انقر فوق زر البدء، ثم حدد **كل البرامج** أو **البرامج** > **EPSON** < **2 Scan Epson** < **Utility 2 Scan Epson**.

Mac OS  $X\Box$ 

.**Epson Scan 2 Utility** < **Epson Software**< **التطبيقات** >**إلى الانتقال** حدد

- .2 حدد علامة التبويب **أخرى**.
	- .3 انقر فوق **إعادة الضبط**.

*إذاملتعمل التهيئة على حل المشكلة، فقم بإلغاء تثبيت 2 Scan Epson وإعادة تثبيته مرة أخرى. ملاحظة:*

## **إلغاء تثبيت التطبيقات وتثبيتها**

### **إزالة تثبيت التطبيقات**

قد يلزم إزالة تثبيت التطبيقات ثم إعادة تثبيتها لحل بعض المشاكل أو في حالة ترقية نظام التشغيل. سجِّل الدخول إلى الكمبيوتر التابع لك<br>كمسؤول. أدخل كلمة مرور المسؤول إذا طلب الكمبيوتر منك ذلك.

### **إزالة تثبيت التطبيقات لنظام التشغيل Windows**

- .1 قم بإنهاء كل التطبيقات قيد التشغيل.
- .2 افصل الماسحة الضوئية عن جهاز الكمبيوتر الخاص بك.

- .3 افتح لوحة التحكم:
- ❏نظام تشغيل 10 Windows

انقر بزر الماوس الأمين فوق زر ابدأ، أو اضغط عليه مع الاستمرار، ثم حدد **لوحة التحكم**.

Windows 8.1/Windows 8/Windows Server 2012 R2/Windows Server 2012❏

حدد **سطح المكتب** > **الإعدادات** >**لوحة التحكم**.

Windows 7/Windows Vista/Windows XP/Windows Server 2008 R2/Windows Server 2008/Windows Server 2003❏ R2/Windows Server 2003

انقر فوق زر البدء وحدد **لوحة التحكم**.

.4 افتح **إزالة تثبيت برنامج** (أو **إضافة أو إزالة البرامج**):

Windows 10/Windows 8.1/Windows 8/Windows 7/Windows Vista/Windows Server 2012 R2/Windows Server 2012/Windows Server 2008 R2/Windows Server 2008

حدد **إزالة تثبيت برنامج** في **البرامج**.

Windows XP/Windows Server 2003 R2/Windows Server 2003❏

انقر فوق **إضافة أو إزالة البرامج**.

- .5 حدد التطبيق الذي تريد إلغاء تثبيته.
	- .6 أزِل تثبيت التطبيقات:

Windows 10/Windows 8.1/Windows 8/Windows 7/Windows Vista/Windows Server 2012 R2/Windows Server❏ 2012/Windows Server 2008 R2/Windows Server 2008

انقر فوق **إزالة التثبيت/تغيري** أو **إزالة التثبيت**.

Windows XP/Windows Server 2003 R2/Windows Server 2003❏

انقر فوق **تغيري/إزالة** أو **إزالة**.

*إذا ظهرت نافذة "التحكم في حساب المستخدم"، فانقر فوق "متابعة". ملاحظة:*

.7 اتبع الإرشادات المعروضة على الشاشة.

```
ملاحظة:
مد حــــ.<br>قد تظم رسالة تطالبك باعادة تشغيل الكمبيوتي اذا ظمرت تلك الرسالة، فتأكد من تحديد أريد اعادة تشغيل الكمبيوتي الآن، ثم انقر فوق
                                                                                                                                      إنهاء.
```
### **إلغاء تثبيت التطبيقات بنظام التشغيل X OS Mac**

*تأكدمن تثبيت Updater Software EPSON. ملاحظة:*

1. نزِّل برنامج إزالة التثبيت باستخدام EPSON Software Updater.

بعد تنزيل برنامج إزالة التثبيت، لايلزم تنزيله مجددًا في كل مرة تتم فيها إزالة تثبيت التطبيق.

- .2 افصل الماسحة الضوئية عن جهاز الكمبيوتر الخاص بك.
- **الضويئ**، أو **الطباعة والفاكس**)، ثم أزِل الماسحة الضوئية من قامئة الماسحات الممكَّنة. .3 لإزالةتثبيتبرنامج تشغيل الماسحةالضوئية، حدد**تفضيلاتالنظام**من القامئة <sup>&</sup>gt;**الطابعاتوالماسحاتالضوئية** (أو**الطباعةوالمسح**
	- .4 قم بإنهاء كل التطبيقات قيد التشغيل.
- .5 حدد **Finder**< **انتقال** >**التطبيقات** >**Software Epson**< **برنامج إزالة التثبيت**.
	- .6 حدد التطبيق الذي تريد إزالة تثبيته، ثم انقر فوق "إزالة التثبيت".

### *هام:*c

يزيل برنامج إزالة التثبيت كل برامج التشغيل لماسحات Epson الضوئية من الكمبيوتر. إذا كنت تستخدم عدة ماسحات ضوئية من Epson<br>وتريد حذف بعض برامج التشغيل فقط، فاحذفها جميعاً أولاً، ثم أعد تثبيت برامج تشغيل الماسحات الضرورية م

#### *ملاحظة:*

إذا تعذر عليك العثور على التطبيق الذي تريد إزالة تثبيته في قامًة التطبيقات، فلا مكنك إزالة التثبيت باستخدام برنامج إزالة التثبيت. وفي هذه .<br>الحالة، حدد Finder > ا**نتقال إلَى > التطبيقات > Epson Software،** وحدد التطبيق الذي تريد إزالة تثبيته ثم اسحبه إلى رمز سلة<br>المحذوفات.

### **تثبيت التطبيقات الخاصة بك**

اتبع الخطوات المذكورة أدناه لتثبيت التطبيقات الضرورية.

#### *ملاحظة:*

❏ *سجِّل الدخول إلى الكمبيوتر الخاص بك كمسؤول. أدخل كلمة مرور المسؤول إذا طلب الكمبيوتر منك ذلك.*

❏ *عند إعادة تثبيت التطبيقات، يجب إزالة تثبيتها أولا.ً*

- .1 قم بإنهاء كل التطبيقات قيد التشغيل.
- .2 عند تثبيت 2 Scan Epson، افصل الماسحة الضوئية والكمبيوتر مؤقتًا.

*لاتوصِّل الماسحة والكمبيوتر إلى أن يُطلب منك ذلك. ملاحظة:*

.3 ثبِّت التطبيق باتباع التعليامت الواردة على موقع الويب أدناه.

[http://epson.sn](http://epson.sn/?q=2)

*بالنسبة إلى أنظمة التشغيل Windows، ميكنك أيضًا استخدام قرص البرامج المرفق بالماسحة. ملاحظة:*

# **المواصفات الفنية**

## **المواصفات العامة للامسحة الضوئية**

*المواصفات عرضة للتغيري بدون إشعار. ملاحظة:*

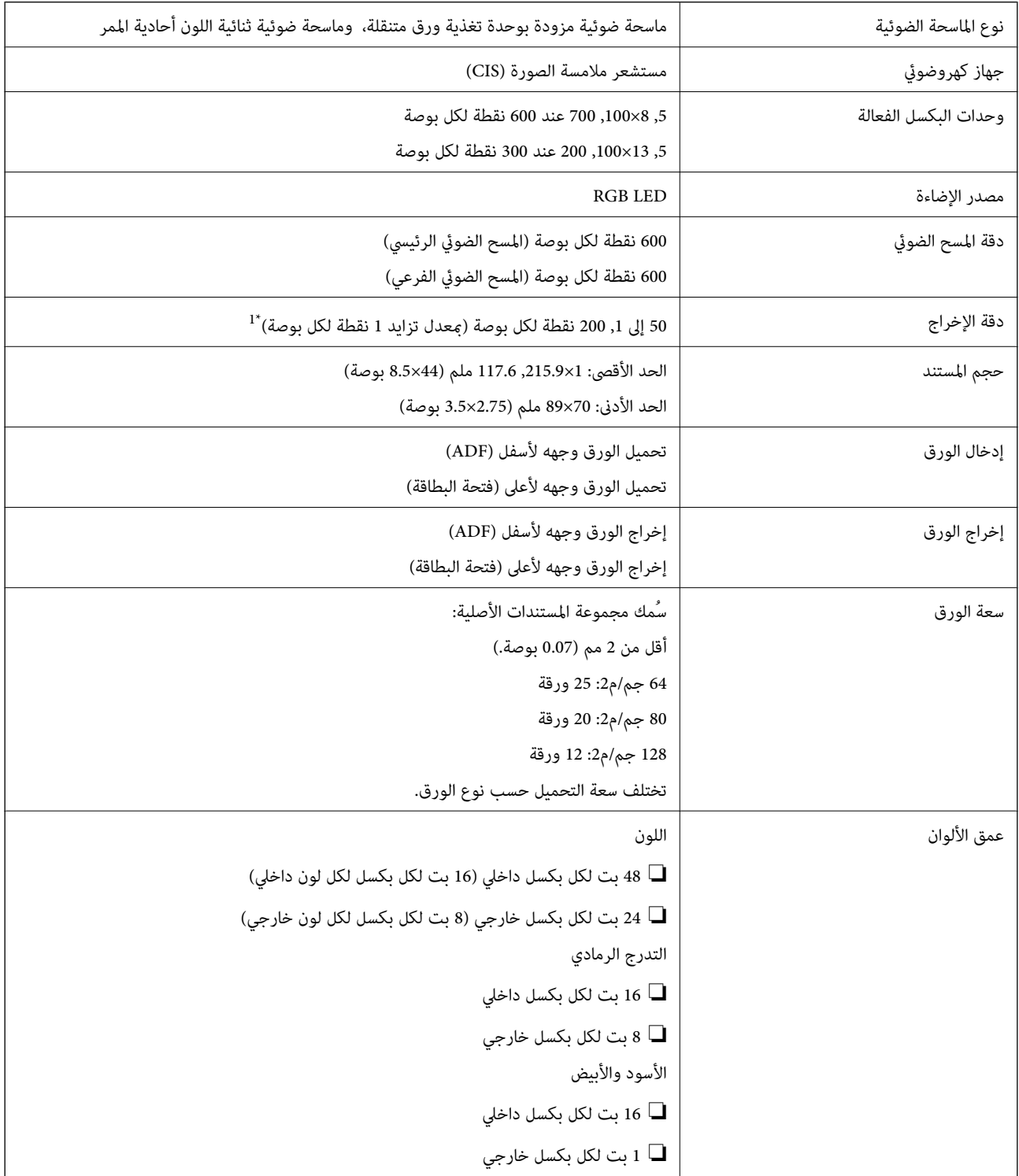

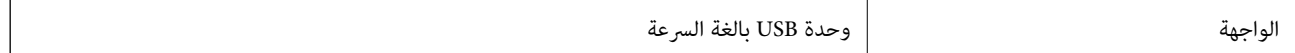

\*1 50 إلى 300 نقطة لكل بوصة (368.3 إلى ,1 117.6 ملم (14.5 إلى 44 بوصة) في الطول)

## **مواصفات الأبعاد**

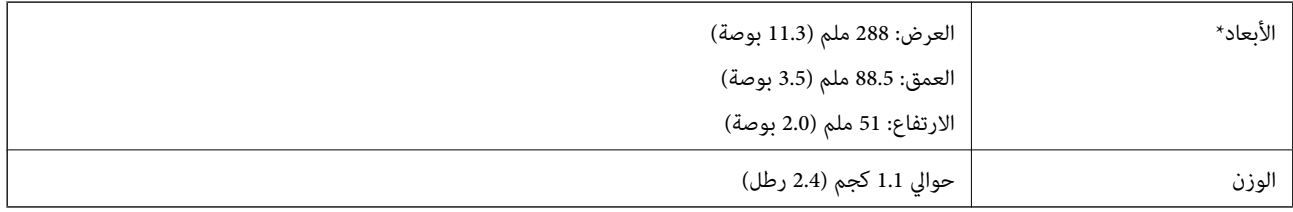

\* بدون الأجزاء البارزة.

## **المواصفات الكهربائية**

## **المواصفات الكهربية للامسحة الضوئية**

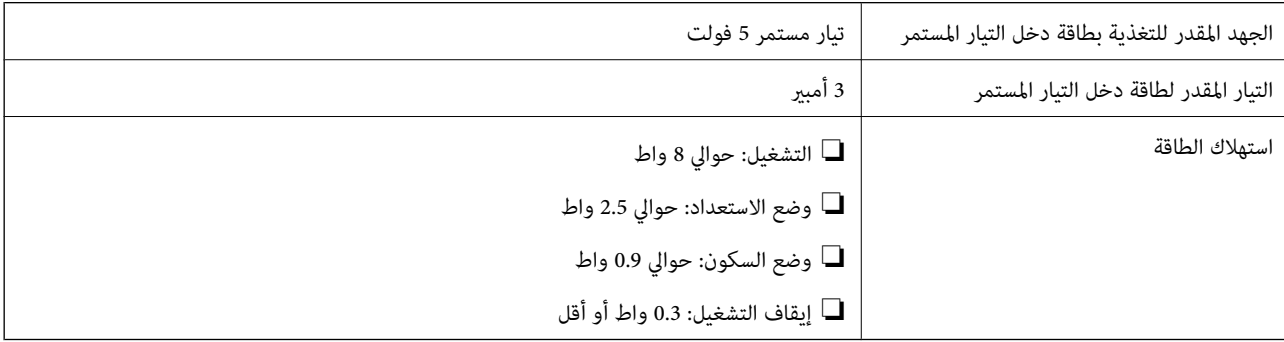

## **المواصفات الكهربائية لمهايئ التيار المتردد**

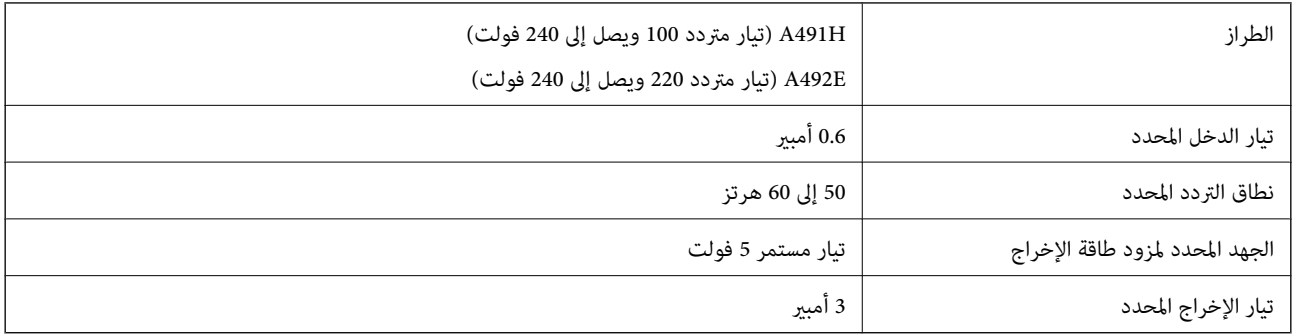

## **المواصفات البيئية**

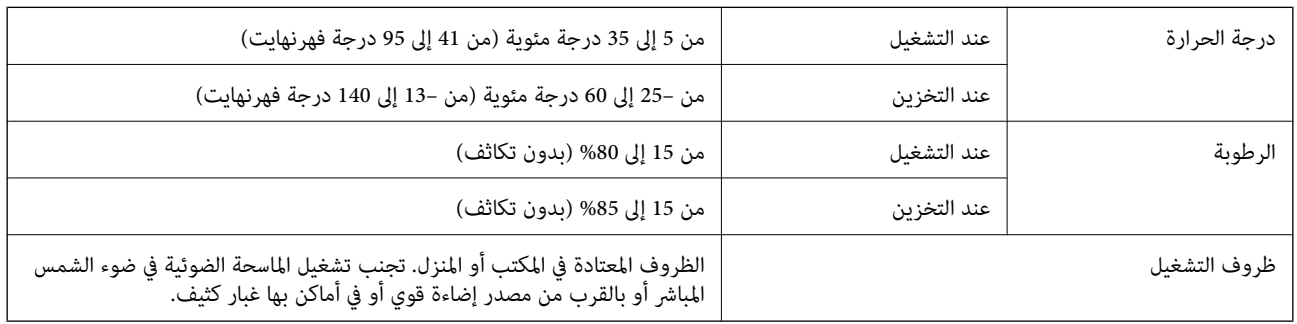

## **متطلبات النظام**

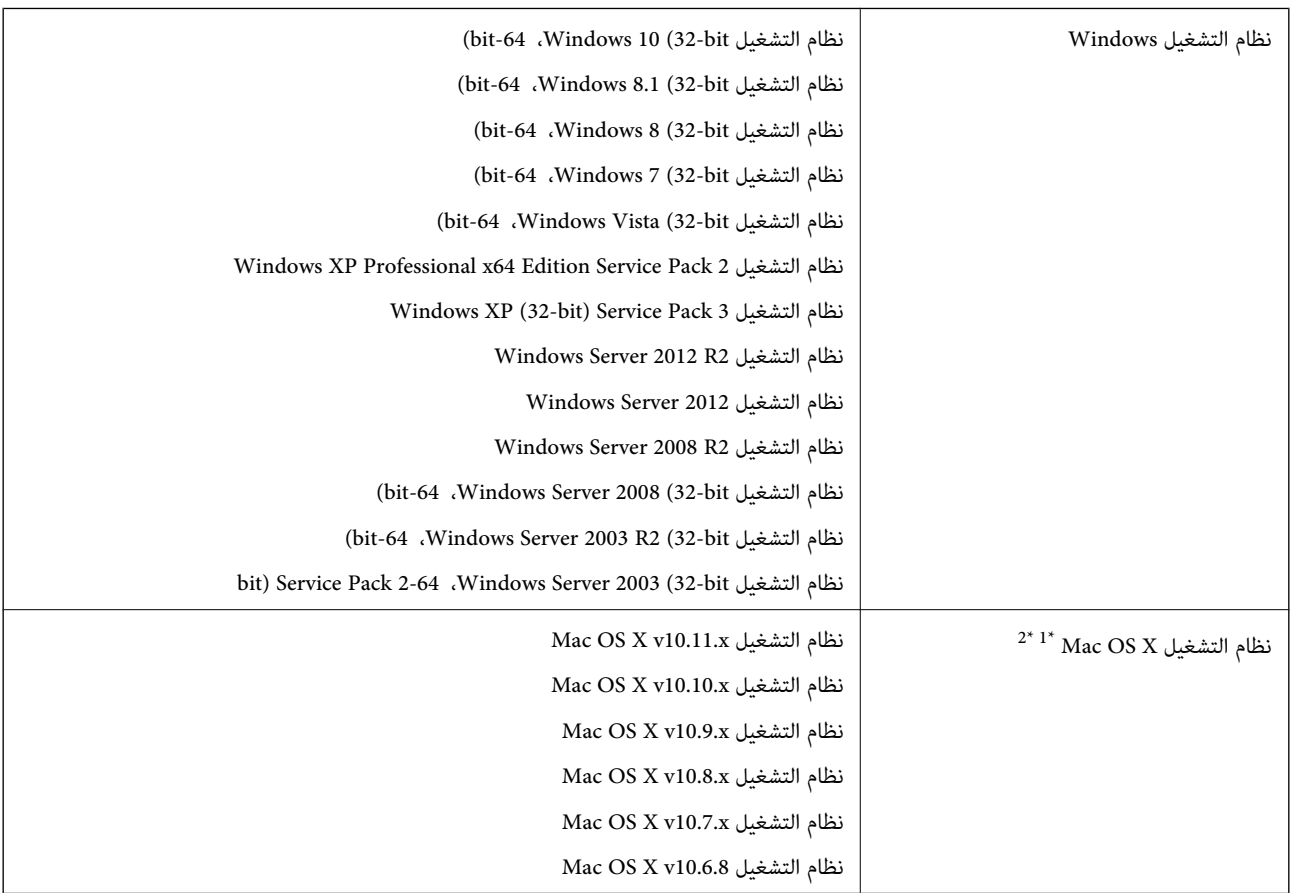

\*1 ميزة التبديل السريع بني المستخدمني غري مدعومة في إصدار نظام التشغيل X OS Mac أو الإصدارات الأحدث.

\*2 نظام الملفات (UFS (UNIX الخاص بنظام التشغيل X OS Mac غري مدعوم.

## **المعايري والموافقات**

## **المقاييس والمواصفات الخاصة بطرازات الولايات المتحدة**

**المنتج**

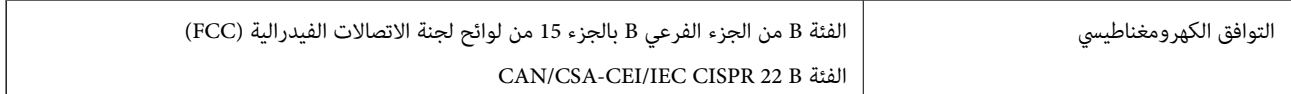

#### **مهايئ التيار المتردد (H491A(**

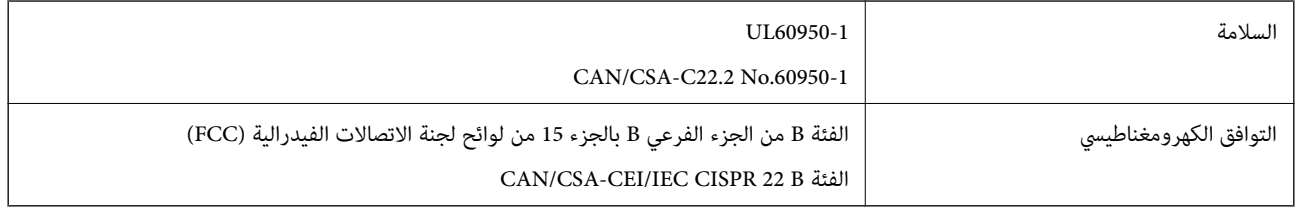

# **رز الأوروبية المعايري والموافقات المعنية بالطُ**

**المنتج ومهايئ التيار المتردد**

الطرازات التالية حاصلة على علامة الأمان الأوروبية (CE) وتتوافق مع جميع توجيهات الاتحاد الأوروبي المعمول بها. لمزيد من التفاصيل، يرجى<br>زيارة الموقع التالي للوصول إلى إعلان المطابقة كاملاً والذي يشتمل على إشارة للتوجيهات وال

<http://www.epson.eu/conformity>

J391B

A492E ،A491H

## **المعايري والموافقات الخاصة بالطرازات الأسترالية**

**المنتج**

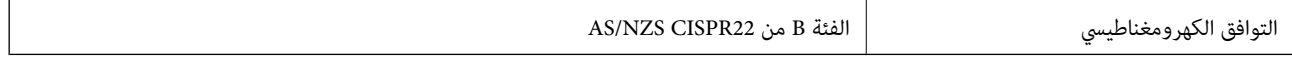

### **مهايئ التيار المتردد (H491A(**

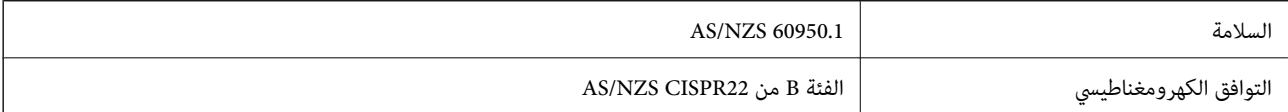

# **أين تجد المساعدة**

## **موقع الويب للدعم الفني**

إذا كنت بحاجة إلى تعليمات إضافية، قم بزيارة موقع دعم الويب الخاص بشر كة Epson الموضح أدناه. حدد البلد أو المنطقة ثم انتقل إلى قسم الدعم<br>لموقع ويب Epson المحلي. تتوفر أيضًا أحدث برامج التشغيل أو الأسئلة الشائعة أو الأدلة أ

<http://support.epson.net/>

(أوروبا)<http://www.epson.eu/Support>

إذا كان منتج Epson لديك لايعمل بشكل صحيح ولا ميكنك حل المشكلة، فاتصل بخدمات دعم شركة Epson للحصول على المساعدة.

## **الاتصال بدعم شركة Epson**

### **قبل الاتصال بشركة Epson**

إذا كان منتج Epson لديك لايعمل بشكل صحيح ولا ميكنك حل المشكلة باستخدام معلومات استكشاف الأخطاء وإصلاحها الموجودة في أدلة المنتج، فاتصل بخدمات دعم شركة Epson للحصول على المساعدة. إذا كان دعم شركة Epson في منطقتك غير مضمن في القائمة التالية، فاتصل<br>بالموزع حيث اشتريت المنتج.

سيكون دعم شركة Epson قادرًا على المساعدة بسرعة أكبر في حالة توفري المعلومات التالية:

❏الرقم التسلسلي للمنتج

(عادةً ما يوجد ملصق الرقم التسلسلي في الجزء الخلفي للمنتج.)

❏طراز المنتج

❏إصدار برنامج المنتج

(انقر فوق **حول**, **معلومات الإصدار**, أو الزر المامثل في برنامج المنتج.)

ماركة الكمبيوتر ونوعه  $\Box$ 

❏اسم نظام تشغيل الكمبيوتر وإصداره

❏أسامء وإصدارات تطبيقات البرامج التي تستخدمها عادةً مع المنتج

#### *ملاحظة:*

استناداً إلى المنتج، قد يتم تخزين بيانات قامًة الاتصال للفاكس و/أو إعدادات الشبكة في ذاكرة المنتج. قد يتم فقد البيانات و/أو الإعدادات، بسبب عطل<br>المنتج أو إصلاحه. لن تتحمل Epson المسؤولية عند فقدان البيانات، لعمل نسخة احتي

## **تعليامت للمستخدمني في أوروبا**

راجع مستند الضمان في أوروبا للحصول على معلومات حول طريقة الاتصال بدعم شركة Epson.

### **تعليامت للمستخدمني في تايوان**

اتصل للحصول على المعلومات والدعم والخدمات التالية:

دليل المستخدم

### **صفحة الويب العالمية**

#### [http://www.epson.com.tw](http://www.epson.com.tw/)

تتوفر معلومات حول مواصفات المنتج وبرامج التشغيل للتنزيل والاستعلام عن المنتجات.

### **مكتب الدعم الفني بشركة Epson**

هاتف: +886-2-80242008

يستطيع فريق مكتب الدعم لدينا مساعدتك فيام يلي عبر الهاتف:

❏استعلامات المبيعات ومعلومات المنتج

❏مشكلات استخدام المنتج أو الأسئلة الخاصة بذلك

استعلامات حول خدمة الإصلاح والضمان $\Box$ 

### **مركز خدمة الإصلاح:**

#### <http://www.tekcare.com.tw/branchMap.page>

مؤسسة TekCare هي مركز خدمة معتمد لشركة Ltd Trading & Technology Taiwan Epson.

## **تعليامت للمستخدمني في أستراليا**

يتمنى فرع شركة Epson في أستراليا توفير مستوى عالٍ من خدمة العملاء. بالإضافة إلى أدلة المنتج، نحن نوفر المصادر التالية للحصول على<br>معلومات:

#### **عنوان URL على شبكة الإنترنت**

#### [http://www.epson.com.au](http://www.epson.com.au/)

قم بالوصول لصفحات الويب العالمية الخاصة بفرع شركة Epson في أستراليا. موقع يستحق استخدام المودم لتصفحه! يوفر الموقع منطقة تنزيل<br>لبرامج التشغيل وجهات الاتصال بشركة Epson ومعلومات المنتجات الجديدة والدعم الفني (البريد الإلكت

### **مكتب الدعم الفني بشركة Epson**

هاتف: 1300-361-054

يعتبر مكتب الدعم الفني بشركة Epson آخر إجراء احتياطي للتأكد من وصول العملاء للنصائح المطلوبة. يستطيع العاملون في مكتب الدعم الفني المساعدة في تثبيت منتجات Epson وتكوينها وتشغيلها. يستطيع أفراد الدعم الفني لما قبل المبيعات توفير الوثائق حول منتجات Epson الجديدة<br>وتقديم النصيحة حول مكان أقرب موزع أو وكيل صيانة. تتم الإجابة على أنواع عديدة من الاستعلاما

نحن نشجعك على الحصول على كل المعلومات المطلوبة عند الاتصال. كلما قمت بإعداد المزيد من المعلومات، زادت سرعتنا في مساعدتك على حل<br>المشكلة. تتضمن هذه المعلومات أدلة منتج Epson ونوع الكمبيوتر ونظام التشغيل وبرامج التطبيق وأي م

#### **نقل المنتج**

توصي Epson بالاحتفاظ بعبوة المنتج تحسبًا لنقله مستقبلا.ً

### **تعليامت للمستخدمني في سنغافورة**

مصادر المعلومات والدعم والخدمات المتوفرة من Epson في سنغافورة هي:

#### **صفحة الويب العالمية**

[http://www.epson.com.sg](http://www.epson.com.sg/)

تتوفر معلومات حول مواصفات المنتج وبرامج التشغيل للتنزيل والأسئلة الشائعة واستعلامات المبيعات والدعم الفني عبر البريد الإلكتروين.

**مكتب الدعم الفني بشركة Epson** الاتصال المجاين: 800-120-5564 يستطيع فريق مكتب الدعم لدينا مساعدتك فيما يلى عبر الهاتف: ❏استعلامات المبيعات ومعلومات المنتج ❏الأسئلة المتعلقة باستخدام المنتج أو استكشاف المشكلات وحلها ستعلامات حول خدمة الإصلاح والضمان $\Box$ 

### **تعليامت للمستخدمني في تايلاند**

اتصل للحصول على المعلومات والدعم والخدمات التالية:

**صفحة الويب العالمية** [http://www.epson.co.th](http://www.epson.co.th/) تتوفر معلومات حول مواصفات المنتج وبرامج التشغيل للتنزيل والأسئلة الشائعة والبريد الإلكتروين.

> **الخط الساخن لشركة Epson** هاتف: 66-2685-9899 support@eth.epson.co.th:الإلكتروين البريد يستطيع فريق الخط الساخن لدينا مساعدتك فيما يلى عبر الهاتف: ❏استعلامات المبيعات ومعلومات المنتج ❏مشكلات استخدام المنتج أو الأسئلة الخاصة بذلك استعلامات حول خدمة الإصلاح والضمان $\Box$

### **تعليامت للمستخدمني في فيتنام**

اتصل للحصول على المعلومات والدعم والخدمات التالية:

**الخط الساخن لشركة Epson** هاتف(مدينة هوشي مينه) 84-8-823-9239 هاتف(مدينة هانوي)84-4-3978-4785 , 84-4-3978-4775

**مركز خدمة شركة Epson** 65 Truong Dinh Street, District 1, Hochiminh City, Vietnam. 29 Tue Tinh, Quan Hai Ba Trung, Hanoi City, Vietnam

**تعليامت للمستخدمني في إندونيسيا**

اتصل للحصول على المعلومات والدعم والخدمات التالية:

### **صفحة الويب العالمية**

[http://www.epson.co.id](http://www.epson.co.id/)

ععلومات حول مواصفات المنتج وبرامج التشغيل للتنزيل $\Box$ ❏الأسئلة الشائعة واستعلامات المبيعات والأسئلة عبر البريد الإلكتروين

### **الخط الساخن لشركة Epson**

هاتف: 62-21-572-4350

فاكس: 62-21-572-4357

يستطيع فريق الخط الساخن لدينا مساعدتك فيما يلي عبر الهاتف أو الفاكس:

❏استعلامات المبيعات ومعلومات المنتج

❏الدعم الفني

### **مركز خدمة شركة Epson**

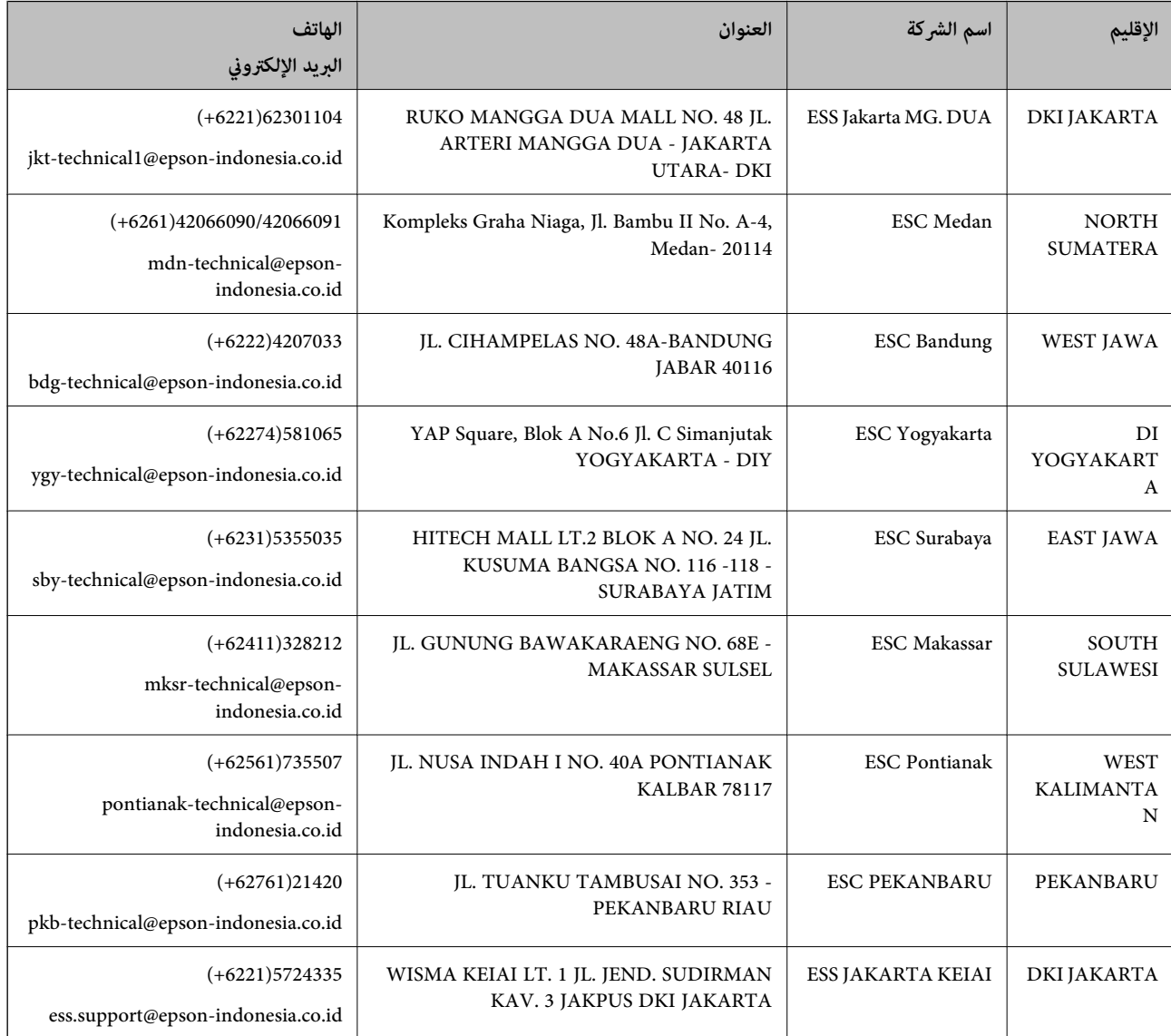

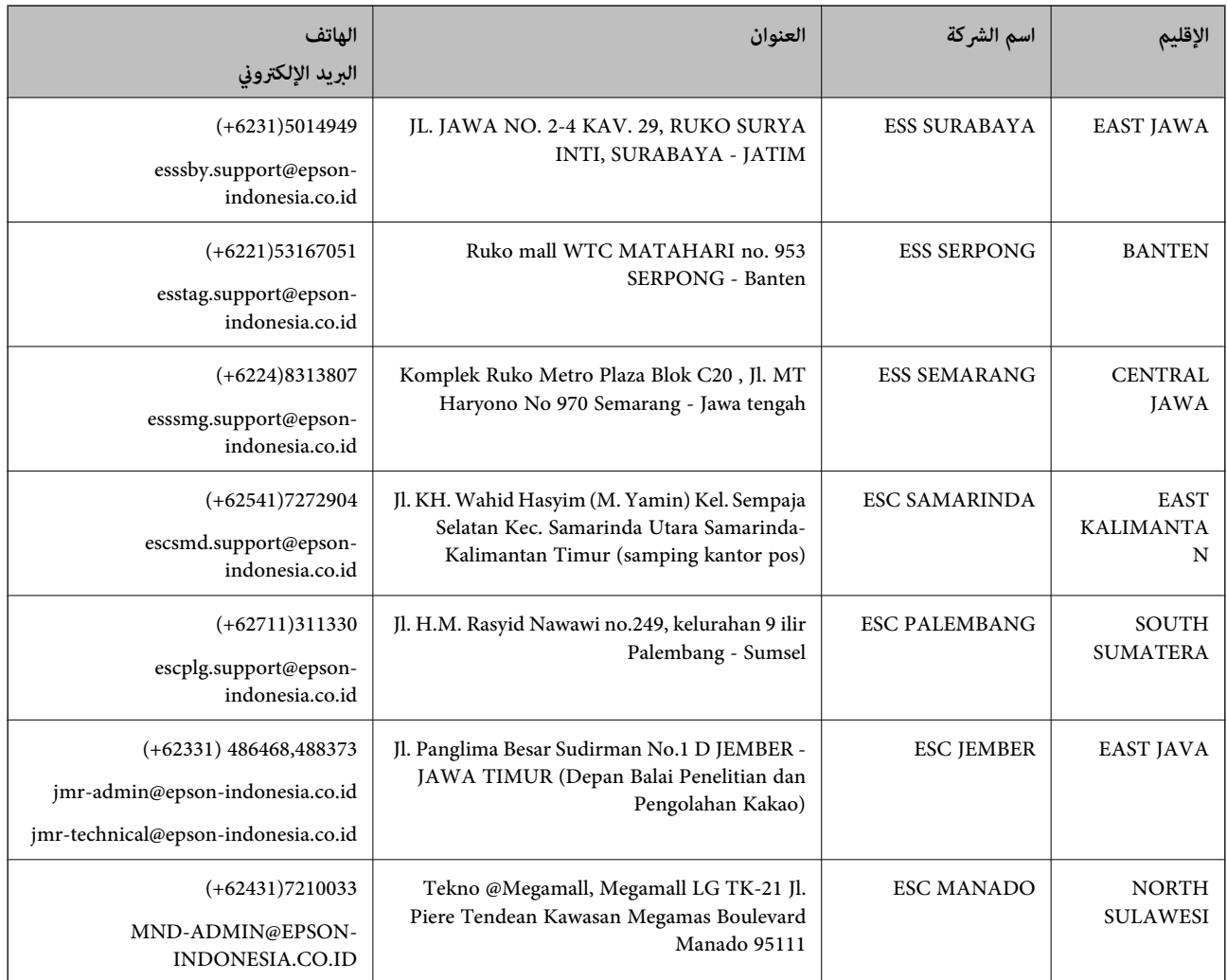

للمدن الأخرى غير المسرودة هنا، اتصل بالخط الساخن: 08071137766.

## **تعليامت للمستخدمني في هونج كونج**

للحصول على دعم فني بالإضافة إلى خدمات ما بعد البيع، نرحب باتصال المستخدمني بشركة Limited Kong Hong Epson في أي وقت.

#### **الصفحة الرئيسية على الإنترنت**

[http://www.epson.com.hk](http://www.epson.com.hk/)

أسست شركة Epson في هونج كونج صفحة رئيسية محلية باللغتني الصينية والإنجليزية على الإنترنت لتوفري المعلومات التالية للمستخدمني:

❏معلومات المنتج

❏إجابات على الأسئلة الشائعة

❏أحدث إصدار من برامج تشغيل منتجات Epson

**الخط الساخن للدعم الفني** كام ميكنك الاتصال بالفريق الفني على أرقام الهواتف والفاكسات التالية: هاتف: 852-2827-8911 فاكس: 852-2827-4383

دليل المستخدم

## **تعليامت للمستخدمني في ماليزيا**

اتصل للحصول على المعلومات والدعم والخدمات التالية:

### **صفحة الويب العالمية** [http://www.epson.com.my](http://www.epson.com.my/)

❏معلومات حول مواصفات المنتج وبرامج التشغيل للتنزيل ❏الأسئلة الشائعة واستعلامات المبيعات والأسئلة عبر البريد الإلكتروين

> **مركز اتصالات Epson** هاتف: 1800-8-17349 +60 ستعلامات المبعات ومعلومات المنتج $\Box$ ❏مشكلات استخدام المنتج أو الأسئلة الخاصة بذلك ❏استعلامات حول خدمات الإصلاح والضامن

> > **المكتب الرئيسي** هاتف: 603-56288288 فاكس: 2088 8388/603-5621 603-5628

## **تعليامت للمستخدمني في الهند**

اتصل للحصول على المعلومات والدعم والخدمات التالية:

**صفحة الويب العالمية** [http://www.epson.co.in](http://www.epson.co.in/) تتوفر معلومات حول مواصفات المنتج وبرامج التشغيل للتنزيل والاستعلام عن المنتجات.

**خط المساعدة**

❏الخدمة ومعلومات المنتج والعناصر المستهلكة للطلبات (خطوط BSNL( رقم الاتصال المجاين: 18004250011 ميكنك الاتصال من 9 صباحًا حتى 6 مساء،ً من الاثنني إلى السبت (باستثناء الإجازات العامة)

❏للخدمة (مستخدمو CDMA والهواتف المحمولة) رقم الاتصال المجاين: 186030001600 ميكنك الاتصال من 9 صباحًا حتى 6 مساء،ً من الاثنني إلى السبت (باستثناء الإجازات العامة)

## **تعليامت للمستخدمني في الفليبني**

للحصول على الدعم الفني بالإضافة إلى خدمات ما بعد البيع، نرحب باتصال المستخدمين بشركة Epson Philippines Corporation من خلال<br>الهاتف أو الفاكس ومن خلال عنوان البريد الإلكتروني أدناه:
دليل المستخدم

## **صفحة الويب العالمية**

## [http://www.epson.com.ph](http://www.epson.com.ph/)

تتوفر معلومات حول مواصفات المنتج وبرامج التشغيل للتنزيل والأسئلة الشائعة واستعلامات البريد الإلكتروين.

## **خدمة العملاء بشركة Philippines Epson**

الاتصال المجاين: (1800-1069-37766 (PLDT الاتصال المجاين: (رقمي) 1800-3-0037766 مترو مانيلا: 441-9030(+632) <http://customercare.epson.com.ph>:الويب موقع customercare@epc.epson.som.ph:الإلكتروين البريد يستطيع فريق خدمة العملاء لدينا مساعدتك فيما يلي عبر الهاتف: ❏استعلامات المبيعات ومعلومات المنتج ❏مشكلات استخدام المنتج أو الأسئلة الخاصة بذلك استعلامات حول خدمة الإصلاح والضمان $\Box$ 

## **Epson Philippines Corporation**

خط الاتصال الرئيسي: +632-706-2609 فاكس: +632-706-2665